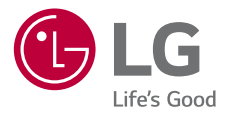

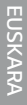

# *ERABILTZAILEAREN GIDA*

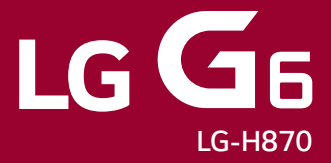

# **Euskaltelek itzulitako eta ekoiztutako eskuliburua**

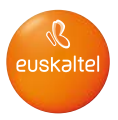

*Copyright ©2017 LG Electronics, Inc. Eskubide guztiak erreserbatuta.*

*MFL70020301 (1.0) www.lg.com* 

# *Erabiltzailearen eskuliburu honi buruzkoa*

*Eskerrik asko LG produktu hau aukeratzeagatik. Gailua erabiltzen hasi aurretik, irakurri arretaz gidaliburu hau, erabilera segurua eta zuzena bermatzeko.*

- *• Erabili beti LGren jatorrizko osagarriak. Gailuarekin batera emandako elementuak gailu horretarako berariaz diseinatuta daude, eta baliteke beste gailu batzuekin bateragarriak ez izatea.*
- *Gailu hau ez da egokia ikusmen-desgaitasunen bat dutenentzat, teklatua ukipenpantailan baitu.*
- *Deskribapenak gailuaren aurrez zehaztutako doikuntzei buruzkoak dira.*
- *Gailuarekin datozen aplikazio lehenetsiak eguneratu egin litezke, eta haientzako laguntza kendu egin daiteke aurrez jakinarazi gabe. Gailuak dakarren aplikazioren bati buruzko galderaren bat baldin baduzu, jarri harremanetan LGren zerbitzuzentroarekin. Erabiltzaileak instalatutako aplikazioen kasuan, berriz, jarri harremanetan zerbitzu-hornitzailearekin.*
- *•* Gailuaren sistema eragilea aldatuz gero edo iturri ez-ofizialetako software bat instalatuz gero, baliteke gailua hondatzea eta informazioa kaltetzea edo galtzea. *Ekintza horiek LGren lizentzia-hitzarmena urratzen dute, eta bermea baliogabetzen dute.*
- *Litekeena da eduki edo argazki batzuk zure gailuarekin bat ez etortzea,*  eskualdearen, zerbitzu-hornitzailearen, softwarearen bertsioaren edo SEaren *bertsioaren arabera, eta aldatu egin daitezke, aldez aurretik jakinarazi gabe.*
- Softwareak, audioak, pantaila-atzealdeek, irudiek eta gailuarekin batera datozen *beste multimedia-edukiek erabilera-lizentzia mugatua dute. Material horiek atera eta erabilera komertzialerako edo beste helburu batzuetarako erabiliz gero, litekeena da copyright-aren legea urratzea. Erabiltzailea zarenez, zeu zara horien legez kanpoko erabileraren arduraduna.*
- *• Baliteke kargu gehigarriak kobratzea datu-zerbitzuengatik (adibidez, mezularitzazerbitzuak, kargak, deskargak, sinkronizazio automatikoa eta lokalizazioa). Kargu*  horiek ez kobratzeko, hautatu zure beharrei egokitutako datu-plan bat. Informazio *gehiago izateko, jarri harremanetan zure zerbitzu-hornitzailearekin.*

# *Argibideetako abisuak*

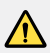

*ABISUA: zu zeu edo beste pertsona batzuk kaltetu ditzaketen egoerak.*

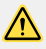

*KONTUZ: Zuri edo beste pertsona bati kalte arinak eragin diezazkieketen egoerak, edo gailua honda dezaketenak.*

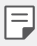

*OHARRA*: Abisua edo informazio osagarria

# *Eduki-taula*

 Segurtasunez eta eraginkortasunez erabiltzeko jarraibideak

# 

# *Diseinu pertsonalizatua duten funtzioak*

- *Urarekiko erresistentziari buruzko oharrak*
- Bideoak grabatzeko funtzioak
- Galeriaren funtzioak
- *Collage bidezko pantaila-atzealdeak sortzea*
- Audioak grabatzeko funtzioak
- *Hatz-markak ezagutzea*
- Ataza anitzeko funtzioa
- Always-on pantaila
- *quick share*

# 

### *Oinarrizko funtzioak*

- *Produktuaren osagaiak eta gehiga- rriak*
- *Unitatearen deskribapen orokorra*
- *Gailua piztea eta itzaltzea*
- SIM txartela instalatzea
- *Memoria-txartela sartzea*
- *Memoria-txartela ateratzea*
- *Bateria*
- *Ukipen-pantaila*
- *Pantaila nagusia*
- *Pantaila-blokeoa*
- Memoria-txartela zifratzea
- *Pantaila-argazkiak egitea*
- *Testua idaztea*
- *Edukiak partekatzea*
- *Ez molestatu*

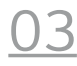

#### *Aplikazio erabilgarriak*

- Aplikazioak instalatzea eta desinstalatzea
- Aplik. zaborrontzia
- Telefonoa
- *Mezularitza*
- *Kamera*
- *Galeria*
- *Kontaktuak*
- *QuickMemo+*
- *Erlojua*
- *Egutegia*
- *Zereginak*
- *Musika*
- *Kalkulagailua*
- *LG Health*
- *Posta elektronikoa*
- *FM irratia*
- *Fitxategien kudeatzailea*
- LG Mobile Switch
- *LG Friends Manager*
- *Deskargak*
- LG SmartWorld
- RemoteCall Service
- *Hedapen zelularra*
- *Facebook*
- *Instagram*
- Evernote
- *Chrome*
- *Googleren aplikazioak*

# 

### *Eranskina*

- *LGren hizkuntza-doikuntzak*
- *LG Bridge*
- Telefonoaren softwarea eguneratzea
- *Lapurretak ekiditeko gida*
- Kode irekiko softwareari buruzko infor*- mazioa*
- Erregulazio-informazioa *(erregulazio-identi*fikazioko zenbakia, etiketa elektronikoa, etab.)
- *150 Marka komertzialak*
- ADOSTASUN-DEKLARAZIOA
- *151 Jarri harremanetan produktu honen adostasuna egiaztatzeko bulegoarekin:*
- WiFi (WLAN).
- Informazio gehiago
- Ohiko galderak

# 

# *Doikuntzak*

- *122 Doikuntzak*
- Sareak
- Soinuak eta jakinarazpenak
- *Pantaila*
- Orokorra

# *Segurtasunez eta eraginkortasunez erabiltzeko jarraibideak*

*Irakurri jarraibide erraz hauek. Ez ezagutzea arriskutsua edo legez kontrakoa izan liteke.*

*Hutsegiteren bat gertatzen bada ere, zure gailuak hutsegiteen erregistroa gordetzen duen*  software-tresna bat du. Hutsegitearen datu espezifikoak soilik gordetzen ditu tresnak, hala nola *seinalearen indarra, deia eteten denean zelulak duen posizioaren IDa eta kargatutako aplikazioak. Hutsegitearen arrazoia zehazteko soilik erabiltzen da erregistroa. Erregistroak enkriptatuta daude, eta LGren konponketa-zentro baimendu bat soilik sar daiteke haietara. Gailua konpontzera eraman beharko duzu.*

# *Irrati-maiztasuneko energiarekiko esposizioa*

Irrati-uhinen eraginpean egoteari eta SARi (Specific Absorption Rate, absortzio espezifikoaren tasa) buruzko informazioa.

*Gailuaren diseinuak betetzen ditu irrati-uhinekiko esposizioari dagozkion segurtasun-araudiak. Pertsona ororen adina eta osasun-egoera gorabehera segurtasuna bermatzeko diseinatutako*  segurtasun-tarteak dituzten jarraibide zientifikoetan oinarritzen dira arau horiek.

- *•* Irrati-uhinekiko esposizioaren jarraibideen neurketa-unitatea absortzio espezifikoaren tasa edo SAR da. Gailuan erabiltzen diren maiztasun-banda guztietan ziurtatutako potentzia-maila altuenean transmititzen ari dela egiten dira SARen probak, metodo estandarrak erabiliz.
- *•* LG gailu-modelo batetik bestera SARen mailan aldea izan baliteke ere, irrati-uhinekiko esposizioari dagozkion direktiba garrantzitsuetara egokitzeko moduan diseinatu dira telefono *guztiak.*
- *•* ICNIRP (International Commission on Non-Ionizing Radiation Protection) Erradiazio ezionizatzaileetatik Babesteko Nazioarteko Batzordeak gomendatzen du SARen balio-muga hau *izatea: 2 W/kg, ehunaren hamar (10) gramoko.*
- *•* Modelo hau belarrian erabiltzeko erregistratu den SARen mailarik altuena 0,393 W/kg (10 g) *da, eta gorputzaren kontra garraiatzeko baliorik altuena, berriz, 1,120 W/kg (10 g).*

 *• Posizio normalean, belarriaren ondoan, edo gutxienez gorputzetik 5 mm-ra erabiltzen denean betetzen ditu gailu honek irrati-maiztasuneko esposizioari dagozkion arauak. Garraio-karkasa bat, gerrikorako klip bat edo gorputzerako beste euskarri bat erabiltzen bada, ez da komeni haiek zati metalikorik izatea, eta gutxienez gorputzetik 5 mm-ra jarri*  behar dira. Mezuak edo datu-fitxategiak transmititzeko, gailu honek sare-konexio egokia behar du. Kasu batzuetan, baliteke datu-fitxategien edo mezuen transmisioa atzeratzea *konexioa erabilgarri egon arte. Egiaztatu aurretik aipatutako distantzia-jarraibideak betetzen dituzula transmisioa burutu arte.*

# *Irrati-maiztasuneko eremuekiko esposizioari buruzko FC-Cren informazioa*

*1996ko abuztuan, Estatu Batuetako Komunikazio Batzorde Federala (FCC) segurtasun-prozedura estandar eguneratu bat hasi zen erabiltzen FCCk arautzen dituen transmisoreen irratimaiztasunaren (IM) energia elektromagnetikoarekiko giza esposiziorako, eta 96-326 agindua eta txostena argitaratu zituen. Jarraibide horiek bat datoz nazioartean nahiz Estatu Batuetan aurrez ezarritako segurtasun-estandarrekin. Gailu honek diseinuak FCCren jarraibideak eta aipatutako nazioarteko estandar horiek betetzen ditu.*

#### *15.19 atalari buruzko adierazpena*

Gailu honek FCC araudiaren 15. atala betetzen du. Bi baldintza hauen baitan dago funtziona*mendua:*

- (1) Gailu honek ez du interferentzia kaltegarririk sortu behar.
- (2) Gailu honek edozein interferentzia jaso behar du, nahi ez den funtzionamendua eragin *dezaketenak barne.*

#### *15.21 atalari buruzko adierazpena*

Aldaketak egin badira eta fabrikatzaileak espresuki onartu ez baditu, erabiltzaileak ekipoa *erabiltzeko duen baimena baliogabetuta gera daiteke.*

# *Martxan dagoenean gorputzarekin duen kontaktua*

*Gorputz-kontaktu arruntarekin erabiltzeko probatuta dago gailu hau; erabiltzailearen gorputzaren eta gailuaren atzeko aldearen artean 1 cm-ko distantzia (0,39 hazbete) utziz. FCCren irratimaiztasuneko esposizioaren baldintzen arabera, erabiltzailearen gorputzaren eta gailuaren atzeko aldearen artean 1 cm-ko distantzia (0,39 hazbete) utzi behar da gutxienez. Ez dira erabili behar metalezko osagaiak dituzten gerrirako klipak, gailua zintzilik eramateko zorroak edo antzeko osagarriak. Baliteke gailua zintzilik eramateko osagarriek ezin mantentzea 1 cm-ko distantzia (0,39 hazbete) erabiltzailearen gorputzaren eta gailuaren atzeko aldearen artean, eta erabilera arruntean gorputzarekin kontaktuan probatuta ez egotea; ondorioz, baliteke FCCren irratimaiztasuneko esposizioaren baldintzak ez betetzea. Beraz, osagarri horiek ez dira erabili behar.*

#### *15.105 atalari buruzko adierazpena*

*Ekipo hau probatu egin da, eta B motako gailu digitalen mugak betetzen ditu, FCCren araudiaren*  15. atalari jarraiki. Muga horiek ezarri dira bizilekuetan erabiltzean interferentzia kaltegarrien *aurkako bidezko babesa emateko. Ekipo honek irrati-maiztasuneko (IM) energia sortzen eta erabiltzen du eta erradia dezake, eta jarraibideen arabera instalatzen eta erabiltzen ez bada,*  baliteke irrati bidezko komunikazioetan interferentzia kaltegarriak sortzea. Hala ere, instalazio zehatz batzuetan interferentzia horiek sortuko ez diren bermerik ez dago. Ekipo honek interferentzia kaltegarriak edo perturbazioak sortzen baditu telebistaren seinalea jasotzean *(hori egiaztatzeko, ekipoa piztu eta itzali egin behar da), erabiltzaileari neurri hauek erabiltzea*  gomendatzen diogu interferentzia horiek zuzentzeko:

- *•* Aldatu antena hartzailearen norabidea edo kokapena.
- *• Utzi tarte handiagoa ekipoaren eta hargailuaren artean.*
- *• Konektatu ekipoa hartzailearena ez den korronte-hargune batera.*
- *• Eskatu laguntza irrati-/telebista-gaietan aditua den banatzaile edo teknikari bati.*

### *Produktua zaintzea eta mantentze-lanak*

- *• Erabili bakar-bakarrik kaxan datozen osagarriak; LGk baimenduta daude. LGk ez du inolako bermerik eskaintzen hirugarrenen osagarriek eragindako kalte edo akatsengatik.*
- *• Litekeena da eduki eta irudi batzuk zure gailuarekin bat ez etortzea, aldez aurretik jakinarazi gabe.*
- *• Ez desmuntatu gailua. Konpondu behar bada, eraman zerbitzu tekniko gaitu batera.*
- *• Ekipoa tresna elektrikoetatik (telebista, irratia edota ordenagailu pertsonala) urrun eduki.*
- *•* Sutik edo bero-iturrietatik (adibidez, estufak, mikrouhin-labeak, sukaldeak, berogailuak, *erradiadoreak edo kandelak) urrun eduki gailua.*
- *• Ez dadila erori.*
- *•* Ez jarri telefonoa bibrazio mekanikoak dauden lekuan, eta ez kolpatu.
- *•* Itzali telefonoa araudi bereziek hala eskatzen duten lekuetan. Adibidez, ez erabili telefonoa *ospitaleetan, tresna mediko delikatuei eragin baitiezaieke.*
- *•* Telefonoa kargatzen ari denean, ez ukitu telefonoa eskuak bustiak badituzu. Deskarga elektrikoa jasan eta telefonoa honda dezakezu.
- *•* Ez kargatu telefonoa material sukoia hurbil badago; berotu, eta sute bat eragin lezake.
- *• Erabili zapi lehor bat unitatearen kanpoko aldea garbitzeko (ez erabili bentzenorik, disolbatzailerik, alkoholik edo antzeko disolbatzailerik).*
- *•* Ez kargatu telefonoa gainazal barrubigunen gainean.
- *• Behar bezala aireztatutako eremuetan kargatu behar da gailua.*
- *• Ez utzi gailua ke edo hauts asko dagoen tokietan.*
- *• Urrundu gailua kreditu-txarteletatik edo garraio-txarteletatik, horien banda magnetikoaren*  informazioa honda baitezake.
- *• Ez kolpatu pantaila objektu puntadunekin, gailua honda daiteke.*
- *• Babestu gailua uretatik eta hezetasunetik.*
- *•* Osagarriak kontuz erabili (entzungailuak, adibidez). Ez ukitu antena beharrezkoa ez bada.
- *• Kristala pitzatuta eta ezpalduta badago edo printzak baditu, ez erabili, ez ukitu eta ez saiatu kentzen edo konpontzen. Bermeak ez ditu estaltzen gailua gaizki erabiltzeagatik pantailan egindako kalteak.*
- *•* Gailu hau gailu elektroniko bat da, eta beroa sortzen du modu arruntean funtzionatzen ari *denean. Luze erabili bada, aireztapen egokirik gabe azala ukitzen egoteak mina eta erredurak sor ditzake. Kontuz erabili gailua, bai erabiltzen ari zarenean, bai ondoren.*
- *•* Gailua bustitzen bazaizu, atera entxufea berehala, eta lehortu erabat. Ez saiatu azkarrago *lehortzen kanpoko bero-iturri batekin (labea, mikrouhin-labea edo ile-lehorgailua).*
- *• Gailua bustitzen bazaizu, gailu barruko etiketari kolorea aldatzen zaio. Bermeak ez ditu estaltzen gailuari likidoek eragindako kalteak.*

# *Gailuaren funtzionamendu eraginkorra*

#### *Gailu elektronikoak*

Gailu guztiek sor ditzakete errendimenduari eragin diezaioketen interferentziak.

- *• Ez erabili zure gailua ekipo medikoetatik gertu baimenik eskatu gabe. Galdetu zure*  medikuari, jakiteko telefonoak zure gailu medikoaren funtzionamenduari eragiten dion interferentziaren bat sor dezakeen ala ez.
- *•* Taupada-markagailuen fabrikatzaileek gomendatzen dute edozein gailuren eta taupadamarkagailuen artean gutxienez 15 cm-ko distantzia izatea, interferentziarik ez sortzeko.
- *• Gailu honek argi handiak eta keinukariak igor ditzake.*
- *•* Gailuek zenbait audiofono honda ditzakete.
- *•* Telebista, irrati, ordenagailu eta abarretan ere interferentzia txikiak eragin ditzakete.
- *• 0 eta 40* º*C arteko tenperaturetan erabili gailua, ahal izanez gero. Gailua tenperatura oso*  baxu edo oso altuetan erabiliz gero, baliteke kalteren bat izatea, ondo ez funtzionatzea *edota lehertzea.*

# *Bide-segurtasuna*

*Egin kasu gidatu bitartean gailuak erabiltzeari buruzko legeei eta tokiko arauei.*

- *• Ez erabili gailu mugikorra gidatzen ari zarenean.*
- *• Gidatu arreta osoz.*
- *• Deiak egin edo deiei erantzun baino lehen, irten errepidetik eta aparkatu, errepidearen kondizioen arabera.*
- *• Irrati-maiztasunak ibilgailuaren sistema elektroniko batzuetan eragin dezake (autoko irratia edo segurtasun-ekipoa).*
- *• Ibilgailuak airbaga badu, ez oztoporik jarri haririk gabeko ekipo eramangarriekin edo*  finkoekin. Horien ondorioz, airbagak huts egin lezake, eta larri zauritu zintezke.
- *• Kalean zaudela musika entzuten baduzu, ziurtatu bolumenaren intentsitatea arrazoizkoa*  dela, zure inguruan gertatzen denaz jabetu zaitezen. Oso garrantzitsua da hori, batik bat, *zirkulazio-bideetatik hurbil.*

### *Kalteak entzumenean*

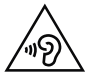

*Entzumen-arazorik ez izateko, ez erabili bolumen altua denbora luzez.*

*Bolumen altuko soinuak entzuten denbora askoz egonez gero, baliteke zure belarriei kalte*  egitea. Horregatik, telefonoa belarrietatik hurbil ez piztea eta itzaltzea gomendatzen dizugu. *Horrez gain, musikaren eta deien bolumena arrazoizko mailan ezartzea gomendatzen dizugu.*

 *• Entzungailuak erabiltzen badituzu, jaitsi bolumena hurbiletik hitz egiten dizutenei entzuten ez badiezu edo zure albokoak zu entzuten ari zarena entzuten badu.*

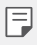

*Entzungailuen soinua eta presioa neurriz gainekoa badira, entzumen-galera gerta daiteke.*

# *Kristalezko piezak*

*Gailuaren pieza batzuk kristalezkoak dira. Kristal hori hautsi egin daiteke gailua gainazal gogor batera erortzen bada edo kolpe handi bat hartzen badu. Kristala apurtzen bada, ez ukitu, eta ez saiatu kentzen. Ez erabili gailua zerbitzu tekniko baimendu batek kristala aldatu arte.*

# *Eraispenak*

*Ez erabili gailua eraispenak egiten diren bitartean. Errespetatu murrizketak eta jarraitu arauei.*

# *Lehergaiak egon litezkeen inguruak*

- *• Ez erabili gailua gasolina-zerbitzuguneetan.*
- *• Ez erabili produktu kimiko edo erregaietatik hurbil.*
- *• Ez garraiatu edo ez gorde lehergai, likido edo gas sukoirik gailua edo haren osagarriak dauden ibilgailuko konpartimentuan.*

# *Hegazkinetan*

Haririk gabeko gailuek interferentziak eragin ditzakete hegazkinetan.

- *• Itzali gailua hegazkinean sartu aurretik.*
- *• Ez erabili lurrean tripulazioaren baimenik gabe.*

# *Haurrak*

Ez utzi gailua haur txikien eskueran. Toki seguruan gorde. Pieza txikiak ditu telefonoak, eta, *haiek irensten badituzte, itotzeko arriskua dute.*

# *Larrialdi-deiak*

*Beharbada, larrialdi-deiak ezingo dira sare mugikor guztietan egin. Beraz, ezin duzu gailuaren mende bakarrik egon larrialdietako deiak egiteko. Galdetu zure zerbitzu-hornitzaileari.*

### *Bateriari buruzko informazioa eta mantentze-lanak*

- *• Bateriak ez du zertan erabat deskargatuta egon berriz kargatzeko. Beste bateria-sistema batzuetan ez bezala, ez dago bateriaren errendimenduari kalte egin diezaiokeen memoria*efekturik.
- *• LGren bateriak eta kargagailuak baino ez erabili. Bateriaren bizitza ahalik eta gehiena luzatzeko diseinatu dira LGren kargagailuak.*
- *• Ez desmuntatu bateria, eta ez egin zirkuitulaburrik.*
- *• Garbi eduki bateriaren kontaktu metalikoak.*
- *•* Aldatu bateria behar bezala ez dabilenean. Bateria ehunka aldiz karga daiteke hondatu baino *lehen.*
- *•* Aspaldian erabili ez baduzu, kargatu egin behar duzu bateria, ahalik eta funtzionaltasun *handiena izan dezan.*
- *• Ez jarri bateria-kargagailua eguzkitan, eta ez erabili ingurune hezeetan (komunean, adibidez).*
- *• Ez utzi bateria toki hotz edo beroetan, errendimendua txikitu daiteke.*
- *• Bateria desegoki batekin ordeztuz gero, lehertzeko arriskua dago. Bota erabilitako bateriak jarraibideak betez.*
- *•* Deskonektatu beti kargagailua korronte-hargunetik gailua kargatu ondoren, energia alferrik *ez kontsumitzeko.*
- *•* Sarearen konfigurazioaren, erabilera-ereduen, bateria-motaren eta ingurumen-kondizioen *araberakoa da bateriaren iraupena.*
- *•* Ez ukitu bateria ertz zorrotzak dituzten elementuekin (animalien hortzak edo erpeak). Sutea *eragin liteke.*
- *• Energia-kontsumoa (sarearen modu inaktiboa): 0,5 W*

# *Datu pertsonalak babestea*

Ziurtatu informazio pertsonala babestua duzula, datuek ihes egitea edo informazio konfidentziala modu desegokian erabiltzea saihesteko.

*Egin beti gailuko datu garrantzitsuen segurtasun-kopiak. LGk ez du bere gain hartzen datuak galtzearen ardura.*

*Gailua botatzen duzunean, egin datu guztien segurtasun-kopia bat, eta, gero, berrezarri*  gailua informazio konfidentziala ez dadin modu desegokian erabili.

Aplikazioak deskargatzean, arretaz irakurri baimenen pantaila.

Kontuz ibili funtzio baterako baino gehiagorako edo zure informazio pertsonalerako sarbidea *duten aplikazioekin.*

Egiztatu zure kontuak tartean behin. Zure informazio pertsonala gaizki erabili izanaren zeinurik ikusten baduzu, eskatu zure zerbitzu-hornitzaileari zure kontuko informazioa *ezabatzeko edo aldatzeko.*

*Gailua galtzen baduzu edo lapurtzen badizute, aldatu zure kontuen gako-hitzak, zure*  informazio pertsonala babesteko.

*Ez erabili jatorri ezezaguneko aplikazioak.*

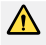

#### *Bateria aldatzeko oharra*

- *• Litio-ioizko bateria osagai arriskutsua da, eta kalteak eragin ditzake.*
- *•* Adituak ez diren langileek bateria aldatzen badute, baliteke gailua hondatzea.
- *• Ez ordeztu zuk zeuk bateria. Baliteke bateriari kalte egitea, eta, ondorioz, gehiegi berotzea eta norbaitek min hartzea. Zerbitzu tekniko baimenduak aldatu behar du bateria. Bateria etxeko zaborretik bereizita birziklatu behar da.*
- *• Baldin eta produktu honen bateria erabiltzaileak erraz kentzeko modukoa ez bada, LGk aholkatzen du aditua den langile batek bakarrik kentzea bateria, bai bateria ordezkatzeko, bai bateria birziklatzeko, produktuaren bizitza erabilgarria amaitzean. Produktua honda ez dadin, eta zure segurtasunerako, erabiltzaileak*  ez luke bateria kentzen saiatu behar, LGren Bezeroarentzako Informazioaren *linearekin edo beste zerbitzu tekniko independenteren batekin jarri beharko luke harremanetan, aholkua eskatzeko.*
- *• Bateria kentzeko, produktuaren karkasa desmuntatu behar da, kableak/kontaktu elektrikoak deskonektatu behar dira eta bateriaren zelula kontu handiz atera behar da, erreminta espezializatuak erabilita. Bateria modu seguruan kentzeko moduari buruz langile adituen jarraibideak behar badituzu, mesedez, ikusi webgune hau;* http:// www.lge.com/global/sustainability/environment/take-back*recycling.*

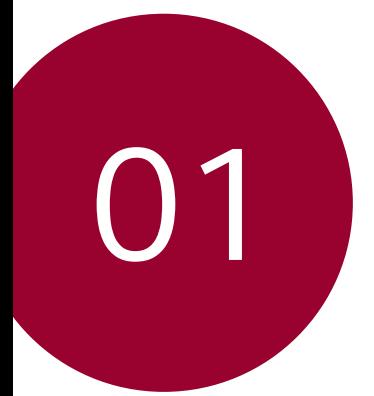

# *Diseinu pertsonalizatua duten funtzioak*

# *Urarekiko erresistentziari buruzko oharrak*

*Produktu honek urari eta hautsari eusten die, IP68 babes-mailaren arabera.*

Gailuari zenbait proba egin zaizkio giro kontrolatuan, eta frogatu da urari eta *hautsari eusten diela egoera jakin batzuetan (IP68 sailkapen-irizpideak betetzen ditu, IEC 60529 nazioarteko estandarrean deskribatzen denari jarraikiz, edukiontziek ematen duten babes-mailei dagokienez [IP kodea]; probaren kondizioak: 15-35 °C, 86-106 kPa, 1,5 m 30 minutuz). Ez jarri gailua proba-eremuko baldintzak betetzen ez dituzten egoeretan Emaitzak desberdinak izan daitezke erabilera errealaren arabera.*

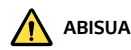

*IP68 sailkapenerako LGEren proba-eremuaren baldintzak betetzen ez dituzten egoeretan, kolorea aldatuko zaio produktuaren barrualdean dagoen likido bidezko kalte-adierazleari (eskuliburu honetan zehazten den bezala). Kontuan izan arrazoi horiek eragindako kalteek baliogabetu egingo dutela doako konponketa-zerbitzuak berme eta guzti jasotzeko eskubidea.* 

*Ez utzi produktua hezetasun- edo hauts-maila altuegiak dituzten inguruneetan. Ez erabili produktua ingurune hauetan.*

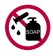

*Ez sartu produktua ura ez bestelako produktu kimiko likidoetan (xaboia, etab.).*

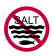

*Ez sartu produktua ur gazitan, besteak beste itsasoko uretan.* 

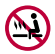

*Ez sartu produktua iturri termaletan.*

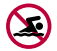

*Ez erabili produktua igeri egitera bazoaz.*

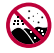

*Ez jarri produktua zuzenean hondar gainean (adibidez, hondartzan) edo lokatz gainean.*

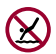

*Ez sartu produktua uretan 1,5 m baino sakonera handiagoetan. Ez eduki produktua uretan 30 minutuan baino gehiagoan.*

- *•* Produktua bustitzen bada, garbitu mikrofonoa, bozgorailua eta hargune estereoa *zapi lehor batekin, erabili aurretik.*
- *• Eskuak edo produktua bustiz gero, lehortu manipulatu aurretik.*
- *• Ez erabili produktua urak zipriztinak presio altuan botatzeko arriskua dagoen tokietan (adibidez, iturri batetik edo dutxa-buru batetik gertu), eta ez eduki produktua uretan denbora luzez. Izan ere, ez dago diseinatuta ur-presio handiak jasateko.*
- *• Produktu hau ez da kolpeekiko erresistentea. Ez kolpatu, eta ez utzi erortzen. Baliteke kolpeek kalteak eragitea edo unitate nagusia desitxuratzea eta ura iragaztea.*
- *• Gailua erortzen bada edo inpakturen bat izaten badu, baliteke hautsari eta urari eusteko ahalmena gutxitzea.*
- *• Produktua bustitzen bada, lehortu kontu handiz zapi lehor eta garbi batekin.*
- *•* Gailua bustitzen bada, baliteke ukipen-pantaila eta beste funtzio batzuk ondo ez *ibiltzea.*
- *•* SIM txartelaren eta memoria-txartelaren erretiluak ondo itxita daudenean *bakarrik eusten dio produktuak urari.*
- *•* Ez ireki eta ez itxi SIM txartelaren edo memoria-txartelaren erretiluak, *produktua bustita edo uretan sartuta badago. Erretilua bustitzeak edo heze edukitzeak kalteak eragin diezazkioke produktuari.*
- *•* SIM txartelaren eta memoria-txartelaren erretiluak gomazko pieza bat du, ez *dadin sartu hautsik, urik edo hezetasunik. Ez kaltetu gomazko pieza hori; hondatuz gero, hautsa, ura edo hezetasuna sar daitezke produktuan, eta kalteak eragin ditzakete.*

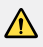

 *• Emandako argibideei jarraitzen ez badiezu, balio gabe gera daiteke gailuaren berme mugatua.*

# *Bideoak grabatzeko funtzioak*

# *Objektibo angeluhandiko kamera*

*Bere benetako ikus-eremua baino tarte handiagoarekin egin ditzake argazkiak edo grabatu bideoak, aurreko eta atzeko kameraren objektibo angeluhandia erabiliz.*

Abiarazi kameraren aplikazioa, eta, ondoren, sakatu **8 / 8** edo <sup>4</sup> /  $\frac{1}{2}$ *angeluhanditik angelu estandarrera aldatzeko eta alderantziz.*

#### *Aurreko kamera*

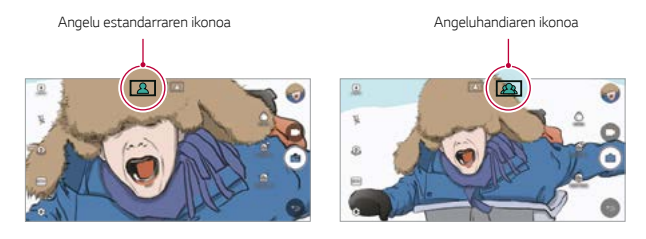

#### *Atzeko kamera*

Angelu estandarraren ikonoa **Angeluhandiaren ikonoa** 

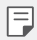

 *• Ikusi Kamera abiaraztea* atala, informazio gehiago lortzeko.

# *Karga-kablearen konektorea*

*Hainbat argazki eta bideo egin ditzakezu collage moduan, aurreko eta atzeko kamera erabiliz. Diseinu desberdin askorekin gorde ditzakezu argazkiak eta bideoak.*

- *1* Abiarazi kameraren aplikazioa, eta, ondoren, sakatu *BÁSIC ( ) > KARRATU ( ).*
- *2* Sakatu *MODUA , eta hautatu nahi duzun kamera modua.*
- *3* Argazkia ateratzeko, ukitu *. Bideo bat grabatzeko, ukitu .*

#### *Bat-batekoa*

Argazki bat atera dezakezu edo bideo bat grabatu, eta berehala ikusi aurrebista bat.

- *1 KARRATU moduan, sakatu MODUA > .*
- 2 Sakatu **⊙** argazki bat ateratzeko. Bideo bat grabatzeko, ukitu **...**

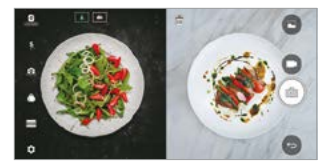

#### *Argazki-sarea*

*Lau argazki edo bideo ere egin ditzakezu (gehienez 3 segundo) koadro batean antolatuta.*

- *1 KARRATU moduan, sakatu MODUA >*
- $2$  Sakatu  $\boxed{6}$ *l* / argazkiak edo bideoak aldi brean edo segidan ateratzeko edo *grabatzeko, erakutsitako antolaketa-ordenaren arabera.*
- *3* Sakatu *gordetzeko.*

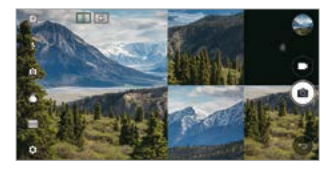

# *Enkoadraketa*

*Bi argazki edo bideo aldi berean edo banaka egin ditzakezu.*

- *1 KARRATU moduan, sakatu MODUA > .*
- 2 Sakatu <sup>[1</sup>1] / <sup>[1</sup>**2**], argazki edo bideo bat aldi berean edo banaka egiteko.
- *3* Sakatu */ argazkia ateratzeko edo bideoa grabatzeko.*
- *4* Sakatu *gordetzeko (beharrezkoa bada).*

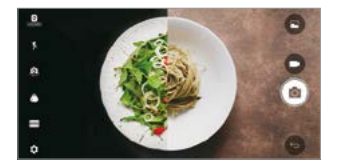

### *Argazkiak ateratzeko gidaria*

*Beste argazki bateko jarrerari jarraituz atera ditzakezu argazkiak.*

- *1 KARRATU moduan, sakatu MODUA > .*
- *2 Hautatu eskuineko jarreretako bat, zeini jarraitu nahi diozun aukeratzeko.*
- 3 Ukitu $\boxed{\textcircled{2}}$  argazki bat ateratzeko.

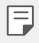

 *• Erabili barra lerragarria atzealdearen gardentasuna kontrolatzeko.*

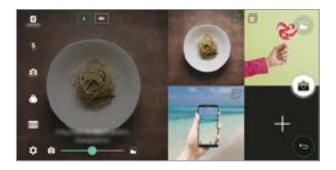

# *Fokuratze-jarraipena kamera erabiltzen den bitartean*

Segimendu bat egin dezakezu eta fokuratze bat mantendu objektu batean, *argazkiak ateratzen edo bideoak grabatzen dituzun bitartean.*

- *1* Abiarazi kameraren aplikazioa, eta, ondoren, sakatu *>Tracking focus.*
- *2* Bideo bat grabatu edo argazki bat atera aurretik, sakatu leun pantaila, fokuratzea *mantentzeko objektu bat hautatzeko.*

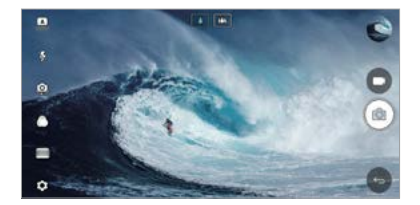

*3* Atera argazkia edo hasi bideoa grabatzen.

Ę

- *• Ikusi [Kamera abiaraztea](#page-78-0)* atala, informazio gehiago lortzeko.
- Funtzio hau erabiltzeko, hautatu kamera estandarra  $\boxed{4}$  argazkiak ateratzeko *edo bideoak grabatzeko.*
- *• Funtzio hau ez dago erabilgarri aurreko kamera edo kamera angeluhandia erabiltzen denean.*
- *• Funtzio hau kasu hauetan ez dago erabilgarri:*
	- *Bideo-tamaina: UHD 16:9ko bereizmena.*
	- FPS muga: 60 FPS.

# *Etengabe grabatzea*

Etengabe grabatzeko funtzioa erabil dezakezu, bideo bat grabatzean mugimendudesfokuratze bat minimizatzeko.

Abiarazi kameraren aplikazioa, eta, ondoren, sakatu *BÁSIC ( ), KARRATU ( ) edo MANUAL ( ) > > Etengabeko grabazioa. >* 

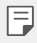

*• Ikusi [Kamera abiaraztea](#page-78-0)* atala, informazio gehiago lortzeko.

# *Sinadura*

Argazki pertsonalizatu bat egin dezakezu zure sinadura erabiliz.

- *1* Abiarazi kameraren aplikazioa, eta, ondoren, sakatu *BASIC ( ) > >Add signature*
- *2* Idatzi nahi duzun firma, eta sakatu *GEHITU.*

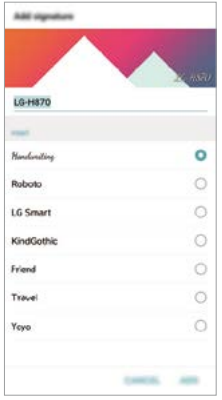

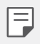

 *• Funtzio hau ez dago erabilgarri eskuzko bideo modua erabiltzen denean.*

# *Hi-Fi bideoak grabatzea*

*Kalitate handiko bideoak graba ditzakezu soinu-kalitate hobea hartuz maiztasun*  dinamikoko tarte handiagoarekin, hiru AOP (Acoustic Overload Point) mikrofonori *eta Hi-Fi grabazio ezin hobeari esker.*

Abiarazi kameraren aplikazioa, eta, ondoren, sakatu **BASIC** ((A)) > MANUAL ([ <sup>1</sup>)) *> > Hi-Fi .*

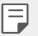

- *• Ikusi [Kamera abiaraztea](#page-78-0)* atala, informazio gehiago lortzeko.
- • Goi-fidelitateko bideoak goi-fidelitatearekin bateragarriak diren aplikazioetan *baino ezin dira erreproduzitu.*
- *• Funtzio hau ez dago erabilgarri aurreko kamera erabiltzen denean.*

# *Galeriaren funtzioak*

# *Botoi mugikorra*

*Galeria paisaia-ikuspegian ikusten duzula pantaila nagusira bizkor joateko, luze ukitu*  $\bigcirc$ , mugitu hatza gorantz  $\bigcirc$  ikonoraino, eta altxatu.

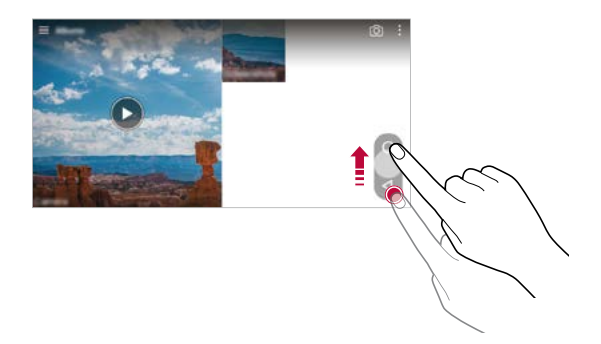

 *• Botoi mugikorraren posizioa alda dezakezu pantailaren behealdean horizontalki arrastatuz.*

# *Galeria bistaratzea*

*Kameraren aurrebista-pantailan ikus ditzakezu egin dituzun argazkiak eta bideoak.*

Abiarazi kameraren aplikazioa, eta, ondoren, sakatu **BASIC** ((A)) >  $\circled{2}$  > Argazki **filma.**

- *•* Argazkiak ateratakoan edo bideoak grabatutakoan, gordetako irudien miniaturak *pantailaren alboan ikus ditzakezu.*
- *•* Nabigatu miniatura--zerrendan, argazkiak eta bideoak arakatzeko.
- *•* Sakatu miniatura bat, argazkia edo bideoa kameraren pantailan ikusteko.
- *•* Sakatu miniatura berriro, kameraren bisorera itzultzeko.

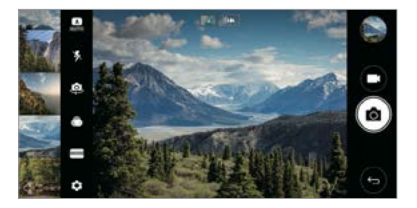

- *• Funtzio hau ez dago erabilgarri argazki edo bideo bat 18:9 pantaila-ratioan egiten denean.* 
	- • Galeria bistaratzeko funtzioa ikuspegi automatikoan baino ez dago erabilgarri.

# *Eduki erlazionatua*

冃

*Eduki erlazionatu guztia galerian editatu eta pertsonalizatu dezakezu.*

- *1* Argazki baten aurrebista ikusten ari zarela, sakatu *.*
- *2* Argazkia atera zeneko datarekin erlazionatutako ikonoa agertzen denean, sakatu *pantaila.*

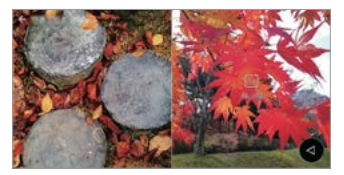

 *• Erlazionatutako argazkiak aukeratu dituzun datarekin ikus ditzakezu.*

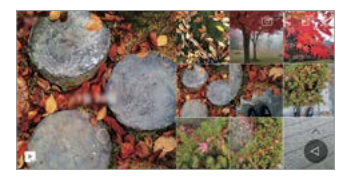

- *• Eduki erlazionatua lau konbinaziorekin erlazionatuta egon daiteke gehienez: "oroitzapenak, data, lekua eta kamera modua".*
- *•* Sakatu *, eduki erlazionatua bideo gisa gordetzeko.*
- *•* Sakatu *, aukera gehiagotara joateko.*

 $\equiv$ 

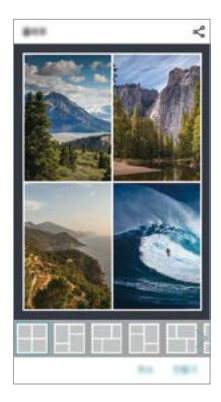

# **GIF fitxategi bat sortzea**

Erraz sor dezakezu GIF fitxategi bat grabatutako bideo batetik abiatuta.

- *1 Bideoa ikusten ari zarela, nahi duzun hasiera-puntuan, sakatu > Sortu GIFa.*
- *2* Hautatu sortu nahi duzun GIF fitxategiaren iraupena.
	- *•* Hautatutako iraupeneko GIF fitxategia une horretatik aurrera sortzen da.
	- *• Bost segundo baino gutxiagoko bideoen kasuan, GIF irudiak automatikoki sortzen dira geratzen den denborarako.*
	- GIF fitxategiak sortzeko aukera eskaintzen da, erabiltzailearen sormen-jarduera sustatzeko. Hirugarrenen eskubideak edo difamazioaren kontrako legeak urratzen badituzu GIF fitxategiak sortzeko funtzioa erabiliz, erantzukizun zibilak eta penalak izan ditzakezu. Ez bikoiztu, ez transferitu hirugarrenen lanik baimenik gabe. LG *Electronics ez da erantzule egiten erabiltzailearen jarduerez.*

# *Collage bidezko pantaila-atzealdeak sortzea*

*Zure collage-irudia sor dezakezu, blokeo-pantaila gisa bistaratzeko.*

*Zenbait collage-irudi hauta ditzakezu pantaila-atzealde gisa, pantaila aktibatzen edo desaktibatzen duzun bakoitzean aldatzeko.*

- *1* Sakatu *> Ezarpenak > Pantaila > Blokeatu pantaila > Pantailaren atzealdea > Collagea horma-papera.*
- 2 Sakatu <sup>-</sup>, eta hautatu collage gisa ikusi nahi dituzun irudiak.

*3 Editatu aurkezpena nahi duzun bezala, eta sakatu EZARRI FONDOA.*

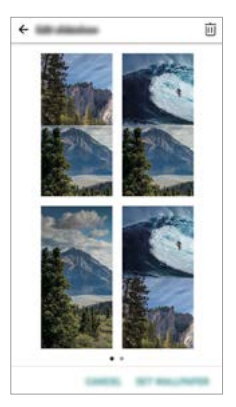

# *Audioak grabatzeko funtzioak*

# *Bereizmen handiko audio-grabagailuari buruzko informazio orokorra*

Audio-doikuntzak eskuz konfigura ditzakezu, hautatutako modurako doikuntza *optimizatuen arabera grabatzeko audioak.*

# *Grabazio-moduak*

Bereizmen handiko fitxategi bat graba dezakezu, audio-modua hautatuz eta grabazio-ingurunera egokitzeko konfiguratuz. Sakatu *> Esenciales > HD Audio Grabagailua > (...).*

Diseinu pertsonalizatua duten funtzioak

### *Arrunta*

*Doikuntza gehigarririk gabe graba dezakezu audioa.*

### *Kontzertua*

*Kontzertu batean edo beste musika-ekitaldi batzuetan graba dezakezu audioa.*

### *Pertsonalizatua*

Audioa grabatzeko ezarri nahi dituzun doikuntzak konfigura ditzakezu.

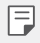

• Entzungailuak gailura konektatzen dituzunean, hau agertzen da:  $\mathbb{Q}_{\pmb{\alpha}}$ . Sakatu  $\mathbb{Q}_{\pmb{\alpha}}$ eta, ondoren, hautatu zer mikrofono erabili nahi duzun.

# *Estudio modua*

Estudio moduarekin, hauek egin ditzakezu: audio- edo musika-fitxategi bat *erreproduzitu eta, aldi berean, zure ahotsa grabatu; zure ahotsa behin baino*  gehiagotan grabatu akorde bat sortzeko; eta audio-fitxategi original bateko *hizlariaren gainetik zure iruzkinak grabatu.*

- *1* Sakatu *> Esenciales > HD Audio Grabagailua.*
- *2 Hautatu > Pertsonalizatua.*
- 3 Sakatu  $\overline{d}$ + eta hautatu audio-fitxategi bat, atzeko musika gisa erabiltzeko.
- 4 Sakatu<sup>o</sup> ahotsa grabatzeko.
- *5* Sakatu grabatutako fitxategia gordetzeko.

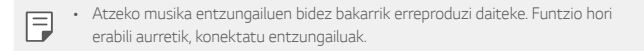

# *Bereizmen handiko audio-grabagailuaren beste funtzio erabilgarri batzuk*

# *GAIN*

Mikrofonoak grabatutako soinuaren sentikortasuna doitu dezakezu. Zenbat eta irabazi-balio handiagoa ezarri GANANCIA orduan eta sentikortasun handiagoz *grabatzen da soinua.*

# *LCF*

*Zarata baxuak iragaz ditzakezu; adibidez, aire girotuaren burrunba. Zenbat eta altuagoa izan LCFren balioa (baxu-mozketaren iragazkia), orduan eta hobeto iragazten dira goi-maiztasuneko zaratak.*

# *LMT*

*Grabatutako soinuaren asetasuna prebeni dezakezu. Zenbat eta handiagoa izan LMTren balioa (mugagailua), behe-maiztasuneko soinu gutxiago asetzen dira.*

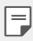

- *• Doikuntza gehigarriak aldatzeko, sakatu >Ezarpenak, eta, jarraian, pertso*nalizatu fitxategi-mota, biten sakontasuna, laginketaren tarifa eta bestelako *doikuntzak.*
- • Soinuaren kalitatea kontrolatu dezakezu entzungailuak konektatuta daudela, audioa grabatzen duzun bitartean. Audioa grabatzen denean Estudio moduan, soinua kontrolatzeko funtzioa ez da bateragarria Hondoko musika bakarrik *entzun daiteke.*

# *Hatz-marka ezagutzea*

### *Hatz-marka ezagutzeko funtzioaren deskribapen orokorra*

*Zure hatz-marka erregistratu behar duzu mugikorrean hatz-marka ezagutzeko*  funtzioa erabili aurretik.

Hatz-marka ezagutzeko funtzioa erabil dezakezu kasu hauetan:

- *• Pantaila desblokeatzeko.*
- *• Galerian edo QuickMemo+ aukeran blokeatutako edukia ikusteko.*
- *• Erosketa berresteko, aplikazioan saio bat hasita edo hatz-markarekin*  identifikatuta.
	- • Mugikorrak hatz-marka erabil ditzake erabiltzaileak identifikatzeko. Gerta daiteke  $\Box$ hatz-markaren sentsoreak hatz-marka bera balira bezala identifikatzea oso *antzeko hatz-markak dituzten erabiltzaileen hatz-markak.*

### *Hatz-marka ezagutzeko funtzioaren erabilerarako neurriak*

Hatz-markak ezagutzeko funtzioak doitasuna galdu dezake zenbait arrazoi direla *eta. Funtzioaren doitasuna ahalik eta handiena izan dadin, egiaztatu hauek mugikorra erabili aurretik.*

- *• Gailua pizteko/itzaltzeko teklak hatz-marken sentsore bat dauka. Ziurtatu pizteko/blokeatzeko tekla ez dela kaltetu metalezko objekturen batekin (adibidez, txanpon bat edo giltza bat).*
- *• Baldin eta ura, hautsa edo bestelako substantziaren bat baldin badago pizteko/ blokeatzeko teklan edo zure hatzean, gerta daiteke hatz-marka erregistratzeko*  edo ezagutzeko funtzioak ez funtzionatzea. Hatz-marka ezagutzeko funtzioa *erabili aurretik, ongi garbitu eta lehortu erabiliko duzun hatza.*
- *• Gerta daiteke mugikorrak ez ezagutzea hatz-marka baldin eta hatzean orbainen*  bat badago edota azala ez baldin badago uniforme, beratuta izateagatik.
- *• Hatza tolesten baduzu edota punta bakarrik jartzen baduzu, mugikorrak, beharbada, ez du hatz-marka ezagutuko. Ziurtatu pizteko/blokeatzeko teklaren gainazal guztia estaltzen duzula hatzarekin.*
- *• Eskaneatu hatz bakar bat erregistro bakoitzerako. Hatz bat baino gehiago*  eskaneatzen badira, baliteke hatz-marka erregistratzeko eta ezagutzeko funtzioei *eragitea.*
- *• Mugikor honek elektrizitate estatikoa sortu dezake baldin eta inguruko airea lehorregi badago. Baldin eta inguruneko airea lehorregi badago, ez eskaneatu hatz-marka, edo ukitu metalezko objekturen bat (adibidez, txanpon bat ego giltza bat) hatz-marka eskaneatu aurretik, elektrizitate estatikoa kentzeko.*

### *Hatz-marken erregistroa*

*Zure hatz-marka mugikorrean erregistratu eta gorde dezakezu, hatz-marka bidezko*  identifikazioa erabiltzeko.

#### *1 Ukitu > Ezarpenak > Orokorra > Hatz markak & segurtasuna > Hatzmarkak.*

- • Funtzio hau erabili ahal izateko, blokeatze-pantaila bat konfiguratu behar da.
- • Baldin eta blokeatze-pantaila ez badago aktibatuta, konfigura ezazu blokeatze*pantaila, pantailako jarraibideen arabera. Ikusi [Pantaila-blokeo bat erabiltzea](#page-57-0) atala,*  informazio gehiago lortzeko.
- *2 Lokalizatu pizteko/blokeatzeko tekla mugikorraren atzeko aldean, eta jarri hatza emeki haren gainean, hatz-marka erregistratzeko.*
	- F

F

- Sakatu emeki pizteko/blokeatzeko tekla, sentsoreak zure hatz-marka ezagut *dezan. Baldin eta gogorregi sakatzen baduzu pizteko/blokeatzeko tekla, baliteke*  pantaila blokeatzeko funtzioa aktibatzea, edota pantaila itzaltzea.
- *• Ziurtatu pizteko/blokeatzeko teklako sentsorearen gainazal guztia estaltzen duzula hatzarekin.*

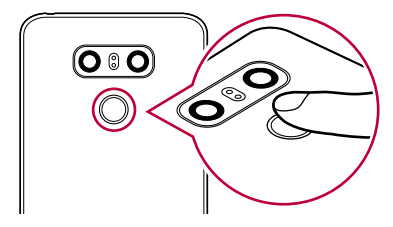

- *3* Segitu pantailan agertuko diren jarraibideei.
	- *• Errepikatu hatz-markaren eskaneatzea hatza gutxika mugituz, harik eta sistemak erregistratzen duen arte.*
- *4* Hatz-markaren erregistroa bukatzen denean, sakatu ONARTU*.*
	- *• Beste hatz-marka bat gehitzeko, sakatu GEHITU GEHIAGO. Hatz-marka bakar bat erregistratzen baduzu eta egunen batean hatz hori ez badago ondo,*  baliteke hatz-marka ezagutzeko funtzioa ez ibiltzea behar bezala. Halakoak *gertatzen direnerako neurri gisa, erregistratu zenbait hatz-marka.*

### *Hatz-marken administrazioa*

*Erregistratutako hatz-markak editatu edo ezabatu ditzakezu.*

- *1 Ukitu > Ezarpenak > Orokorra > Hatz markak & segurtasuna > Hatzmarkak.*
- *2 Gailua blokeatzeko ezarritako moduaren arabera desblokeatu gailua.*
- *3 Hatz-marken zerrendan, ukitu bat izena aldatzeko. Hura ezabatzeko, ukitu .*

# *Pantaila hatz-markarekin desblokeatzea*

*Pantaila desblokeatu edo blokeatutako edukia ikus dezakezu hatz-markarekin.*  Aktibatu nahi duzun funtzioa:

- *1 Ukitu > Ezarpenak > Orokorra > Hatz markak & segurtasuna > Hatzmarkak*
- *2 Gailua blokeatzeko ezarritako moduaren arabera desblokeatu gailua.*
- *3* Hatz-marken doikuntzaren pantailan, aktibatu nahi duzun funtzioa:
	- *• Blokeatu pantaila: desblokeatu pantaila hatz-marka batekin.*
	- *• Edukia blokeatu: desblokeatu edukia hatz-marka batekin. Horretarako,*  ziurtatu edukiaren blokeatzea konfiguratuta dagoela.

# *Ataza anitzeko funtzioa*

# *Leiho bat baino gehiago*

*Bi aplikazio aldi berean erabil ditzakezu, pantaila leiho bat baino gehiagotan bananduz.*

*Luze ukitu pantaila nagusiko ukipen-botoietan, aplikazio bat erabiltzen duzun bitartean, eta, ondoren, hautatu aplikazio bat azkena erabilitakoen zerrendatik.*

- *• Pantaila nagusian erakutsitako bi aplikazio aldi berean erabil daitezke.*
- *•* Leiho bat baino gehiago funtzioa desaktibatzeko, luze ukitu *.*

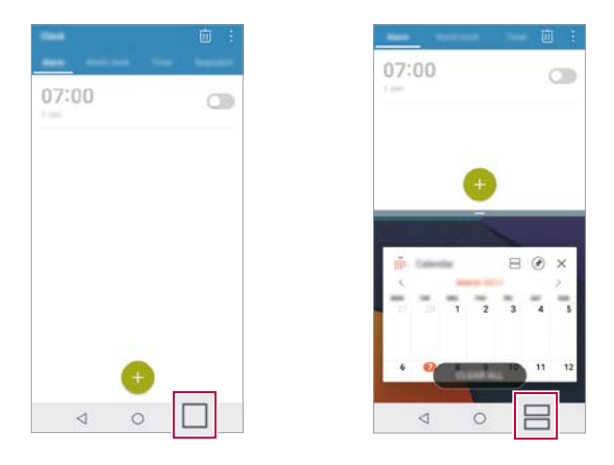

Leiho bat baino gehiago funtzioa ez da bateragarria aplikazio batzuekin, hala *nola deskargatutakoekin.*

# *Azkena erabilitako pantailak*

Azkena erabilitako aplikazioen aurrebista bat bistaratzen du azkena erabilitako *pantailen aukerak.*

*Ukitu pantaila nagusian, azkena erabilitako aplikazioen zerrenda ikusteko, eta, ondoren, ukitu bistaratutako aplikazioa.* 

 *• Luze ukitu aplikazio bat, eta arrastatu pantailaren goiko aldera, Leiho bat baino gehiago* funtzioarekin irekitzeko. Bestela, ukitu *aplikazio bakoitzaren goiko aldean.*

# *Always-on pantaila*

Aukera duzu eguna, ordua, sinadura edo irakurtzeko dauden jakinarazpenak pantailan bistaratzeko, pantaila nagusia itzalita dagoenean ere. Always-on pantailaren funtzioa oso egokia da ordua azkar kontsultatzeko eta norberaren *sinadura bistaratzeko.*

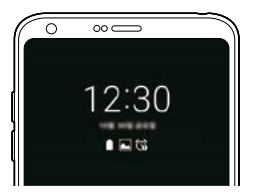

- *1* Sakatu *> Ezarpenak > Pantaila > Pantalla Always-on display, eta sakatu aukera aktibatzeko.*
	- *• Baliteke aukera hori dagoeneko aktibatuta egotea gailua erosten duzunean.* 
		- *• Doikuntza lehenetsia aldatu egin daiteke eskualdearen edo zerbitzuhornitzailearen arabera.*
- *2* Sakatu *Edukiaren, eta hautatu zer elementu nahi duzun ikustea pantaila itzalita dagoenean.*

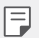

F

- *• Ziurtatu sinadurak ez duela gainditzen testua sartzeko eremuaren muga.*
- • Baliteke bateria bizkorrago agortzea Always-on pantaila erabiltzen duzunean. Desaktibatu funtzio hori, bateriak gehiago irauteko.

# *Quick Share*

Argazkia edo bideoa atera orduko nahi duzun aplikazioa erabilita parteka dezakezu.

- 1 Ukitu $\bigcap$   $>$   $\bullet$ , eta atera argazki bat, edo grabatu bideo bat.
- *2* Sakatu pantailan ageri den aplikazioaren ikonoa, aplikazio horren bidez *partekatzeko.*

*Halaber, aukera duzu ikonoa kontrako noranzkoan irristatzeko, ikusteko beste zer aplikazio erabil daitezkeen argazkiak eta bideoak partekatzeko.*

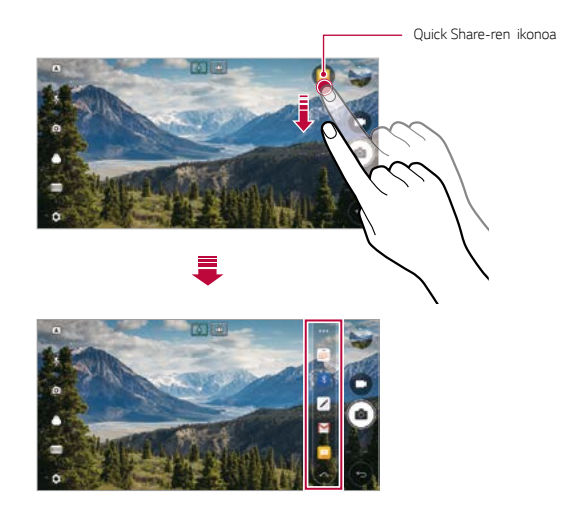

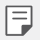

Quick Share-ren ikonoa bistaratzen duen aplikazioa aldatu egin daiteke, gailuan *instalatutako aplikazio-motaren eta horietan sartzeko maiztasunaren arabera.*

• AUTO eta KARRATU moduetan argazki bat aterata edo bideo bat grabatuta bakarrik erabil dezakezu funtzio hau. Xehetasun gehiago izateko, kontsultatu [OINARRIZKO](#page-79-0) modua *eta* [KOADRO](#page-87-0) modua*.*

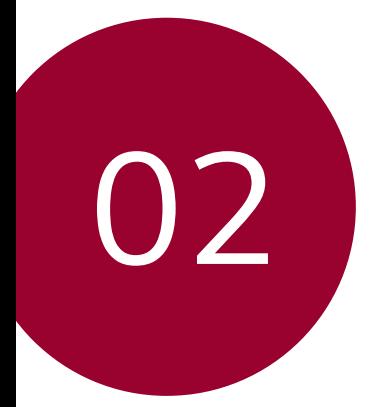

# *Oinarrizko funtzioak*
## *Produktuaren osagaiak eta gehigarriak*

*Gailuak elementu hauek dakartza.*

 *• Gailua*

F

- *• Kargagailua*
- *•* Entzungailu estereofonikoa
- *• Bizkor hasteko gida*
- *•* USB kablea
- *• Kanporatze-tresna*

- - *• Goian aipatutako elementuak aukerakoak izan daitezke.*
	- *• Gailuarekin batera ematen diren elementuak eta osagarriak aldatu egin daitezke eskualdearen edo zerbitzu-hornitzailearen arabera.*
	- • LG Electronics-en jatorrizko osagarriak erabili beti. Beste fabrikatzaile batzuen *osagarriak erabiliz gero, baliteke gailuaren deien errendimenduari eragitea edo*  oker funtzionatzea. Baliteke LGren konponketa-zerbitzuak ez hori estaltzea.
	- • Oinarrizko elementu horietako bat falta baldin baduzu, jarri harremanetan gailua *erosi zenion banatzailearekin.*
	- • Oinarrizko elementu osagarriak erosteko, jarri harremanetan LGren bezeroaren *zerbitzu-zentro batekin.*
	- • Aukerako elementuak eskuratzeko, jarri harremanetan LGren bezeroen zerbitzu*zentro batekin, banatzaileak zein diren jakiteko.*
	- *• Produktuaren kaxan datozen elementu batzuk aldatu egin daitezke aurretik jakinarazi gabe.*
	- *• Gailuaren itxura eta zehaztapenak aldatu egin litezke aurretik jakinarazi gabe.*
	- *• Gailuaren zehaztapenak aldatu egin daitezke eskualdearen edo zerbitzuhornitzailearen arabera.*
	- *• Ziurtatu LG Electronics-ek emandako jatorrizko osagarriak erabiltzen dituzula. Hirugarren batzuen osagarriak erabiliz gero, baliteke gailua kaltetzea edo oker*  funtzionatzea.
	- • Hatz-marka digitalak ezagutzeko funtzioa erabili aurretik, kendu hatz-marka *digitalen sentsorea babesteko geruza.*

## *Unitatearen deskribapen orokorra*

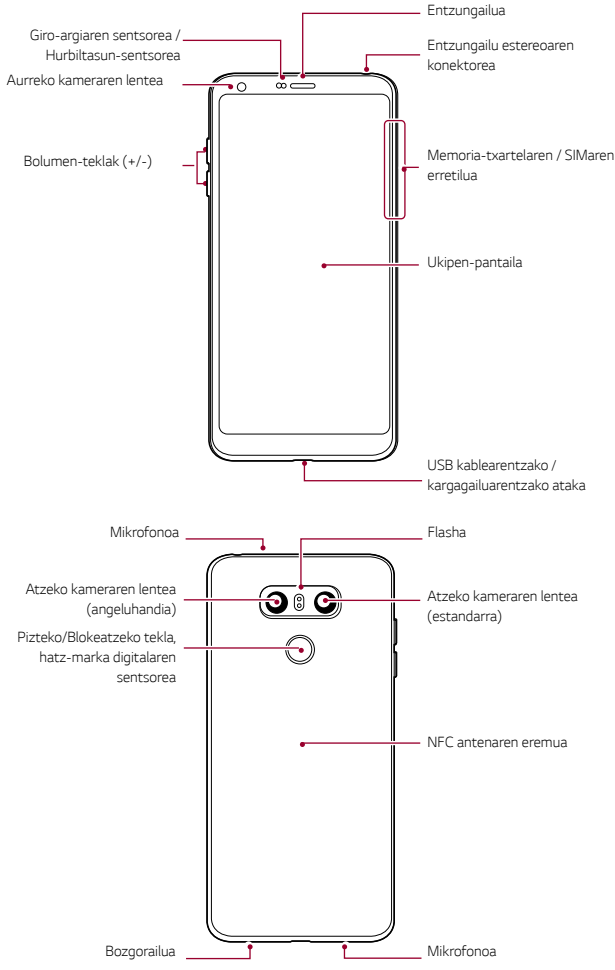

- *• Giro-argiaren sentsorea/Hurbiltasun-sentsorea*
	- *- Hurbiltasun-sentsorea: Dei batean, hurbiltasun-sentsoreak itzali egiten du*  pantaila, eta desaktibatu egiten ditu ukipen-funtzioak, gailua erabiltzailearen *gorputzetik gertu dagoenean. Pantaila berriro pizten da, eta ukipen*funtzioak aktibatu egiten dira gailua gorputzetik distantzia jakin batera *urruntzen denean.*
	- *- Giro-argiaren sentsorea: giro-argiaren sentsoreak giro-argiaren intentsitatea aztertzen du Distira Auto aukera aktibatuta dagoenean.*
- *• Bolumen-teklak*
	- *- Txirrin-tonuen, deien edo jakinarazpenen bolumena doitzeko.*
	- *- Kamera erabiltzen ari zarela, leun sakatu bolumen-tekla bat argazki bat*  ateratzeko. Argazki-segida bat ateratzeko, luze ukitu bolumen-tekla.
	- Sakatu bi aldiz bolumena jaisteko tekla (-), Kamera aplikazioa abiarazteko, pantaila blokeatuta edo itzalita dagoenean. Sakatu bi aldiz bolumena *igotzeko tekla (+) Captura+ aplikazioa irekitzeko.*
- *• Pizteko/Blokeatzeko tekla (hatz-marka digitalaren sentsorea)*
	- *- Labur sakatu tekla hau pantaila piztu edo itzali nahi duzunean.*
	- *Luze sakatu tekla hau, pizte-kontroleko aukera bat hautatzeko.*
	- Aktibatu hatz-marka digitala ezagutzeko funtzioa, pantaila desblokeatzeko *prozesua sinpletzeko. Ikusi [Hatz-marka digitala ezagutzeari buruzko](#page-29-0)  [deskribapen orokorra](#page-29-0), horri buruzko xehetasun gehiago izateko.*
- 冃
- • Zure gailuak barne-bateria kargagarri bat du. Segurtasuna bermatzeko, ez kendu *sartutako bateria.*
- • Baliteke funtzio batzuetarako sarbidea mugatua izatea, gailuaren zehaztapenen *arabera.*
- • Gailuaren atzealdean, NFC antena bat dago txertatua. Kontuz erabili gailua NFC *antena ez hondatzeko edo ez estaltzeko.*
- *• Ez jarri objektu astunik gailuaren gainean, eta ez eseri gailuaren gainean. Bestela, ukipen-pantaila honda daiteke.*
- *• Pantaila babesteko geruzek edo osagarriak eragin negatiboa izan dezakete hurbiltasun-sentsorean.*
- *• Gailua busti egiten bada edo leku heze batean erabiltzen bada, baliteke ukipen*pantaila edo botoiek ez ondo funtzionatzea.

## *Gailua piztea eta itzaltzea*

## *Gailua piztea*

*Gailua itzalita badago, luze sakatu pizteko/blokeatzeko tekla.*

• Gailua lehen aldiz pizten denean, hasierako konfigurazioa abiarazten da. Lite*-*冃 keena da telefonoa lehen aldiz pizten denean pizteko normalean baino denbora *gehiago behar izatea.*

## *Gailua itzaltzea*

*Luze sakatu pizteko/blokeatzeko tekla, eta hautatu Itzali.*

## *Pizte-kontrolaren aukerak*

*Luze ukitu pizteko/blokeatzeko tekla, eta hautatu aukera bat.*

- *• Itzali: gailua itzaltzeko.*
- *• Itzali eta berrabiarazi: gailua berrabiarazteko.*
- *• Modo avión activado*: telekomunikazioarekin lotutako funtzioak blokeatzeko *(adibidez, deiak egitea, mezuak bidaltzea edo Interneten nabigatzea). Gainerako*  funtzioak erabilgarri egongo dira.

## **SIM txartela instalatzea**

Sartu zure zerbitzu-hornitzaileak emandako SIM txartela (abonatuaren identifikazio-modulua), gailua erabiltzen hasteko.

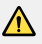

 *• Kontuz kanporatze-larakoarekin, ertz zorrotza du eta.*

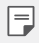

Urari eta hautsari eusteko funtzioek eraginkortasunez funtzionatzeko, behar *bezala sartu behar da txartelaren erretilua.*

*1* Sartu kanporatze-orratza txartelaren ontziaren zuloan.

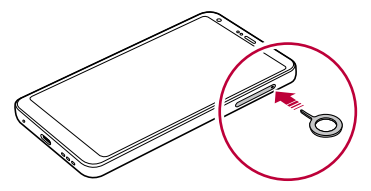

*2 Tira egin txartelen ontziari, orratza erabilita.*

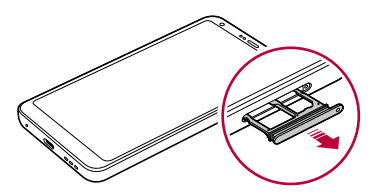

*3* Jarri SIM txartela txartelen ontzian, urre-koloreko kontaktuak behera begira dituela.

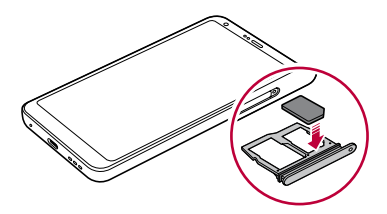

*4* Sartu berriro txartelen ontzia zirrikituan.

冃

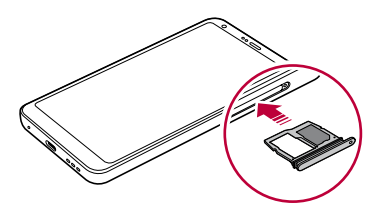

- Gailu hau nanoSIM txartelekin soilik da bateragarria.
	- • Arazorik gabe ibil dadin, gomendatzen dizugu dagokion SIM txartel-mota erabiltzeko. Erabili beti operadoreak emandako fabrikako SIM txartel bat.
	- *• Erretilua bustita dagoela sartzen baduzu gailuan, gailua hondatu egin daiteke. Ziurtatu beti txartelaren erretilua lehorra dagoela.*

#### *SIM txartela erabiltzean kontuan hartu beharrekoak*

- *•* Ez galdu SIM txartela. SIM txartelaren galerak edo transferentziak eragin *ditzakeen kalteen edo arazoen erantzulea ez da LG.*
- *•* Kontuz! Ez hondatu SIM txartela sartzerakoan edo ateratzerakoan.

## **Memoria-txartela sartzea**

Sartu memoria-txartela gailuan. 2 TB-rainoko microSD txartelak onartzen ditu gailuak. Memoria-txartelaren fabrikatzailearen eta txartel-motaren arabera, baliteke *memoria-txartel batzuk bateragarriak ez izatea zure gailuarekin.*

*1*Sartu kanporatze-orratza txartelaren ontziaren zuloan.

*2 Tira egin txartelen ontziari, orratza erabilita.*

*3 Jarri memoria-txartela txartelen ontzian, urre-koloreko kontaktuak behera begira dituela.*

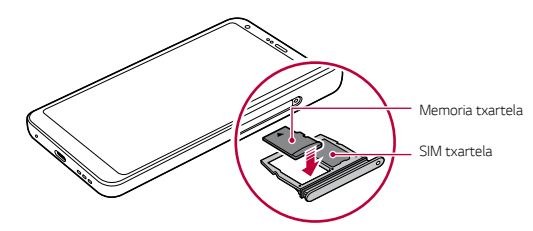

- *4* Sartu berriro txartelen ontzia zirrikituan.
	- *• Baliteke memoria-txartel batzuk gailuarekin erabat bateragarriak ez izatea. Bateragarria ez den txartel bat erabiltzen baduzu, baliteke gailua edo memoriatxartela hondatzea, baita han gordetako datuak hondatzea ere.*
		- *• Datuak sarri idazten eta ezabatzen arituz gero, memoria-txartelaren bizitza erabilgarria murriztu egiten da.*

## **Memoria-txartela ateratzea**

Segurtasun-arrazoiak direla eta, desmuntatu memoria-txartela atera aurretik.

- *1* Sakatu *> Ezarpenak> Orokorra > Biltegiratzea> .*
- *2* Sartu kanporatze-orratza txartelaren ontziaren zuloan.
- *3* Atera txartelen ontzia, eta atera memoria-txartela.
	- Ez kendu memoria-txartela gailua informazioa transferitzen edo informaziora *sartzen ari den bitartean. Horren ondorioz datuak galdu edo hondatu egin daitezke, edo memoria-txartela edo gailua honda daitezke. LGk ez du bere gain hartzen memoria-txartelak gaizki erabiltzearen ondorioz sortutako galeren (datu-galerak, adibidez) ardurarik.*

## *Bateria*

### *Bateria kargatzea*

*Gailua erabili aurretik, kargatu erabat bateria.* 

Kargatu gailua USB-C kablea erabiliz.

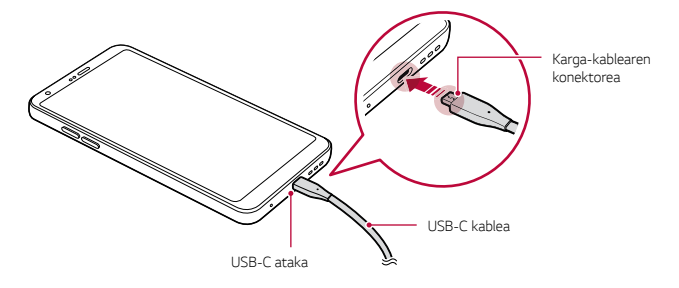

- *• Ez kargatu, gailua edo karga-kablea bustita edo heze badaude. Baliteke sute bat edo deskarga elektriko bat gertatzea, norbaiti zauriak eragitea edo gailua kaltetzea.*
	- • Erabili gailuarekin eman dizuten USB kablea.
	- *• Ziurtatu LGk onartutako kargagailuak eta karga-kableak erabiltzen dituzula. Bateria kargatzeko hirugarren batzuen kargagailua erabiltzen baduzu, bateria leherraraz dezakezu, edo gailua hondatu.*
	- • Zure gailuak barne-bateria kargagarri bat du. Segurtasuna bermatzeko, ez *kendu sartutako bateria.*
	- *• Kargatzen ari den bitartean gailua erabiltzen baduzu, elektrizitate-deskarga bat gerta daiteke. Gailua erabiltzeko, utzi kargatzeari.*
- *• Gailua erabat kargatuta dagoenean, askatu kargagailua korronte-hargunetik.*  Horrela kargagailuak energia alferrik kontsumitzea ekidingo duzu.
- • Karga-egokigailu bat dakar produktuak, bizkor kargatzeko funtzioarekin *bateragarria dena.*
- *• Produktuak dakarren jatorrizko egokigailuaz bestelako bat erabiltzen baduzu*  bizkor kargatzeko, baliteke funtzio horrek ez funtzionatzea.
- • Bateria kargatzeko beste modu bat ere badago: USB kable bat erabili gailua *mahaigaineko ordenagailu batera edo ordenagailu eramangarri batera konektatzeko. Modu honetan denbora gehiago behar izaten du kargatzeko, hormako kargagailuarekin baino.*
- • Ez kargatu bateria dagokion tentsioa ezin eman dezakeen USB kontzentragailu *baten bidez. Baliteke ez kargatzea, edo nahi gabe etetea.*

#### *Gailua erabiltzean kontuan hartu beharrekoak*

- *•* Erabili produktuarekin eman dizuten USB kablea; ez erabili beste fabrikatzaile batzuen kableak edo USB kargagailuak. LGren berme mugatuak ez du estaltzen *hirugarrenen osagarrien erabilera.*
- *• Eskuliburu honetako argibideei jarraitzen ez bazaie, baliteke gailuak kalteak jasatea.*

### *Bateriaren erabilera*

同

Baliteke bateriaren balio-bizitza murriztea aplikazio eta funtzio asko aldi berean eta *etengabe exekutatzen edukiz gero.*

*Eten bigarren mailako eragiketak bateriaren iraupena luzatzeko.*

*Bateriaren kontsumoa gutxitzeko, segi aholku hauei:*

- *•* Desaktibatu Bluetooth® eta WiFi funtzioak, erabili behar ez dituzunean.
- *•* Konfiguratu pantailaren itxarote-denbora ahalik eta baxuena.
- *• Murriztu pantailaren distira.*
- *•* Konfiguratu pantaila-blokeoa gailua erabiltzen ez duzunerako.
- *• Begiratu bateria erabiltzeko xehetasunak, eta itxi bateria agortzen duten aplikazio deskargatuak.*

## *Ukipen-pantaila*

*Gailua kontrolatzeko ukipen-pantailako keinuak erabil ditzakezu:*

#### *Ukitzea*

*Leun ukitu, hatzaren puntarekin, aplikazio edo aukera bat hautatzeko edo exekutatzeko.*

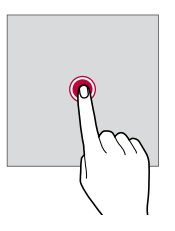

#### *Luze sakatzea*

*Luze sakatu zenbait segundoz, aukera erabilgarrien menu bat ager dadin.*

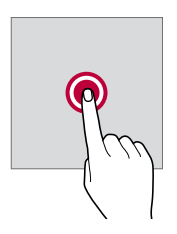

### *Bi aldiz ukitzea*

*Ukitu bi aldiz jarraian, webgune batean edo mapa batean zooma gerturatzeko edo urruntzeko.*

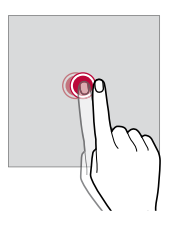

#### *Arrastatzea*

*Luze ukitu elementu bat, hala nola aplikazio edo widget bat, eta, ondoren, irristatu beste kokaleku bateraino modu kontrolatuan. Keinu hau erabil dezakezu elementu bat mugitzeko.*

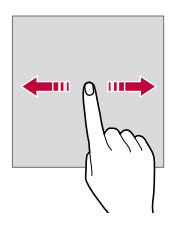

#### *Lerratzea*

*Ukitu pantaila hatzez, eta bizkor mugitu etenik egin gabe. Keinu hori erabil dezakezu, zerrenda batean, webgune batean, argazkietan, pantailetan eta abarretan mugitzeko.*

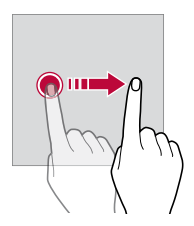

#### *Hatzak elkartzea eta bereiztea*

*Elkartu bi hatz zooma urruntzeko, adibidez, argazki batean edo mapa batean. Zooma gerturatzeko, bereizi bi hatzak.*

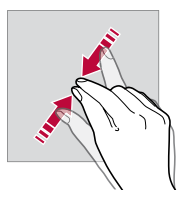

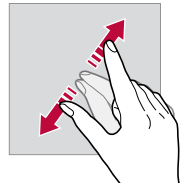

- Muturreko inpaktu fisikorik ez eragin ukipen-pantailari. Ukipen-sentsorea honda *daiteke.*
	- *• Baliteke ukipen-pantailak ez erantzutea gailua material magnetikoetatik, metalikoetatik edo elektrizitate-eroaleetatik gertu erabiliz gero.*
		- *• Gailua argi distiratsua dagoenean erabiltzen baduzu (adibidez, eguzkiaren argi zuzena), baliteke pantaila ondo ez ikustea, zure kokapenaren arabera. Erabili gailua itzaletan edo giro-argia oso distiratsua ez den baina irakurtzeko adina argi dagoen tokietan. Ez sakatu pantaila indar handiz.*
		- *• Leun sakatu hatzaren puntarekin, nahi duzun aukeran.*
		- • Baliteke ukipen-kontrolak ondo ez funtzionatzea eskularruak jantziak dituzula edo *azazkalekin ukitzen baduzu pantaila.*
		- • Baliteke ukipen-kontrolak ondo ez funtzionatzea, pantaila hezea edo bustita *baldin badago.*
		- • Baliteke ukipen-pantailak ondo ez funtzionatzea, beste fabrikatzaile batzuen *geruza bat edo antzeko osagarriren bat itsatsia baldin badu pantailak.*
		- *• Irudi estatiko bat denbora luzez bistaratuz gero, gerta daiteke irudi hori pantailan gelditzea. Gailua erabiltzen ez duzunean, itzali pantaila edo ez eduki irudi bera denbora luzez bistaratuta.*

F

## *Pantaila nagusia*

## *Pantaila nagusiaren deskribapen orokorra*

Gailuaren funtzio eta aplikazio guztietara sartzeko abiapuntua da pantaila nagusia. *Ukitu edozein pantailatan, pantaila nagusira zuzenean joateko.*

*Pantaila nagusian dauden aplikazio eta widget guztiak kudea ditzakezu. Lerratu pantaila ezkerrera edo eskuinera, instalatutako aplikazio guztiak begiratu batean ikusteko.*

### *Pantaila nagusiaren diseinua*

*Pantaila nagusian aplikazio guztiak ikus ditzakezu, eta widgetak eta karpetak antolatu.*

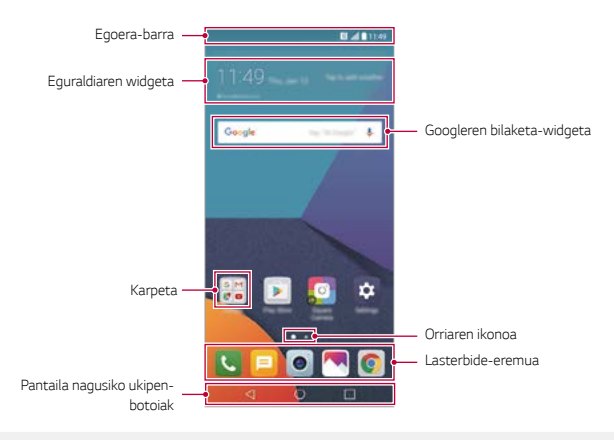

 *• Litekeena da zure pantaila nagusia desberdina izatea, zerbitzu-hornitzailearen edo*  softwarearen bertsioa arabera.

- *• Egoera-barra: egoera-ikonoak, ordua eta bateria-maila ikusteko.*
- *• Eguraldiaren widgeta*: eremu jakin bateko eguraldiari buruzko informazioa eta *ordua ikusteko.*
- *• Googleren bilaketa-widgeta: Google-n bilaketak egiteko, gako-hitzak idatziz edo ahoz esanez.*
- *• Karpeta: karpetak sor ditzakezu, aplikazioak zuk nahi duzun bezala multzokatzeko.*
- *• Orri-ikonoa*: pantaila nagusiak zenbat orri dituen ikusteko. Sakatu zuk nahi *duzun orriaren ikonoa, hautatutako orrira joateko. Uneko orria erakusten duen ikonoa nabarmenduko da.*
- *• Lasterbide-eremua: jarri aplikazio nagusietako lasterbideak pantailaren beheko aldean, haietara edozein pantaila nagusitatik sartzeko.*
- *• Pantaila nagusiko ukipen-botoiak*
	- *-* : Aurreko pantailara itzultzeko. Teklatua edo leiho gainerakorrak ixteko.
	- <sup>-</sup>  $\bigcap$ : Sakatu botoi hau pantaila nagusira joateko. Googlen bilaketa bati ekiteko, *luze ukitu.*
	- *-* : Azkena erabili dituzun aplikazioen zerrenda ikusteko edo zerrendatik aplikazio bat exekutatzeko. Azkena erabilitako aplikazio guztiak ezabatzeko, *sakatu GARBITU GUZTIA*. Leiho bat baino gehiago funtzioaren bidez bi *aplikazio aldi berean erabiltzeko, luze sakatu botoia, aplikazioa erabiltzen ari zarela.*

### *Pantaila nagusiko ukipen-botoiak editatzea*

*Pantaila nagusiko ukipen-botoiak berrantola ditzakezu, edo sarri erabiltzen dituzun*  funtzioak esleitu pantaila nagusiko ukipen-botoien eremuari.

Sakatu *> Ezarpenak > Pantaila> Hasierako ukipen botoiak > Botoia egiaztatu eta pertsonalizatu doikuntzak.*

 *•* Zenbait funtzio daude aukeran; adibidez, QSlide, jakinarazpen-panela eta *Captura+. Gehienez bost elementu gehitu daitezke.*

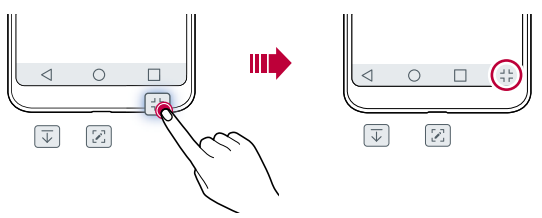

## *Egoera-ikonoak*

*Irakurri gabeko mezu baten, egutegiko gertaera baten edo alarma baten jakinarazpen bat baldin badago, egoera-barrak dagokion jakinarazpen-ikonoa bistaratuko du. Egoera-barran bistaratutako jakinarazpen-ikonoen bidez gailuaren egoera egiazta dezakezu.*

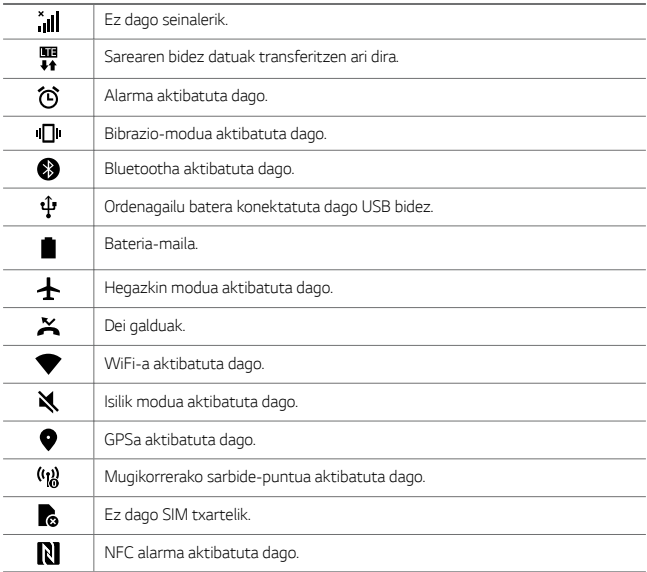

 *• Baliteke ikono horietako batzuek beste itxura bat izatea edo ez agertzea,*  gailuaren egoeraren arabera. Kontsultatu ikonoak faktore hauen arabera: *ingurune erreala, gailua erabiltzeko eremua eta zerbitzu-hornitzailea.*

 *• Ikonoak aldatu egin daitezke lurraldearen edo zerbitzu-hornitzailearen arabera.*

冃

## *Jakinarazpen-panela*

*Jakinarazpen-panela ireki dezakezu egoera-barra behera mugituta pantaila nagusian.*

- *• Lasterbideetako ikonoen zerrenda irekitzeko, arrastatu jakinarazpen-panela*  beherantz, edo sakatu  $\vee$ .
- *• Ikonoak birbanatzeko, gehitzeko edo ezabatzeko, ukitu EDITATU.*
- *•* Ikonoa luze sakatuz gero, dagokion funtzioaren doikuntza-pantaila bistaratuko *da.*

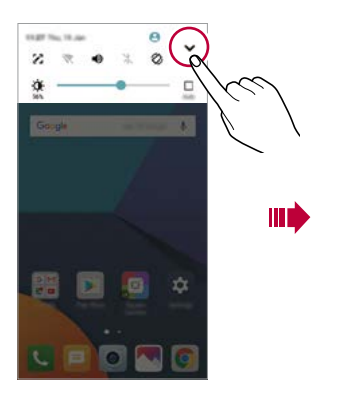

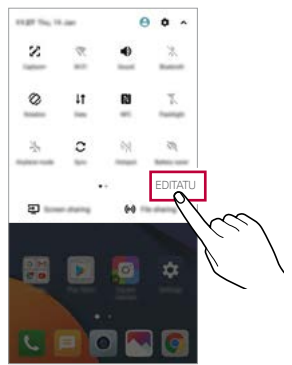

## *Pantailaren orientazioa aldatzea*

Pantailaren orientazioa konfigura dezakezu, automatikoki alda dadin gailuaren orientazio fisikoaren arabera.

*Jakinarazpen-panelean, ukitu Biraketa lasterbide-ikonoen zerrendan.*

*Bestela, ukitu > Ezarpenak > Pantaila eta aktibatu Biratze automatikoko pantaila*

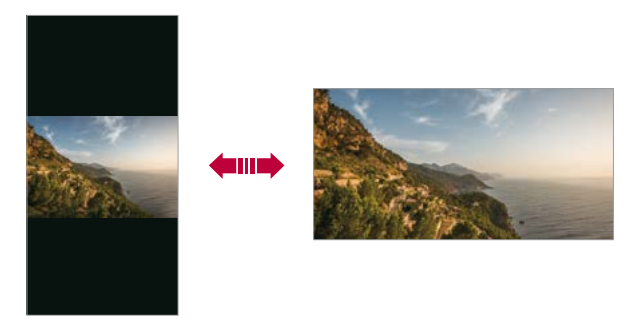

## *Pantaila nagusia editatzea*

*Pantaila nagusian, luze ukitu gune huts bat, eta, ondoren, hautatu ekintza hauetako bat:*

- *• Pantaila nagusiko orriak antolatzeko, luze sakatu orri bat eta arrastatu beste kokapen batera.*
- *• Pantaila nagusian widget bat gehitzeko, luze ukitu pantaila nagusiko eremu huts bat, eta, ondoren, hautatu Widgetak.*
- *• Gai bat aldatzeko, luze ukitu pantaila nagusiko eremu huts bat, eta, ondoren, hautatu Gaia.*

*Beste aukera bat ere baduzu: sakatu > Ezarpenak > Pantaila > Gaia.* Ondoren, hautatu zer gai erabili nahi duzun gailuan.

- *•* Pantaila nagusiaren doikuntzak konfiguratzeko, luze ukitu pantaila nagusiko *eremu huts bat, eta, ondoren, hautatu Hasierako pantailaren ezarpenak. Ikusi [Pantaila nagusiaren ezarpenak](#page-55-0)* atala, informazio gehiago lortzeko.
- *• Desinstalatutako aplikazioak ikusteko edo berriro instalatzeko, luze ukitu*  pantaila nagusiko eremu huts bat, eta, ondoren, hautatu Aplikazioaren *zaborrontzia Ikusi* Aplik. [zaborrontzia](#page-73-0) atala, informazio gehiago eskuratzeko.
- *• Pantaila lehenetsia aldatzeko, luze ukitu pantaila nagusiko eremu huts bat, joan*  zuk nahi duzun pantailara, sakatu **dan**, eta, ondoren, sakatu pantaila beste behin *ere.*

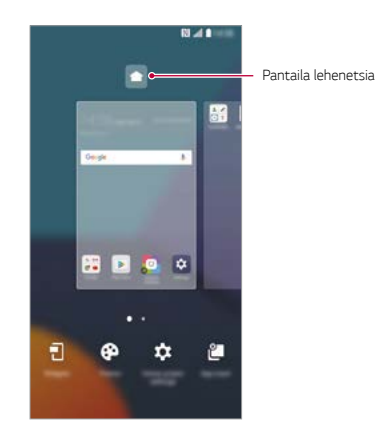

## *Pantaila-atzealdeko gaia bistaratzea*

*Pantaila nagusian aplikazioak eta widgetak ezkutatzen badituzu bakarrik ikus dezakezu atzeko argazkia.*

*Luze sakatu pantaila nagusia bi hatzekin, eta urrundu hatzak.* 

 *•* Aplikazioak eta widgetak bistaratzen dituen jatorrizko pantailara itzultzeko, *luze sakatu pantaila nagusia bi hatzekin, eta elkartu itzazu, edo sakatu .*

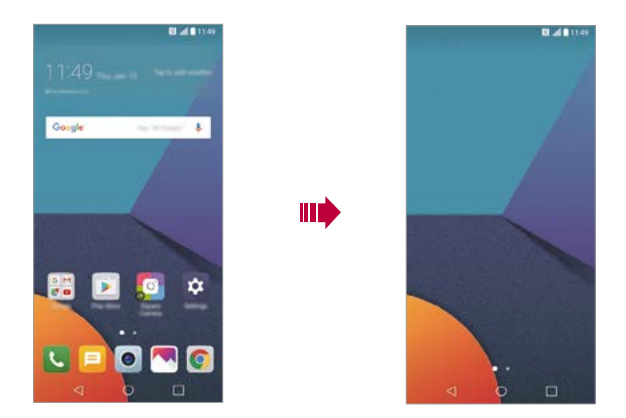

## *Aplikazioak gehitzea pantaila nagusira*

*Pantaila nagusian, luze sakatu aplikazio bat eta arrastatu beste kokaleku batera.*

- *•* Sarri erabiltzen dituzun aplikazioak pantailan nagusian behean edukitzeko, luze *sakatu aplikazioa eta arrastatu pantailaren behean dagoen lasterbide bizkorreko eremura.*
- *• Ikonoak lasterbide bizkorreko eremutik kentzeko, arrastatu ikonoa pantaila nagusira.*

## <span id="page-55-0"></span>*Pantaila nagusian karpetak erabiltzea*

#### *Karpetak sortzea*

*Pantaila nagusian, luze sakatu aplikazio bat eta arrastatu beste aplikazio baten gainera.*

 *• Karpeta berri bat sortuko da, eta aplikazioak karpeta horretara erantsiko dira.*

#### *Karpetak editatzea*

*Pantaila nagusian, sakatu karpeta bat, eta, ondoren, egin ekintza hauetako bat:*

- *• Karpetaren izena eta kolorea editatzeko, ukitu karpetaren izena.*
- *• Beste aplikazio batzuk gehitzeko, luze sakatu aplikazio bat, arrastu karpetara, eta askatu.*
- *• Karpetatik aplikazio bat ezabatzeko, luze sakatu aplikazioa eta arrastatu karpetatik kanpo. Karpetan ezabatu nahi duzun aplikazioa bakarrik baldin badago, karpeta automatikoki ezabatuko da.*
- Halaber, karpetan  $+$  ukituta gehi edo ezaba ditzakezu aplikazioak.

## *Pantaila nagusiaren doikuntzak*

*Pantaila nagusiaren doikuntzak pertsonaliza ditzakezu.*

- *1 Ukitu > Ezarpenak > Pantaila > Pantaila nagusia.*
- *2 Pertsonalizatu honako doikuntza hauek:*
	- *• Etxea aukeratu: pantaila nagusiaren modua hautatzeko.*
	- *• Pantailaren atzealdea: pantaila nagusiaren atzealdeko gaia aldatzeko.*
	- *• Pantailaren irristapen efektua: pantaila nagusiaren orriak aldatzean*  aplikatuko den efektua hautatzeko.
	- *• Ikono formak: ikonoek izkina laukiak edo biribilduak izatea aukeratzeko.*
	- *• Ordenatu aplikazioak honen arabera: pantaila nagusian aplikazioak*  antolatzeko modua konfiguratzeko.
- *• Sareta: pantaila nagusian aplikazioak antolatzeko modua aldatzeko.*
- *• Ezkutatu aplikazioak: pantaila nagusian ezkutatu nahi dituzun aplikazioak hautatzeko.*
- *• Etengabe errepikatu: gaitu aukera hau, pantaila nagusien desplazamendu etengabea onartzeko (azken pantailatik lehenengora itzultzen da).*
- *• Smart Bulletin*: zure beharren araberako informazioa ikusteko erabiltzeko *pantaila nagusia.*
- *• Bilatu: beherantz irristatuz bilatzeko pantaila nagusian.*

## *Pantaila-blokeoa*

## *Pantaila-blokeoaren deskribapen orokorra*

*Gailuaren pantaila itzali eta blokeatu egiten da pizteko/blokeatzeko tekla sakatutakoan. Gailua denbora-tarte jakin batean inaktibo badago ere gertatzen da hori.*

Pantaila blokeatzeko aukera konfiguratu gabe dagoela pizteko/blokeatzeko tekla *sakatzen baduzu, pantaila nagusia berehala bistaratuko da.*

Segurtasuna bermatzeko eta gailura inor baimenik gabe ez sartzeko, konfiguratu *pantaila blokeatzeko modu bat.*

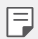

 *• Pantaila blokeatuz gero, ekidin dezakezu konturatu gabe gailuaren pantaila ukituta idaztea, eta energiaren kontsumoa murriztu dezakezu. Gailua erabili behar ez duzunerako pantaila blokeatzeko aukera bat aktibatzea gomendatzen dizugu.*

## *Pantaila-blokeo bat erabiltzea*

Pantaila blokeatzeko doikuntzak konfiguratzeko zenbait aukera daude.

- *1 Ukitu > Ezarpenak > Pantaila > Blokeatu pantaila > Aukeratu pantaila blokeoa eta aukeratu nahi duzun metodoa.*
- *2 Pertsonalizatu honako doikuntza hauek:*

冃

- *• Ezein ere*: pantaila blokeatzeko funtzioa desaktibatzeko.
- *• Irristatu: pantaila desblokeatzeko hatza irristatzeko aukera hautatzeko.*
- *• Knock code: pantaila desblokeatzeko, ukitu pantailako eremu jakin batzuk, ezarritako patroiaren arabera.*
- *• Patroia: pantaila desblokeatzeko eredua marrazteko.*
- *• PIN gakoa: pantaila desblokeatzeko zenbakizko pasahitz bat ezartzeko.*
- *• Pasahitza*: pantaila desblokeatzeko pasahitz alfanumeriko bat ezartzeko.
- *• Hatz-markak: zure hatz-marka digitalekin desblokeatzeko pantaila.*

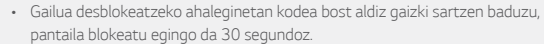

### **Modu seguruan martxan jartzeko doikuntzak**

Knock Code, eredua, PINa edo pasahitza hautatu baduzu pantaila blokeatzeko, gailua konfigura dezakezu pizten den bakoitzean blokea dadin, datuak babesteko.

- *•* Ezingo da funtziorik erabili, larrialdiko deiak izan ezik, gailua desblokeatu arte.
- *• Desenkriptatzeko pasahitza ahaztuz gero, ezingo dituzu berrezarri ez enkriptatutako datuak ez datu pertsonalak.*

## *Blokeo-pantailaren doikuntzak*

*Pantaila blokeatzeko doikuntza hauek pertsonaliza ditzakezu:*

- *1 Ukitu >Ezarpenak > Pantaila > Blokeatu pantaila.*
- *2 Pertsonalizatu honako doikuntza hauek:*
	- *• Aukeratu pantaila blokeoa: pantaila blokeatzeko modua hautatzeko.*
	- *• Smart Lock*: konfiantza-elementuak hautatzeko, horietako bat gertatuz gero *gailua automatikoki desblokeatu dadin.*
	- *• Pantailaren atzealdea: blokeo-pantailaren pantaila-atzealdea aldatzeko.*
	- *• Erlojua: erlojuak blokeatutako pantailan duen kokapena aukeratzeko.*
	- *• Lasterbideak: aplikazioaren lasterbidea eransteko eta blokeo-pantailatik zuzenean aplikazio horretan sartzeko, aplikazioaren lasterbidea pantailan arrastatuta.*
	- *• Pantailaren irristapen efektua: pantaila desblokeatzen denean pantailaren*  trantsizioko-efektuak konfiguratzeko.
	- *• Eguraldiaren animazioa: blokeo-pantailan bistaratzeko uneko kokapeneko animazio meteorologikoak.*
	- *• Kontaktuaren informazioa galdutako telefonoarentzat: blokeo-pantailan*  bistaratzeko larrialdi-kontaktuari buruzko informazioa.
	- *• Blokeatu tenporizadorea: gailua automatikoki blokeatzeko inaktibo igaro behar den denbora ezartzeko.*
	- *• Energia botoia berehala: pizteko/blokeatzeko tekla sakatuta pantaila berehala blokeatzeko.*

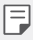

• Aukeran dauden doikuntza-elementuak aldatu egin daitezke pantaila *blokeatzeko hautatutako moduaren arabera.*

## *KnockON*

#### *Pantaila piztu edo itzaltzeko aukera duzu bi aldiz sakatuta.*

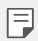

- • Aukera hau bakarrik erabil daiteke LGk eskaintzen duen pantaila nagusian. Baliteke ez ondo funtzionatzea hasieratzaile pertsonalizatu batean edo *erabiltzaileak instalatutako pantaila nagusi batean.*
- *• Pantaila ukitzeko, erabili hatz punta. Ez erabili azazkalak.*
- • KnockON funtzioa erabiltzeko, ziurtatu hurbiltasun-sentsorea/giro-argiaren *sentsorea ez dagoela blokeatuta pegatina batez, estalki batez edo beste edozein substantzia arrotzez.*

#### *Pantaila piztea*

*Ukitu birritan pantailaren erdian.*

 *• Pantailaren goiko edo beheko aldea ukituz gero, jaitsi egin daiteke ezagutzemaila.*

#### *Pantaila itzaltzea*

Sakatu bi aldiz pantaila nagusiaren edo blokeo-pantailaren gune huts bat.

*Bestela, ukitu bi aldiz egoera-barrako leku huts bat.*

## *Knock Code*

*Pantaila desblokea dezakezu zure ukipen-kodea erabilita. Pantaila blokeatuta baldin badago, zuzenean sar zaitezke pantaila nagusian, sekuentzia jakin bat ukituta pantailan.*

- F
- • Knock Code erabil dezakezu KnockON funtzioarekin batera.
- *• Ziurtatu hatz-punta erabiltzen duzula pantaila ukitzeko.*

#### *Ukipen-kode bat sortzea*

- *1 Ukitu > Ezarpenak > Pantaila > Blokeatu pantaila > Aukeratu pantaila blokeoa > Knock Code*
- *2 Ukitu karratuak nahi duzun ordenan ukipen-kode bat sortzeko, eta, ondoren, sakatu HURRENGOA.*
- *3*  Sakatu berriro sortutako ukipen-kodea berresteko, eta sakatu *BERRETSI.*

#### *Pantaila desblokeatzeko ukipen-kodearekin*

*Desblokeatu pantaila sortutako ukipen-kodea sartuta. Knock Code ere sar dezakezu ukipen-pantailan, pantaila itzalita dagoenean.*

 *• Ukipen-kode bat ere sar daiteke blokeo-pantaila aktibo dagoela.*

## **Memoria-txartela zifratzea**

Memoria-txartelean gordetako datuak zifra eta babes ditzakezu. Memoria-txarteleko datu zifratuetara ezin zara sartu beste gailu batetik.

- *1 Ukitu > Ezarpenak > Orokorra > Hatz-markak & segurtasuna > Enkriptatu SD txartela biltegiratze.*
- *2* Irakurri memoria-txartelaren zifratzeari buruz pantailan bistaratzen den *deskribapen orokorra, eta ukitu JARRAITU segitzeko.*
- *3 Hautatu aukera bat, eta sakatu ENKRIPTATZEA.*
	- *• Fitxategi berriaren enkriptazioa*: zifratzearen ondoren memoria-txartelean gordetako datuak bakarrik zifratzeko.
	- *• Enkriptazio osoa*: memoria-txartelean gordeta dauden datu guztiak zifratzeko.
	- *•* **Media fitxategiak kanpoan utzi**: fitxategi guztiak zifratzeko, multimediafitxategiak izan ezik (adibidez, abestiak, argazkiak eta bideoak).
- • Memoria-txartela zifratu aurretik, ziurtatu pantaila blokeatzeko hauetako modu bat duzula konfiguratua: PINa edo pasahitza.
- • Memoria-txartela zifratzen hasten denean, funtzio batzuk ezingo dira erabili.
- • Zifratzen ari dela gailua itzaltzen bada, zifratze-prozesuak huts egingo du, eta *baliteke datu batzuk hondatzea. Beraz, ziurtatu bateria-maila nahikoa dagoela*  zifratzea abiarazi aurretik.
- • Zifratu diren gailutik bertatik bakarrik sar gaitezke zifratutako fitxategietara.
- • Zifratutako memoria-txartela ezin da erabili beste LG gailu batean. Zifratutako memoria-txartela beste gailu mugikor batean erabiltzeko, formateatu txartela.
- • Memoria-txartelaren zifratzea aktiba dezakezu baita gailuan memoria-txartelik ez badago ere. Gailuak automatikoki zifratuko du zifratze horren ondoren sartzen *den edozein memoria-txartel.*

## *Pantaila-argazkiak egitea*

*Bistaratzen ari den pantailaren pantaila-argazkia atera dezakezu.*

#### *Lasterbide baten bidez*

*Luze sakatu pizteko/blokeatzeko tekla eta bolumena jaisteko tekla (-) aldi berean, gutxienez bi segundoz.* 

 *• Pantaila-argazkiak Screenshots karpetan egoten dira, Galeria aplikazioan.*

#### *Captura+ bidez*

Argazkia atera nahi diozun pantaila bistaratzen denean, arrastatu egoera-barra *behera, eta ukitu .*

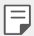

冃

 *• Pantaila itzalita edo blokeatuta dagoenean, Captura+ aukerara sar zaitezke bolumena igotzeko tekla (+) bi aldiz sakatuta. Funtzio hori erabiltzeko, sakatu* 

*Ezarpenak > Orokorra eta aktibatu Laster-menuko botoia aukera.*

 *• Ikusi [Pantaila-argazkien gainean oharrak idaztea](#page-106-0)* atala, informazio gehiago *lortzeko.*

## *Testua idaztea*

### *Smart teklatu erabiltzea*

Smart teklatua erabil dezakezu testua idazteko eta editatzeko. Smart teklatua *erabilita, testua idatzi ahala ikusiko duzu, pantaila eta teklatu konbentzionala txandakatu beharrik gabe. Horrek aukera ematen du idazten ari zarela akatsak erraz zuzentzeko.*

#### *Kurtsorea mugitzea*

Smart teklatua erabilita, kurtsorea mugi dezakezu zehazki nahi duzun tokira. *Testua idaztean, luze ukitu zuriune-barra, eta arrastatu ezkerrerantz edo eskuinerantz.*

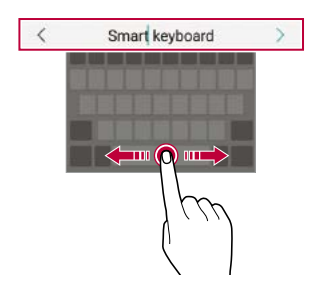

- ⋾
- • Funtzio hori soilik QWERTY teklatuan dago erabilgarri.

#### *Hitz-proposamenak*

Smart teklatuak automatikoki analizatzen ditu zure erabilera-ereduak, idazten ari *zarela normalean erabiltzen dituzun hitzak proposa ditzan. Zenbat eta gehiago erabili gailua, orduan eta zehatzagoak izango dira iradokizunak.*

*Idatzi testua eta ukitu iradokitako hitza, edo arrastatu gora leun teklatuaren ezkerraldea edo eskuinaldea.* 

 *• Hautatutako hitza automatikoki idatziko da. Ez dituzu hitzak eskuz idatzi behar banan-banan.*

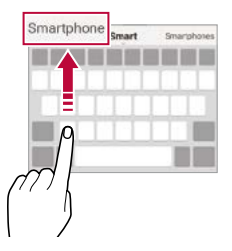

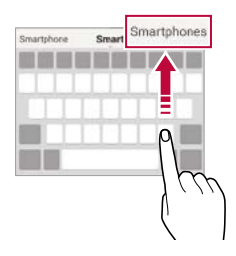

## *QWERTY teklatuaren diseinua aldatzea*

*Teklak gehitu, ezaba edo berrantola ditzakezu, teklatuaren beheko lerroan.*

*1 Ukitu > Ezarpenak > Orokorra > Hizkuntza eta teklatua > LG Teklatua > Altura y diseño del teclado > Diseño QWERTY.*

*Bestela, ukitu teklatuan, eta, ondoren, ukitu Altura y diseño del teclado > Diseño QWERTY.*

*2 Ukitu tekla bat beheko lerroan, eta arrastatu beste leku batera.*

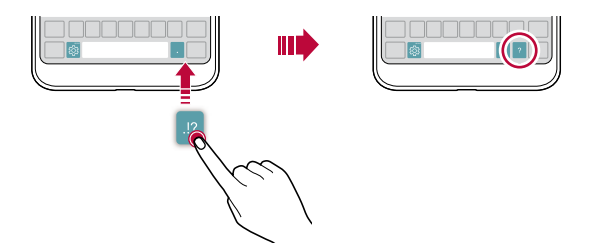

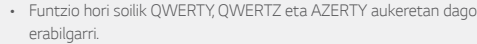

• Baliteke funtzio hau bateragarria ez izatea hizkuntza batzuekin.

#### *Teklatuaren altuera pertsonalizatzea*

*Teklatuaren altuera pertsonaliza dezakezu, idaztean eskua ahalik eta erosoen erabil dezazun.*

*1 Ukitu > Ezarpenak > Orokorra > Hizkuntza eta teklatua > LG Teklatua > Teklatuaren altuera eta itxura > Teklatuaren argia*

*Bestela, ukitu teklatuan, eta, ondoren, ukitu Teklatuaren altuera eta itxura > Teklatuaren argia.*

*2 Doitu teklatuaren altuera.*

F

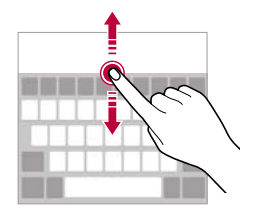

#### *Teklatu horizontala modua hautatzea*

*Teklatu horizontala hauta dezakezu zenbait aukeraren artean.*

*1 Ukitu > Ezarpenak > Orokorra > Hizkuntza eta teklatua > LG teklatua > Teklatuaren altuera eta itxura > Teklatu mota horizontalean.*

*Bestela, ukitu teklatuan, eta, ondoren, sakatu Teklatuaren altuera eta itxura > Teklatu mota horizontalean.*

*2 Hautatu teklatuaren modu bat.*

## *Teklatua banatzea*

*Teklatua erditik bana dezakezu, eta bi aldeak pantailaren bi aldeetan jarri, pantaila horizontalean dagoenean.*

#### *Ukitu . > Ezarpenak > Orokorra > Hizkuntza eta teklatua > LG teklatua > Teklatuaren altuera eta itxura > Zatitutako teklatua.*

*Bestela, ukitu teklatuan, eta, ondoren, sakatu Teklatuaren altuera eta itxura* 

#### *> Zatitutako teklatua*

 $=$ 

 *• Bira eman gailuari horizontalean jar dadin, teklatua bi aldeetan banatzeko. Teklatua elkartzeko edo banatzeko, elkartu edo bereizi hatzak teklatua sakatzen duzun bitartean.*

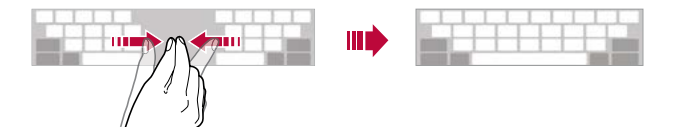

## *Esku bakarrarekin erabiltzeko modua*

*Teklatua pantailaren alde batera mugi dezakezu, esku bakarrarekin erabiltzeko.*

*1 Ukitu > Ezarpenak > Orokorra > Hizkuntza eta teklatua > LG teklatua > Teklatuaren altuera eta itxura > Esku bakarreko operazioa.*

*Bestela, ukitu teklatuan, eta, ondoren, ukitu Teklatuaren altuera eta itxura > Esku bakarreko operazioa.*

*2* Sakatu teklatuaren ondoko gezia, nahi duzun norabidean mugitzeko.

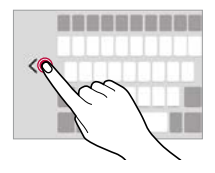

## *Testua idaztea ahots bidez*

*Teklatuan, luze sakatu eta, ondoren, hautatu .*

- 冃
- • Ahots-komandoak errazago ezagutzeko, argi hitz egin.
- *• Testua ahots bidez idazteko, ziurtatu gailua sare batera konektatuta dagoela.*
- • Ahotsa ezagutzeko hizkuntza hautatzeko, ukitu *> Hizkuntzak ahotsa ezagutzeko pantailan.*
- • Baliteke funtzio hau ez izatea bateragarria edo hizkuntza bateragarriak *desberdinak izatea zerbitzu-eremuaren arabera.*

## *Teklaturako hizkuntzak gehitzea*

*Hizkuntza gehiago erants ditzakezu, erabilgarri egon daitezen teklatu bidez idaztean*

- *1 Ukitu > Ezarpenak > Orokorra > Hizkuntza eta teklatua > LG teklatua > Hautatu hizkuntza*
- *2 Hautatu erabili nahi duzun hizkuntza.*

## *Kopiatzea eta itsastea*

Aplikazio batean testua moztu edo kopiatu dezakezu, eta ondoren aplikazio berean *itsatsi. Edo beste aplikazio batzuk exekuta ditzakezu, eta horietan itsatsi.*

- *1 Luze sakatu kopiatu edo itsatsi nahi duzun testua.*
- *2* Arrastatu */ kopiatu eta moztu nahi duzun eremua zehazteko.*
- *3 Hautatu EBAKI edo KOPIATU*
	- *• Moztutako edo kopiatutako testua automatikoki itsatsiko da arbelean.*
- *4 Luze sakatu testua idazteko leihoa, eta hautatu ITSATSI.*

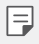

• Kopiatu edo moztu den elementurik ez badago, ez da bistaratuko ITSATSI aukera.

## *Arbela*

Argazki edo testu bat kopiatu edo mozten baduzu, automatikoki gordeko da *arbelean, eta edozein tokitan edozein unetan itsatsi ahal izango duzu.*

1 Teklatuan, luze sakatu <sup>@</sup> eta, hautatu **门** 

*Bestela, luze sakatu testua idazteko leihoa, eta hautatu KLIP-ERRETILUA.*

- *2 Hautatu eta itsatsi elementu bat arbelean.*
	- *• Gehienez 20 elementu gorde daitezke arbelean.*
	- *• Ukitu gordetako elementuak blokeatzeko, ezaba ez daitezen, baita kopuru maximora iriste zarenean ere. Gehienez hamar elementu blokeatu daitezke. Blokeatutako elementuak ezabatzeko, lehenengo desblokeatu egin behar dira.*
	- *•* Sakatu *arbelean gordetako elementuak ezabatzeko.*
		- *• Baliteke arbela bateragarria ez izatea deskargatutako aplikazio batzuekin.*

## *Edukiak partekatzea*

## *Edukia beste gailu batean erreproduzitzea*

*Gailuan gordetako argazkiak, bideoak eta abestiak telebistan erreproduzi ditzakezu.*

- *1 Konektatu ordenagailua eta gailua WiFi sare berera.*
- *2 Galeria edo Musika aplikazioetako elementuak ikusten ari zarela, ukitu > Reproduzca en otro dispositivo.*
- *3 Hautatu konektatu nahi duzun telebista.*

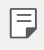

ΓĘ

 *• Chromecast-ekin erabiltzeko, Google Play-ren zerbitzuek aktibatuta egon behar dute.*

## *Edukia gertuko gailuetan ikustea edukia*

*Hainbat gailutatik ikus dezakezu edukia, Galeria eta Musika aplikazioen bidez, hala*  nola ordenagailu batetik, NAS batetik eta gailu mugikor batetik.

#### *Gailuak konektatzea*

Haririk gabeko sare berera konektatu zure gailua eta DLNA funtzioarekin bateragarria *den beste gailu bat.*

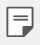

• Ziurtatu fitxategien erabilera partekatuaren funtzioa aktibatuta dagoela bai *zure gailuan bai konektatutako gailuan.*

#### *Gertuko gailuak bilatzea*

Sare berean dauden DLNA gailuen zerrenda bat ikus dezakezu. Horretarako, *Inguruko gailuak menua aukeratu behar duzu aplikazio bakoitzean. Gertuko gailuen edukia zure gailuarekin ariko ariko bazina bezala erabil dezakezu.*

## **Fitxategiak bidaltzea edo jasotzea**

*Fitxategiak parteka ditzakezu zure gailuaren eta beste LG gailu, tableta edo ordenagailu baten artean.*

#### *Fitxategiak bidaltzea*

*Galeria, Fitxategien kudeatzailea edo Musika aplikazioetan, ukitu > Partekatu*  edo  $\propto$  eta, ondoren, hautatu gailu bat fitxategien erabilera partekatuko *zerrendatik.*

#### *Fitxategiak jasotzea*

Arrastatu egoera-barra beherantz, eta ukitu . Ondoren, ukitu *Fitxategiak partekatu.*

Gailua ez bada bateragarria fitxategien erabilera partekatuarekin, ukitu  $\bigcap$  > *Ezarpenak > Sareak > Partekatu eta konektatu > Fitxategiak partekatu > SmartShare Beam .*

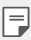

- • Ziurtatu gailua eta fitxategiak transferituko diren beste gailua haririk gabeko sare *berera konektatuta daudela.*
- • Ziurtatu File sharing funtzioa aktibatuta dagoela bai jatorriko gailuan bai *helburuko gailuan.*

#### *Fitxategiak ordenagailu batera bidaltzea*

*Fitxategi handiak bizkor bidal ditzakezu ordenagailura.*

- *1 Instalatu LG Bridge ordenagailuan.*
- *2* Abiarazi LG Bridge ordenagailuan, eta, gero hasi saioa LGko kontuaren bidez.
- *3 Ukitu Ezarpenak > Sareak > Partekatu eta konektatu > LG AirDrive eta, ondoren, hasi saioa LGko kontuaren bidez.*
- *4 Hautatu ordenagailu bat Galeria, Fitxategien kudeatzailea eta Musika aplikazioen erabilera partekatuko zerrendan.*
	- *• LG Electronics-en webgunean (www.lg.com) deskargatu dezakezu LG Bridge.*
	- • LG Bridge exekutatzen ari ez dela gailutik ekipora fitxategiak transferitzean, 7 *egunez gordetzen dira aldi baterako biltegian.*

 Aldi baterako gordetako fitxategiak automatikoki gordetzen dira ordenagailuan *zazpi egunez LG Bridge abiarazten denean.*

## *Edukia hodeian bistaratzea*

冃

*Zuzenean ikus dezakezu hodeian gordetako edukia, gailuan deskargatu gabe.*

- *1 Galeria, Musika edo Fitxategien kudeatzailea aplikazioetan, hautatu Hodei.*
- *2 Hautatu hodeiko kontu bat eta hasi saioa.*
- *3 Gorde edo erreproduzitu edukia hodeian.*

## *Ez molestatu*

*Jakinarazpenak mugatu edo isilarazi ditzakezu, denbora-tarte jakin batean molesta ez zaitzaten.*

- *1* Sakatu *Ezarpenak > Soinua eta Jakinarazpena > Ez gogaitu eta, gero,*  sakatu **alakera aktibatzeko.**
- *2 Ukitu Soinuak eta bibrazioak eta hautatu nahi duzun modua:*
	- *• Lehentasuna bakarrik: hautatutako aplikazioetako soinu- edo bibraziojakinarazpenak bakarrik jasotzeko. Lehentasuna bakarrik aktibatuta dagoenean ere, alarmak jo egiten du.*
	- *• Dena mututu: soinua eta bibrazioa ere desaktibatzeko.*

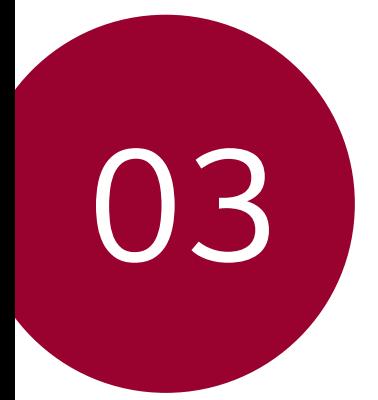

# *Aplikazio erabilgarriak*
# *Aplikazioak instalatu eta desinstalatzea*

# *Aplikazioak instalatzea*

Sar zaitez aplikazioen dendan, aplikazioak bilatu eta deskargatzeko.

 *•* SmartWorld, Play Store edo aplikazioak eskuratzeko zure zerbitzu*hornitzaileak eskaintzen dizun denda erabil dezakezu.*

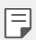

 *• Litekeena da denda batzuek eskatzea kontu bat sortzeko eta saioa kontu horrekin hasteko.*

- • Aplikazio batzuk eskuratzeko tarifa bat ordaindu behar izaten da.
- • Datu mugikorrak erabiltzen badituzu, baliteke operadoreak tarifa bat kobratzea *datuak erabiltzeagatik, zure prezio-planaren arabera.*
- *• Baliteke SmartWorld* funtzioa bateragarria ez izatea, eskualdearen edo zerbitzu*hornitzailearen arabera.*

# *Aplikazioak desinstalatzea*

*Desinstalatu gailutik erabiltzen ez dituzun aplikazioak.*

#### *Luze sakatuta desinstalatzea*

*Pantaila nagusian, luze sakatu desinstalatu nahi duzun aplikazioa, eta arrastatu pantailaren goiko aldean dagoen Ezabatu aukerara. Luze sakatu dezakezu aplikazioa eta askatu, eta, gero sakatu desinstalatzeko.*

 *• Duela 24 ordu baino gutxiago desinstalatutako aplikazioak berriro instala ditzakezu. Ikusi* Aplik. [zaborrontzia](#page-73-0) atala, informazio gehiago eskuratzeko.

#### *Doikuntza-menua erabilita desinstalatzea*

*Ukitu > Ezarpenak > Orokorra > Aplikazioak, hautatu aplikazio bat, eta, ondoren, ukitu Desinstalatu.*

#### *Aplikazioak aplikazio-dendatik desinstalatzea*

Aplikazio bat desinstalatzeko, sartu aplikazio hori deskargatu zenuen dendan, eta *desinstalatu.*

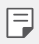

• Aplikazio batzuk ezin ditu desinstalatu erabiltzaileak.

# <span id="page-73-0"></span>*Aplik. zaborrontzia*

*Pantaila nagusian ikus ditzakezu desinstalatutako aplikazio guztiak. Duela 24 ordu baino gutxiago desinstalatutako aplikazioak berriro instala ditzakezu.*

#### *1* Sakatu *> Sistema > Aplikazioaren zaborrontzia.*

*Pantaila nagusiko eremu huts bat ere luze sakatu dezakezu, eta, gero Aplikazioaren zaborrontzia sakatu.*

#### *2* Aktibatu nahi duzun funtzioa.

- *• Berrezarri: hautatutako aplikazioa berriro instalatzeko.*
- *• : gailutik desinstalatutako aplikazioak behin betiko ezabatzeko.*
- *• Desinstalatutako aplikazioak automatikoki ezabatzen dira gailutik desinstalatzen*  同 *direnetik 24 ordura. Desinstalatutako aplikazioren bat berriro instalatu nahi baduzu, aplikazioen dendatik deskargatu behar duzu berriro.* 
	- • Lehenetsitako pantaila nagusian bakarrik bistaratzen da funtzio hau. EasyHome *pantaila edo beste hasieratzaileren bat erabiltzen ari zarela desinstalatzen baduzu aplikazioaren bat, berehala eta behin betiko ezabatuko da gailutik.*

# **Telefono finkoa**

# *Ahots-deia*

Telefonoz deitu dezakezu aukeran dituzun moduak erabilita: telefono-zenbakia eskuz *idatzita edo kontaktuen edo azken deien zerrendatik zenbaki bat hautatuta.*

### *Teklatua erabilita telefonoz deitzea*

- *1 Ukitu > Markatu.*
- *2 Deitu nahi duzun modua erabilita:*
	- *•* Idatzi telefono-zenbakia, eta ukitu *.*
	- *• Luze sakatu markaketa bizkorreko zenbaki bat.*
	- *• Bilatu kontaktua kontatu baten izeneko lehenengo letra sakatuta kontaktuen zerrendan, eta ukitu .*
		- • Nazioarteko dei bat egitean "+" sartzeko, luze sakatu 0 zenbakia.
			- *• Ikusi [Kontaktuak gehitzea,](#page-103-0)* markaketa bizkorreko zerrendari telefono-zenbakiak eransteari buruz informazio gehiago izateko.

#### *Kontaktuen zerrendatik dei bat egitea*

- *1 Ukitu > > Kontaktuak*
- *2 Kontaktuen zerrendan, hautatu kontaktu bat, eta ukitu .*

#### *Deiei erantzutea*

冃

Dei bati erantzuteko, arrastatu **ko** sarrerako deien pantailan.

- *• Entzungailu estereoa konektatuta dagoenean, deiak egin ditzakezu entzungailuan bertan dagoen deitzeko/amaitzeko botoia sakatuta.*
- *• Pizteko/blokeatzeko tekla bakarrik sakatuta deia amaitzeko, sakatu > Ezarpenak > Sareak > Dei ezarpenak > Erantzun deiei eta amaitu deiak eta, ondoren, aktibatu Bukatu deiak Piztu eta itzaltzeko botoiarekin*

# *Deiak ukatzea*

Dei bati ez erantzuteko, arrastatu **sa** sarrerako deien pantailan.

- Ukapen-mezuak bidaltzeko, arrastatu **Dukapen-mezuaren aukera pantailan.**
- *• Ukapen-mezu bat eransteko edo editatzeko, ukitu > Ezarpenak > Sareak > Dei ezarpenak > Blokeatu deia eta Baztertu mezu batekin > Mezu batekin uko egin.*
- *• Dei bat jasotzean, sakatu bolumena igotzeko tekla (+), bolumena jaistekoa (-) edo pizteko/blokeatzeko tekla, txirrin-tonua edo bibrazioa isilarazteko edo deia atxikitzeko.*

## *Sarrerako dei bat egiaztatzea aplikazio bat erabiltzen ari zarela*

Aplikazio bat erabiltzen ari zarela dei bat sartzen denean, jakinarazpen bat bistara *daiteke pantailaren goialdean. Deia jaso dezakezu, deia ukatu edo mezu bat bidali pantaila gainerakorretik.*

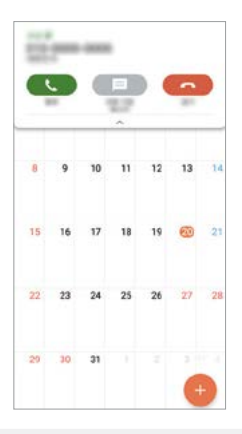

E

 *•* Sakatu *> Ezarpenak > Sareak > Dei ezarpenak > Gehiago, eta, gero, sakatu Deia sartzen ari denaren popup-a: aukera desaktibatzeko.* 

# *Galdutako deiak bistaratzea*

*Dei galdu bat baldin badago, pantailaren goiko aldeko egoera-barra bistaratuko da.*

*Dei galduaren xehetasunak ikusteko, arrastatu behera egoera-barra. Bestela, ukitu*   $\bigcap$  > **c** $\rightarrow$  **Registro**.

# *Deiak batean eskuragarri dauden funtzioak*

Dei batean, zenbait funtziotara sar zaitezke pantailako botoiak sakatuta:

- *• Kontaktuak: dei batean kontaktuen zerrenda ikusteko.*
- *• Amaitu: deia amaitzeko.*
- *• Markazio-tekatua: markaketa-teklatua bistaratzeko edo ezkutatzeko.*
- *• Bozgoragailua*: bozgorailuaren funtzioa aktibatzeko.
- *• Isildu: soinua isilarazteko, solaskideak zure ahotsa entzun ez dezan.*
- *• Bluetooth: parekatuta eta konektatuta dagoen bluetooth-gailu batera deia*  transferitzeko.
- *: dei-aukera osagarrietara joateko.*
	- • Aukeran dauden doikuntza-elementuak aldatu egin daitezke eskualdearen edo *zerbitzu-hornitzailearen arabera.*

# *Hiruko dei bat egitea*

*Dei bat aktibo dagoenean beste kontaktu bati deitu diezaiokezu.*

- *1 Deian, ukitu > Gehitu deia.*
- *2*  Idatzi telefono-zenbakia, eta ukitu *.*
	- *• Bi deiak aldi berean bistaratzen dira pantailan, eta lehenengo deia zain geratzen da.*
- *3* Konferentzia-dei bat hasteko, sakatu *Bateratu deiak.*

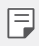

• Baliteke tarifa bat kobratzea dei bakoitzeko. Kontsultatu zure zerbitzu*hornitzailearekin xehetasun gehiago lortzeko.*

# *Deien erregistroa bistaratzea*

Azkena egindako deien erregistroak ikusteko, ukitu *> > Dei-logak. Hori egin*  ondoren, funtzio hauek dituzu aukeran:

- *• Deien erregistroen xehetasunak ikusteko, hautatu kontaktua. Hautatutako kontaktuari deitzeko, ukitu .*
- *•* Azkena egindako deien erregistroak ezabatzeko, ukitu *> Ezabatu guztiak.*
	- *• Gailuak bistaratzen duen dei-iraupena eta kobratzen dizutena desberdinak izan daitezke. Kontsultatu zure zerbitzu-hornitzailearekin xehetasun gehiago lortzeko.*

## **Dei-aukerak konfiguratzea**

Zenbait dei-aukera konfigura ditzakezu.

- *1 Ukitu > > Markatu edo Dei-logak*
- *2 Ukitu > Dei ezarpenak* eta aukerak konfigura ditzakezu, zure gustura *egokitzeko.*

# *Mezularitza*

# *Mezuak bidaltzea*

*Mezuak sor ditzakezu eta kontaktuei bidali mezularitza-aplikazioa erabilita.*

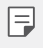

冃

 *• Mezuak atzerrira bidaltzeak kargu gehigarriak sor ditzake. Kontsultatu zure zerbitzu-hornitzailearekin xehetasun gehiago lortzeko.*

- *1 Ukitu >*
- *2 Ukitu*
- *3 Hautatu hartzaile bat, eta idatzi mezua.*
	- *• Fitxategiak eransteko, ukitu .*
	- *•* Aukerako menuko elementu batera sartzeko, ukitu *.*
- *4 Ukitu Bidali mezua bidaltzeko.*

## *Mezuak irakurtzea*

*Bidali eta jasotako mezuak ikus ditzakezu, kontaktuen arabera ordenatuta.*

- *1 Ukitu >*
- *2 Hautatu kontaktu bat mezuen zerrendan.*

## **Mezularitzako doikuntzak konfiguratzea**

*Mezularitzako doikuntzak alda ditzakezu, zure lehentasunetara egokitzeko.*

- 1 **Ukitu** >□
- *2 Ukitu > Ezarpenak mezuen zerrendan.*

# *Kamera*

### *Kamera abiaraztea*

Argazkiak atera ditzakezu edo bideoak grabatu zure bizitzako une bereziak beti *gogoratzeko.*

#### *Ukitu*  $\bigcap$  >  $\circ$ .

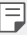

- • Argazkiak atera aurretik edo bideo bat grabatu aurretik, garbitu kameraren lentea *zapi leun batekin.*
- *• Kontuz! Ez zikindu kameraren lentea hatzekin edo beste edozein substantzia arrotzekin.*
- *• Bateria-maila % 5 baino baxuagoa bada, kargatu bateria kamera erabili aurretik.*
- *• Erabiltzailearen eskuliburu honetan agertzen diren irudiak desberdinak izan daitezke gailuan benetan bistaratzen direnekin alderatuta.*
- • Argazkiak eta bideoak ikusi eta editatu ditzakezu Galeria aplikaziotik. Ikusi *[Galeriaren deskribapen orokorra](#page-98-0) atala, honi buruzko xehetasun gehiago jakiteko.*

# *Kamera modua aldatzea*

*Inguruarekin bat datorren kamera modu bat hauta dezakezu argazki edo bideo bat erraz eta erosotasunez egiteko.*

Kameraren pantailan, sakatu BASIC modua, eta hautatu nahi duzun modua.

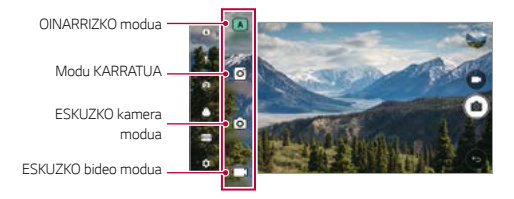

# *OINARRIZKO modua*

Argazkiak atera ditzakezu edo bideoak grabatu zenbait modu eta aukera *hautatuta.*

- *1* Abiarazi kameraren aplikazioa, eta, ondoren, sakatu *BASIC ( ).*
- 2 Argazkia ateratzeko, ukitu **6**. Bideo bat grabatzeko, ukitu

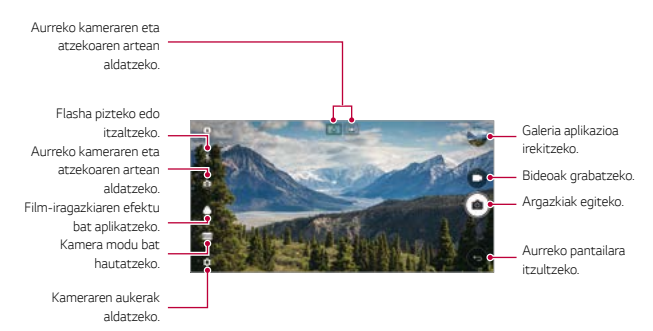

### <span id="page-80-0"></span>*Argazkiak ateratzea*

- *1 Hautatu kamera modu bat, eta sakatu grabatu behar duzun horren gainean,*  kamera fokuratzeko.
- 2 Ukitu **co** argazki bat ateratzeko.
	- *• Bolumena jaisteko (-) edo igotzeko (+) botoiak ere erabil ditzakezu argazkiak ateratzeko.*
	- *• Pantaila itzalita edo blokeatuta dagoenean, ireki kamera bolumena jaisteko tekla*   $\overline{a}$ (-) bi aldiz sakatuta. Sakatu *> Ezarpenak > Orokorra > Laster-menuko botoia.*

### *Bideoak grabatzea*

- *1 Hautatu kamera modu bat, eta sakatu grabatu behar duzun horren gainean,*  kamera fokuratzeko.
- *2 Ukitu*
	- Bideo bat grabatzen ari zarela argazkia ateratzeko, ukitu [O]
	- *• Bideo baten grabazioa eteteko, ukitu . Bideo baten grabazioa berrabiarazteko, ukitu .*
- *3 Ukitu , bideo baten grabaketa amaitzeko.*

#### *Kameraren aukerak pertsonalizatzea*

*Kameraren zenbait aukera pertsonaliza ditzakezu, zure gustura egokitzeko.* Sakatu<sup>(</sup>S) pantailan.

 *•* Aukerak hautatutako kameraren araberakoak dira (aurrekoa edo atzekoa), eta *aukeratutako kamera-moduaren araberakoak.*

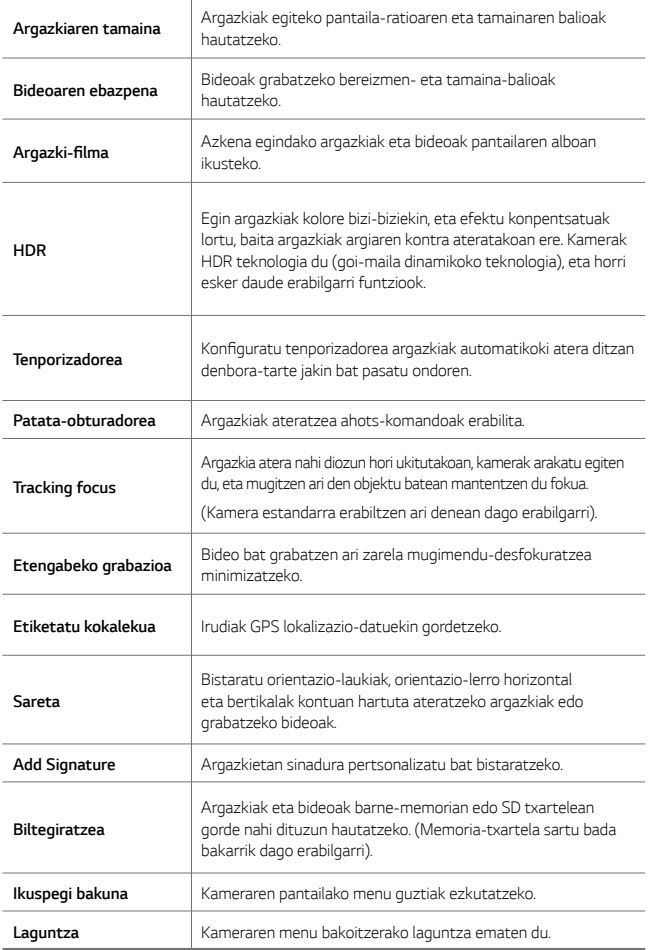

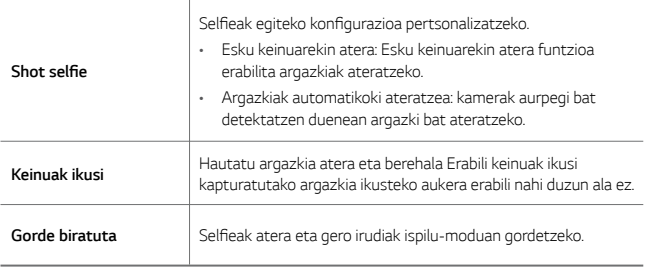

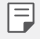

 *•* Aurreko kamera erabiltzen duzunean, iragazkia, argi-efektua eta azalaren *tonua doitu ditzakezu.*

## *Kameraren zenbait modu*

#### *Panoramikoa*

Argazki panoramiko bat sor dezakezu kamera norabide batean mugituta: ikuspegi *zabal baten argazki-segida bat hartzen du, eta itsatsi egiten ditu.*

- *1 BASIC moduan, sakatu MODUA .*
- *2 Ukitu , eta mugitu poliki kamera norabide batean.*
	- *• Mugitu gailua geziak adierazten duen norabidean.*
- 3 Sakatu argazki panoramikoa ateratzeko funtzioa geldiarazteko.

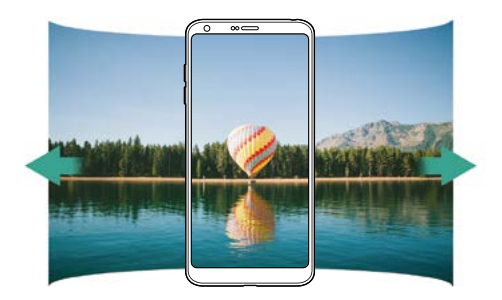

*360 Panorama*

*360°-ko argazki panoramikoak atera ditzakezu kamera norabide batean mugituta.*

- *1 BASIC moduan, sakatu MODUA .*
- 2 Ukitu  $\boxed{\bigcirc}$  y eta mugitu poliki kamera norabide batean.
	- *• Mugitu gailua geziak adierazten duen norabidean.*
- *3* Sakatu *argazkia 360°-ko panoramikoa ateratzea geldiarazteko.*

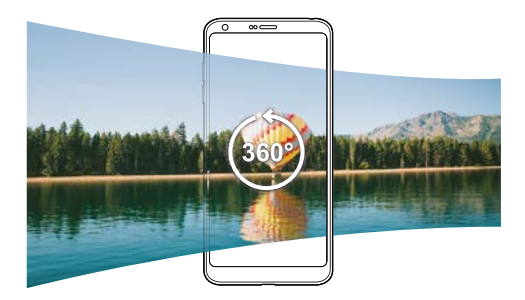

#### *Elikagaiak*

Argazkiak atera ditzakezu edo bideoak grabatu pantailaren eskuinaldean dagoen *kontrol-barra lerragarria erabilita.*

- *1 BASIC moduan, sakatu MODUA .*
- 2 Argazkia ateratzeko, ukitu **0**. Bideo bat grabatzeko, ukitu
	- *•* Arrastatu koloretako barra lerragarria pantailan, zurien balantzea doitzeko eta *kolorerik onena hautatzeko.*
	- *• Barra lerragarria ikusten ez bada, sakatu zurien balantzea doitzeko.*

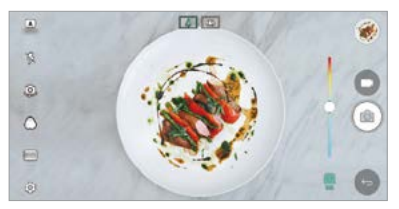

#### *Nabarmentzea*

Argazkiak atera ditzakezu edo bideoak grabatu modu estandarrean, edo, bestela, *kamera dual angeluhandia erabilita (gailuaren atzeko aldean dago, eta balio du*  eszenak grabatzeko enkoadraketan baleude bezala). Aurreko pantaila txikian *agertzen diren eszenak kamera estandarrarekin hartuko dira; atzeko pantaila*  handian agertzen diren eszenak, berriz, kamera angeluhandiarekin. Aurreko pantailaren forma aldatu dezakezu edo efektuak aplikatu, argazki eta bideo are *bereziagoak sortzeko.*

*1 BASIC moduan, sakatu MODUA .*

- *2 Ukitu eta hautatu nahi duzun diseinua.*
- *3* Aukeratu nahi duzun efektua.
	- *• Arrain-begia: Kamera angeluhandiarekin ateratako eremuari lente*  konbexuaren efektua aplikatzen dio.
	- *• Zuri-beltzean: Kamera angeluhandiarekin ateratako eremuari gris-eskala aplikatzen dio.*
	- *• Bineta: Kamera angeluhandiarekin ateratako eremuaren ertzak iluntzen ditu.*
	- *• Lenteak lausotzea: Kamera angeluhandiarekin ateratako eremua lausotzen du.*
- 4 Ukitu **6** argazki bat ateratzeko. Bideo bat grabatzeko, ukitu

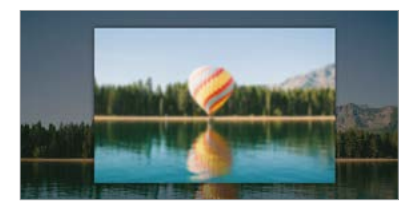

#### *Bideoklipa*

Bideo laburrak grabatu ditzakezu, eta, ondoren, batu, 60 segundoko filmak *osatzeko.*

*1 BASIC moduan, sakatu MODUA .*

#### *2 Ukitu .*

 *• Ukitu ikono hori behin hiru segundoko bideo bat grabatzeko. Luze sakatu ikonoa bideo luzeago bat sortzeko (gehienezko iraupena: minutu bat).*

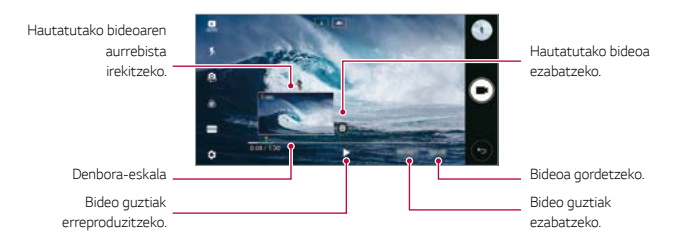

#### *3 Ukitu GORDE.*

#### *Kamera geldoa*

*Bideo dibertigarriak sor ditzakezu agertzen diren subjektuen mugimenduen abiadura aldatuta. Funtzio honek aukera ematen dizu bideoak abiadura azkarragoan grabatzeko, eta ondoren abiadura estandarrean erreproduzitzeko, kamera geldoan doala eman dezan.*

- *1 BASIC moduan, sakatu MODUA .*
- *2 Ukitu , eta grabatu bideo bat.*
- *3 Ukitu bideo-grabazioa amaitzeko.*

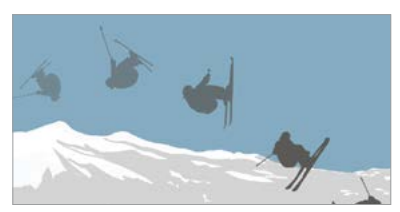

#### *Kamera lasterra*

*Fotograma-sekuentzia bat grabatu dezakezu, maiztasun jakin batekin, denboran*  mantso gertatzen diren aldaketa jasotzeko. Adibidez, hodeien mugimendua, zeruko *gorputzen desplazamenduak, ibilgailuen zirkulazioa eta abar.*

- *1 BASIC moduan, sakatu MODUA .*
- *2 Ukitu , eta grabatu bideo bat.*
- *3 Ukitu bideo-grabazioa amaitzeko.*

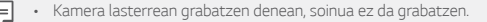

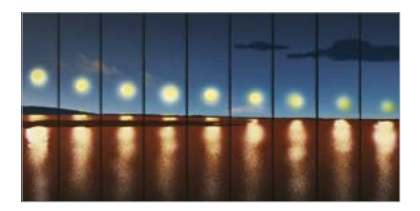

## *Argazki-segida*

Argazki-segida bat atera dezakezu, irudi bat mugimenduan sortzeko.

BASIC moduan, luze ukitu<sup>[</sup>0]

- *•* Argazki-segida bizkor egingo da *luze sakatzen duzun bitartean.*
	- *• Biltegiratzearen aukeran barne-biltegiratzea hautatuta dagoenean, 100*  F *argazkira bitarte egin daitezke. Biltegiratzeko aukeran kanpo-biltegiratzea hautatuta dagoenean, 30 argazkira bitarte egin daitezke.*

#### *Ikuspegi bakuna*

BASIC moduan, ondoren, sakatu *> Ikuspegi bakuna kameraren pantailan*  menuak ezkutatzeko. Sakatu *bistaratzeko.*

# *KOADRO modua*

*Hainbat argazki eta bideo egin ditzakezu collage moduan, aurreko eta atzeko kamera erabiliz. Diseinu desberdin askorekin gorde ditzakezu argazkiak eta bideoak.*

- *1* Abiarazi kameraren aplikazioa, eta, ondoren, sakatu *BASIC ( ) > KARRATU .*
- *2* Sakatu *MODUA , eta hautatu nahi duzun kamera modua.*
- *3* Argazkia ateratzeko, ukitu *. Bideo bat grabatzeko, ukitu .*

#### *Kameraren aukerak pertsonalizatzea*

*Kameraren zenbait aukera pertsonaliza ditzakezu, zure gustura egokitzeko.*

Sakatu<sup>2</sup> pantailan.

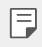

 *•* Aukerak hautatutako kameraren araberakoak dira (aurrekoa edo atzekoa), eta *aukeratutako kamera-moduaren araberakoak.*

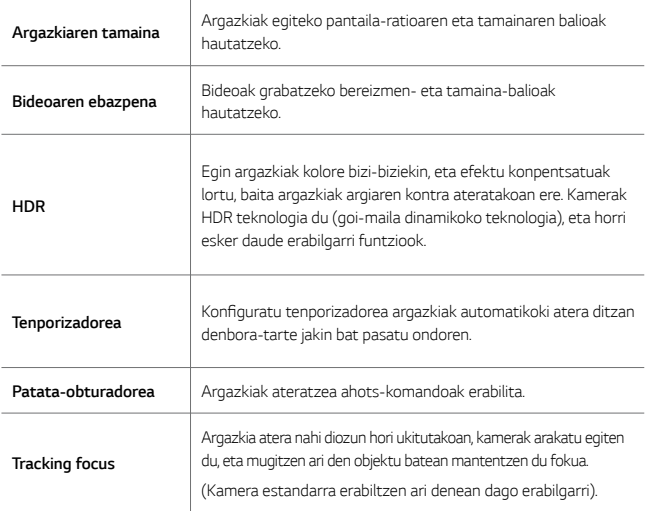

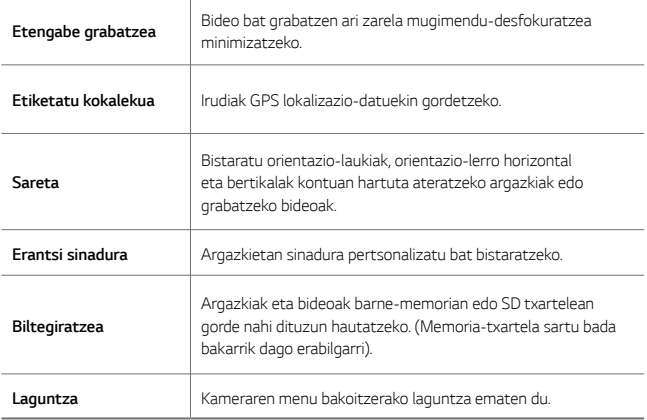

*Aurreko kameraren aukera gehigarriak*

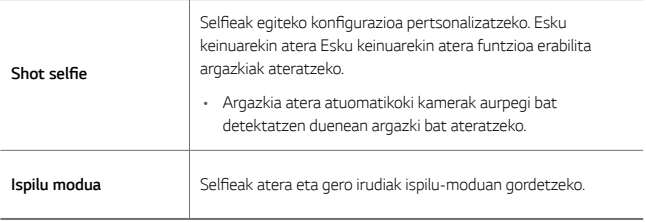

 *•* Aurreko kamera erabiltzen duzunean, iragazkia, argi-efektua eta azalaren *tonua doitu ditzakezu.*

Ę

# *ESKUZKO kamera modua*

Itxura profesionaleko argazkiak atera ditzakezu zenbait aukera aurreratu erabiliz. Doitu zurien balantzea, fokuratzea, distira, ISOren abiadura, obturadorearen abiadura *eta beste aukera batzuk.*

- *1* Abiarazi kameraren aplikazioa, eta, ondoren, sakatu *BASIC ( ) > MANUAL .*
- *2 Pertsonalizatu kameraren doikuntza hauek:*

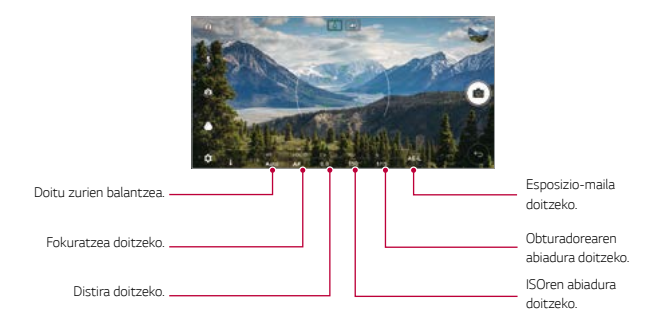

*3 Ukitu , argazki bat ateratzeko.*

#### *Kameraren aukerak pertsonalizatzea*

*Kameraren zenbait aukera pertsonaliza ditzakezu, zure gustura egokitzeko.* Sakatu<sup>(2)</sup> pantailan.

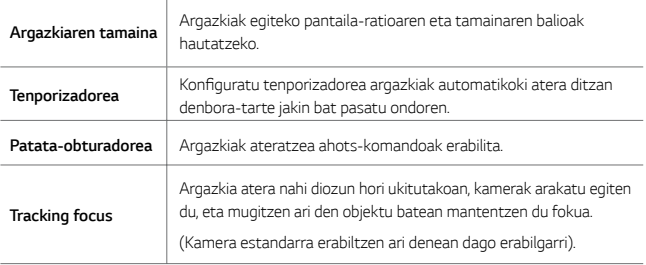

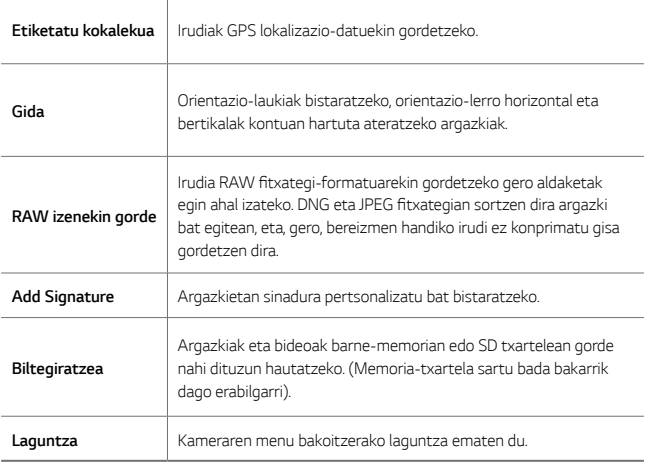

# *ESKUZKO bideo modua*

*Bideo bat graba dezakezu zenbait aukera eskuz pertsonalizatuz. Doitu zurien*  balantzearen balioak, fokuratzea, distira, ISOren abiadura, obturadorearen abiadura *eta beste aukera batzuk.*

- *1* Abiarazi kameraren aplikazioa, eta, ondoren, sakatu *BASIC ( ) > MANUAL*  $\Box$ *.*
- *2 Pertsonalizatu kameraren doikuntzak.*

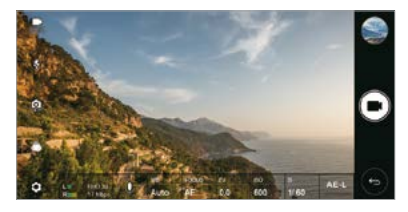

3 Sakatu **d**, eta grabatu bideo bat.

## *Kameraren aukerak pertsonalizatzea*

*Kameraren zenbait aukera pertsonaliza ditzakezu, zure gustura egokitzeko.*

Sakatu *pantailan.*

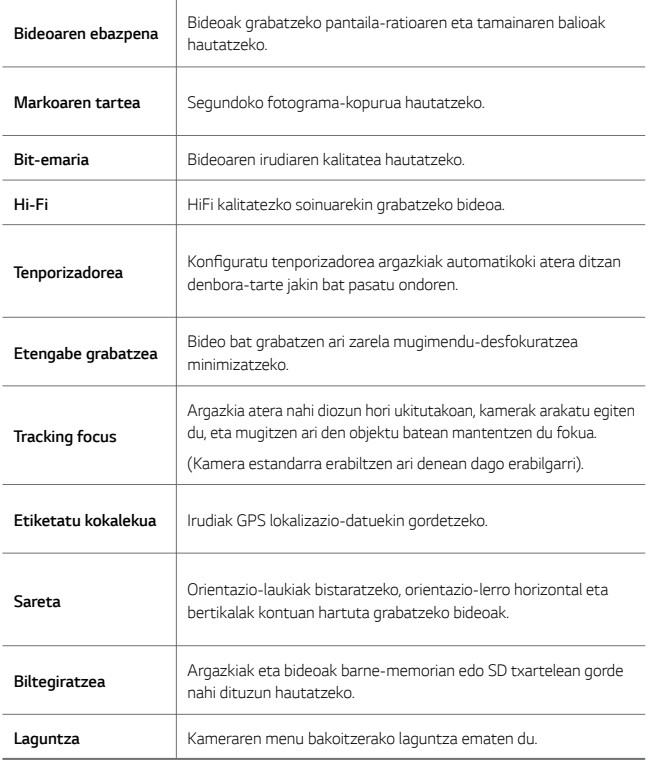

# *Kameraren aplikazioaren beste ezaugarri baliagarri batzuk*

### *AE/AF lock*

Uneko esposizio-maila eta fokuratze-posizioa finka ditzakezu, kameraren pantaila luze sakatuz BASIC moduan. Funtzioa desaktibatzeko, sakatu pantailako eremu *huts bat.*

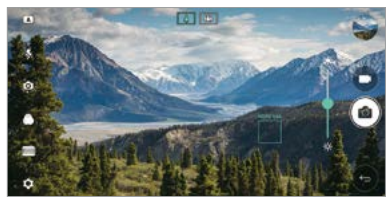

### *Focus peaking*

ESKUZKO kamera moduan edo ESKUZKO bideo moduan, sakatu *FOCUS.*

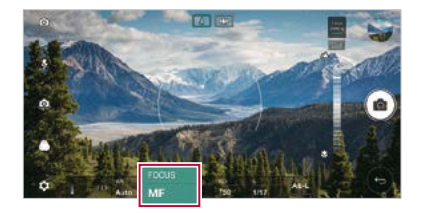

*Funtzioa desaktibatzeko, sakatu Focus peaking.*

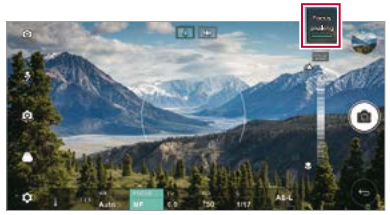

# *Kamera batetik bestera aldatzea*

Aurreko eta atzeko kamera txandakatu ditzakezu, ingurunearen arabera.

*Kameraren pantailan, sakatu edo arrastatu pantaila edozein norabidetan, aurreko eta atzeko kamera txandakatzeko.*

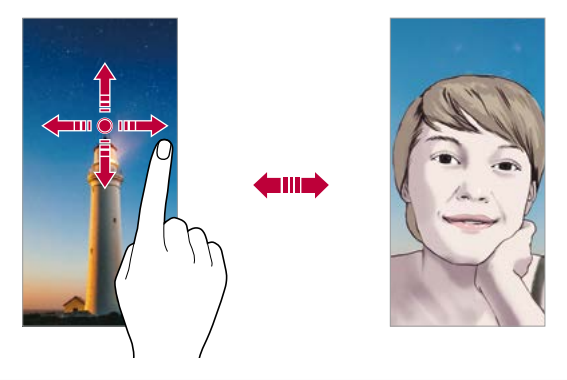

 *•* Erabili aurreko kamera autoargazkiak (selfieak) ateratzeko. Xehetasun gehiago *lortzeko, ikusi* [Selfieak](#page-94-0) egitea*.*

# *Kamera dualera aldatzea*

Aldatu kamera estandarretik kamera angeluhandira, eta alderantziz, argazkiak eta *bideoak zuk nahi bezala atera edo grabatzeko.*

- *•* Sakatu */ edo / kamera estandarretik kamera angeluhandira aldatzeko, eta alderantziz.*
- *• Bada beste aukera bat kamera estandarretik kamera angeluhandira, eta alderantziz, aldatzeko: elkartu edo bereizi hatzak pantailan irristatuta.*

# <span id="page-94-0"></span>*Zooma erabiltzea*

*Kamerako pantailan zooma gerturatu edo urrundu dezakezu argazki bat egiten edo bideo bat grabatzen ari zaren bitartean.*

- *• Kameraren pantailan, elkartu edo urrundu bi hatza, pantailan irristatuta, zooma hurbiltzeko edo urruntzeko, eta, gero, erabili + /- barra lerragarria.*
- *• Hori egitean, kamera angeluhandia eta gailuaren atzeko aldeko kamera estandarra txandakatu egiten dira automatikoki argazkiak ateratzeko edo bideoak grabatzeko.*

 *•* Aurreko kamera selfie moduan erabiltzen duzunean, ezin da erabili zooma.

# **Selfieak egitea**

Aurreko kamera erabil dezakezu pantailan zeure burua ikusi eta autoargazkiak (selfieak) ateratzeko.

#### *Keinu batekin argazkia ateratzea*

Autoargazkiak (selfieak) atera ditzakezu keinuen bidez. Erakutsi esku-ahurra *aurreko kamerari, eta itxi ukabila. Bestela, itxi ukabila, eta, ondoren, ireki ezazu aurreko kameraren parean.* 

 *• Hiru segundo pasatu ondoren, kamerak argazkia aterako du.*

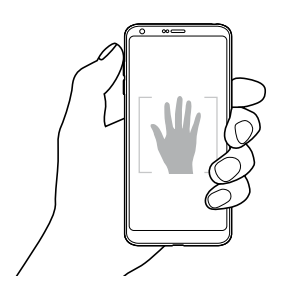

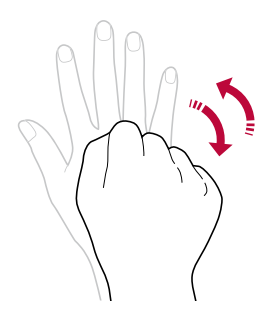

- 冃  *• Funtzio hori erabiltzeko, aldatu aurreko kamerara, eta, ondoren, sakatu >*  **Shot selfie** *> Esku keinuarekin atera.*
	- *•* Ziurtatu esku-ahurra erreferentzia-lerroen barruan dagoela, kamerak detekta *dezan.*
	- *•* Baliteke funtzio hori erabilgarri ez egotea kameraren funtzio batzuk erabiltzean.

#### **Argazkiak tarteka ateratzea (selfieak)**

Selfieak denbora-tartearekin atera ditzakezu.

Aurreko kamera erabiltzen ari zarela, erakutsi esku-ahurra kamerari, eta itxi *ukabila bizkor bi aldiz segidan.*

 *• Lau argazki ateratzen dira, bi segundo inguruko tartearekin, hiru segundoko tenporizadore baten ondoren.*

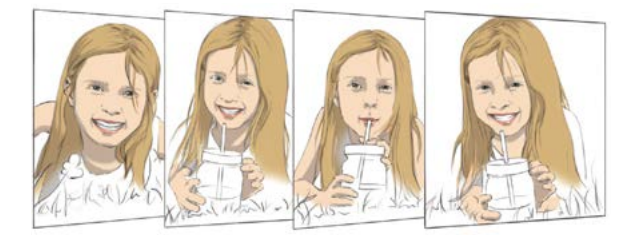

冃  *•* Sakatu *>* **Shot selfie > Esku keinuarekin atera** funtzio hori erabiltzeko.

## *Atera argazkia automatikoki*

Autoargazkiak (selfieak) erraz eta eroso egiteko aurpegia detektatzeko funtzioa erabil dezakezu. Gailua konfigura dezakezu pantailari begiratzen diozunean aurreko kamerak zure aurpegia detekta dezan eta automatikoki autoargazki bat (selfie bat) *atera dezan.*

 *• Marko gidari zuria aurreko kamerak zure aurpegia hautematen duenean agertzen da. Marko gidari zuriaren barruan dagoen subjektuak mugitzeari uzten dionean, markoa urdina jartzen da, eta, gero, argazkia ateratzen du.*

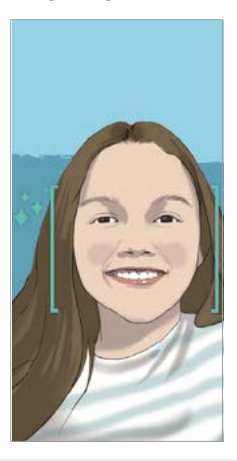

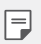

 *•* Sakatu **Shot selfie** *> Argazkia atera automatikoki*, Argazkia atera automatikoki funtzioa aktibatzeko.

### *Keinu bidezko ikuspegia*

Aurreko kamerarekin autoargazki bat (selfie) atera ondoren, aurrebista ireki *dezakezu berehala, pantaila aurpegitik gertu jarrita.*

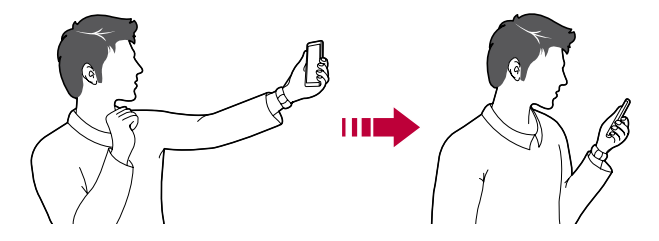

- Sakatu  $\overline{\text{Q}}$  > Keinuak ikusi keinu bidez argazkia ateratzeko funtzioa gaitzeko.
- *•* Argazki bat egiten den bakoitzean, aurrebista bat bakarrik dago.
- *•* Aurrebistaren pantaila bistaratzen duenean gailuari bira ematen badiozu, *pantaila Kamera modura pasatuko da.*

#### *Ispilu modua*

Aurreko kamerarekin argazki bat atera aurretik, sakatu *> Gorde biratuta.* 

*Irudiak horizontalki egiten du bira.*

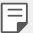

冃

 *•* Aurreko kamera erabiltzen duzunean, kameraren aukeretan hauta dezakezu nola egin selfieak. Ikusi *[Kameraren aukerak pertsonalizatzea](#page-80-0)* informazio gehiago *jakiteko.*

# <span id="page-98-0"></span>*Galeria*

# *Galeriaren deskribapen orokorra*

*Gailuan gordetako argazkiak eta bideoak ikusi eta kudeatu ditzakezu.*

1 Ukitu $\bigcap$   $\setminus$   $\blacksquare$ .

冃

- *• Gordetako argazkiak eta bideoak karpetatan ordenatzen dira.*
- *2* Ukitu karpeta bat, eta hautatu fitxategi bat.
	- *•* Hautatutako fitxategia ikusi, pantaila osoan.
	- *•* Argazki bat ikusten ari zaren bitartean, irristatu hatza ezkerrera edo eskuinera *aurreko irudia edo hurrengoa ikusteko.*
	- *• Bideo bat ikusten duzun bitartean, irristatu hatza ezkerrera edo eskuinera bideoa atzeratzeko edo aurreratzeko.*
		- *•* Baliteke fitxategi-formatu batzuk bateragarriak ez izatea, instalatutako softwarearen arabera.
			- *•* Kodeketa dela eta, baliteke fitxategi batzuk ez ondo irekitzea.
		- *•* Tamainaren muga gainditzen duten fitxategiek akatsa eragin dezakete.

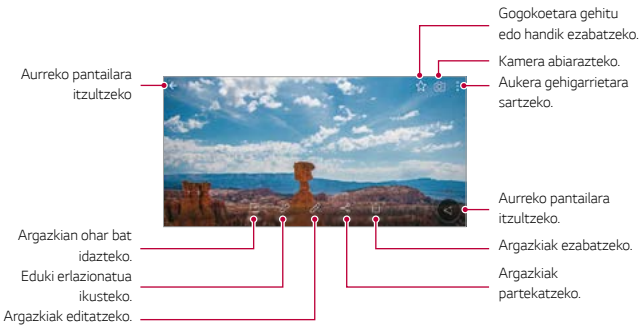

# *Argazkiak bistaratzea*

 *• Menuko elementuak bistaratzeko, sakatu leun pantaila. Menuko elementuak ezkutatzeko, sakatu berriro pantaila.*

# *Botoi mugikorra*

*Galeria paisaia-ikuspegian ikusten duzula pantaila nagusira bizkor joateko, luze ukitu*   $\bigcirc$ , mugitu hatza gorantz  $\bigcirc$  ikonoraino, eta altxatu.

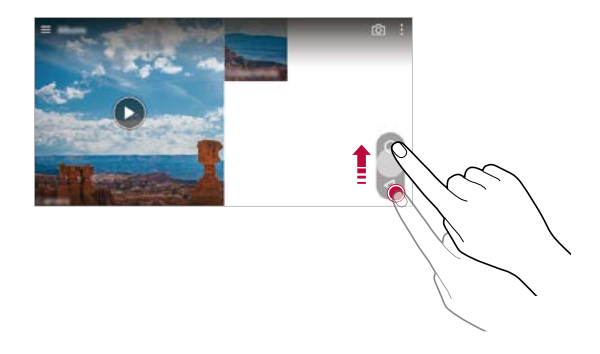

 *• Botoi mugikorraren posizioa alda dezakezu pantailaren behealdean horizontalki arrastatuz.*

# *Argazkien gainean oharrak idaztea*

- 1 Argazki bat ikusten ari zarenean, ukitu<sup>2</sup>.
- *2 Idatzi ohar bat argazkian eta sakatu GORDE.*

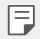

冃

 *•* Baliteke argazki batzuk ez izatea bateragarriak erretratua funtzioarekin.

# *Eduki erlazionatua*

*Eduki erlazionatu guztia galerian editatu eta pertsonalizatu dezakezu.*

- *1* Argazki baten aurrebista ikusten ari zarela, sakatu *.*
- *2* Argazkia atera zeneko datarekin erlazionatutako ikonoa agertzen denean, sakatu *pantaila.*

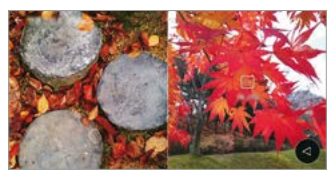

 *• Erlazionatutako argazkiak aukeratu dituzun datarekin ikus ditzakezu.*

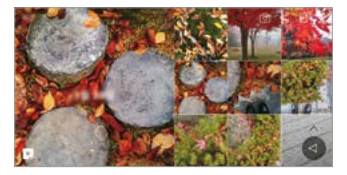

 *• Eduki erlazionatua lau konbinaziorekin erlazionatuta egon daiteke gehienez: "oroitzapenak, data, lekua eta kamera modua".*

- *•* Sakatu *, eduki erlazionatua bideo gisa gordetzeko.*
- *•* Sakatu *, aukera gehiagotara joateko.*

#### *Argazkiak editatzea*

 $\overline{5}$ 

- *1* Argazki bat ikusten ari zarenean, ukitu *.*
- *2* Zenbait efektu eta tresna erabil ditzakezu argazkiak editatzeko.
- *3 Ukitu GORDE aldaketak gordetzeko.*
	- *•* Aldaketek jatorrizko fitxategia ordezkatuko dute.
	- *•* Editatutako argazkia beste fitxategi bat bezala gordetzeko, ukitu *> Guardar como copia.*

## *Bideoak erreproduzitzea*

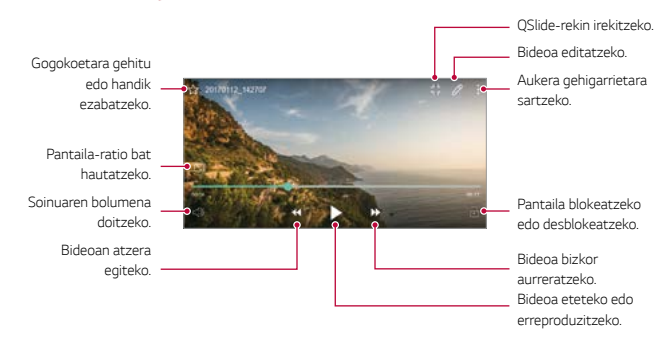

- *•* Soinuaren bolumena doitzeko, arrastatu bideoaren pantailaren eskuineko aldea *gora edo behera.*
- *• Pantailaren distira doitzeko, arrastatu pantailaren ezkerreko aldea gora edo behera.*

## *Bideoak editatzea*

F.

- *1 Bideo bat ikusten ari zarenean, ukitu .*
- *2* Erabili efektuak eta edizio-tresnak bideoak aldatzeko.

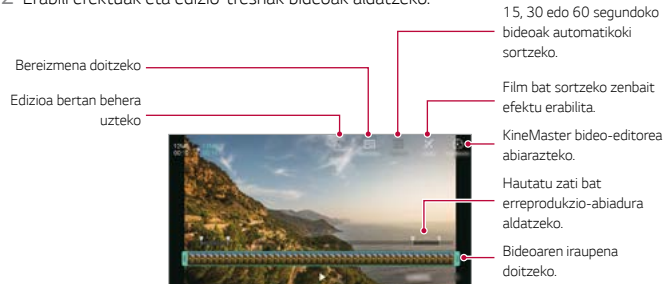

*3 Ukitu GORDE aldaketak gordetzeko.*

# **GIF fitxategi bat sortzea**

Erraz sor dezakezu GIF fitxategi bat grabatutako bideo batetik abiatuta.

- *1 Bideoa ikusten ari zarela, nahi duzun hasiera-puntuan, sakatu > Sortu GIFa.*
- *2* Hautatu sortu nahi duzun GIF fitxategiaren iraupena.
	- *•* Hautatutako iraupeneko GIF fitxategia une horretatik aurrera sortzen da.
	- *• Bost segundo baino gutxiagoko bideoen kasuan, GIF irudiak automatikoki sortzen dira geratzen den denborarako.*
	- *•* GIF fitxategiak sortzeko aukera eskaintzen da, erabiltzailearen sormen-jarduera sustatzeko. Hirugarrenen eskubideak edo difamazioaren kontrako legeak urratzen badituzu GIF fitxategiak sortzeko funtzioa erabiliz, erantzukizun zibilak eta penalak izan ditzakezu. Ez bikoiztu, ez transferitu hirugarrenen lanik baimenik *gabe. LG Electronics ez da erantzule egiten erabiltzailearen jarduerez.*

# **Fitxategi erlazionatuak**

*Egun edo leku berean ateratako argazki eta bideoak erlazionatu ditzakezu.*

- 1 Hautatu gordetako argazki eta bideoak eta sakatu  $\mathscr{O}$ .
- *2 Hautatu nahi duzun karpeta, eta, ondoren, sakatu bideo bat sortzeko.*

# **Fitxategiak ezabatzea**

*Fitxategiak ezaba ditzakezu hauetako aukeraren bat hautatuta:*

- *•* Luze sakatu fitxategi bat fitxategien zerrendan, eta, ondoren, ukitu *Ezabatu.*
- *• Ukitu* fitxategien zerrendan, eta ezabatu nahi dituzun fitxategiak.
- *•* Ezabatutako fitxategiak automatikoki mugitzen dira *Zaborra aukerara, eta 7 egun pasatu aurretik berreskuratu eta galeriara itzuli daitezke.*
- *• Galerian, ukitu > Zaborra. Ukitu* fitxategiak behin betiko ezabatzeko. Kasu horietan, fitxategiak ezingo dira berreskuratu.

# <span id="page-103-0"></span>**Fitxategien erabilera partekatua**

*Fitxategiak parteka ditzakezu hauetako aukeraren bat hautatuta:*

- Argazki bat ikusten ari zarenean, ukitu  $\ll^{\circ}$  fitxategia partekatzeko nahi duzun *modua erabilita.*
- *• Bideo bat ikusten ari zarenean, ukitu > Partekatu* fitxategia partekatzeko nahi *duzun modua erabilita.*
- *• Ukitu* fitxategien zerrendan, fitxategia hautatzeko eta nahi duzun modua *erabilita partekatzeko.*

# *Kontaktuak*

# *Kontaktuen deskribapen orokorra*

*Kontaktuak gordetzeko eta administratzeko.* 

Sakatu *> Esenciales > Kontaktuak.*

# *Kontaktuak gehitzea*

#### *Kontaktu berri bat gehitzea*

- *1 Kontaktuen zerrendaren pantailan, ukitu*
- *2* Sartu kontaktuaren xehetasunak, eta sakatu *GORDE.*

#### *Kontaktuak inportatzea*

*Beste biltegiratze-gailu batetik kontaktuak inporta ditzakezu.*

- *1 Kontaktuen zerrendaren pantailan, sakatu > Kontaktuak kudeatu > Inportatu.*
- *2 Hautatu inportatu nahi duzun kontaktuaren jatorrizko eta helburuko kokapena, eta ukitu ONARTU.*
- *3 Hautatu kontaktuak, eta, gero, sakatu INPORTATU.*

#### *Markaketa bizkorreko zerrendara kontaktuak gehitzea*

- *1 Kontaktuen zerrendaren pantailan, ukitu > Markatze bizkorrak.*
- *2* Sakatu *Gehitu kontaktua markaketa bizkorreko zenbaki batean.*
- *3 Hautatu kontaktu bat.*

# *Kontaktuak bilatzea*

*Kontaktuak bila ditzakezu hauetako aukeraren bat hautatuta: Kontaktuen zerrendaren pantailan, idatzi kontaktuaren izena bilaketa-koadroan.*

- *• Lerratu kontaktu-zerrenda gorantz edo beherantz.*
- *• Kontaktuen zerrendako pantailaren aurkibidean, ukitu kontaktuaren aurreneko letra.*

# *Kontaktu-zerrenda*

#### *Kontaktuak editatzea*

- *1 Kontaktuen zerrendaren pantailan, hautatu kontaktu bat.*
- $2$  Kontaktuen zerrendaren pantailan, ukitu $\mathscr /$ eta editatu xehetasunak.
- *3 Ukitu GORDE aldaketak gordetzeko.*

#### *Kontaktuak ezabatzea*

*Kontaktuak ezabatu ditzakezu hauetako aukeraren bat hautatuta:*

- *• Kontaktuen zerrendaren pantailan, luze sakatu ezabatu nahi duzun kontaktua, eta, ondoren, sakatu Ezabatu kontaktua*
- *•* Sakatu *> Ezabatu kontaktuen zerrendaren pantailan.*

#### *Gogokoak gehitzea*

Sarri erabiltzen dituzun kontaktuak gogoko gisa erregistra ditzakezu.

- *1 Kontaktuen zerrendaren pantailan, hautatu kontaktu bat.*
- *2 Kontaktuaren xehetasunen pantailan, ukitu*

### *Taldeak sortzea*

- *1 Kontaktuen zerrendaren pantailan, ukitu Taldeak > > Talde berria.*
- *2 Idatzi talde-izen berria.*
- *3 Ukitu Gehitu kideak, hautatu kontaktuak, eta ukitu GEHITU.*
- *4 Ukitu GORDE talde berria gordetzeko.*

# *QuickMemo+*

# *QuickMemo+ aplikazioaren deskribapen orokorra*

Ohar deigarriak sor ditzakezu ohar-blok honen funtzio aurreratuak eskaintzen *dizkizuten aukera ugariekin; adibidez, irudiak eta pantaila-argazkiak kudeatu ditzakezu (ez dauden erabilgarri ohiko ohar-blokean).*

# *Oharra sortzea*

- *1* Sakatu *> Esenciales > QuickMemo+.*
- *2 Ukitu ohar bat sortzeko.*
	- *• : oharra gordetzeko.*
	- *• : azken ekintza desegiteko.*
	- *• : desegindako azken ekintza berregiteko.*
	- *• : ohar bat teklatua erabilita idazteko.*
	- *• : ohar bat eskuz idazteko.*
	- *• : eskuz idatzitako ohar bat ezabatzeko*
	- $\odot$ : zooma gerturatu edo urruntzeko edo eskuz idatzitako oharraren zatiei *bira emateko edo ezabatzeko.*
	- *•* : Aukera gehigarrietara sartzeko.
- 3 Ukitu </a> Oharra gordetzeko.

# *Argazkien gainean oharrak idaztea*

- *1* Sakatu *> Esenciales > QuickMemo+.*
- 2 Ukitu [6] argazki bat ateratzeko, eta, ondoren, ukitu **ONARTU**.
	- *•* Argazkia automatikoki gehituko da ohar-blokean.
- 3 Sakatu<sup>T</sup> edo  $\triangle$  argazkiaren gainean oharrak idazteko.
	- *• Eskuz idatzi oharrak argazkian.*
	- *• Idatzi testua argazkiaren azpian.*
- 4 Ukitu / oharra gordetzeko.

# *Pantaila-argazkien gainean oharrak idaztea*

- *1* Argazkia atera nahi diozun pantaila bistaratzen denean, arrastatu egoera-barra *behera, eta ukitu .*
	- *•* Pantaila-argazkia ohar-blokaren atzealdeko gai gisa agertuko da. Oharretan *erabil ditzakezu tresnak pantailaren goiko aldean agertuko dira.*
- *2 Egin nahi dituzun oharrak.*
	- *• Eskuz idatzi oharrak argazkian.*
- 3 Ukitu  $\swarrow$  eta gorde oharrak nahi duzun tokian.
	- *• Gordetako oharrak QuickMemo+ edo Galeria aukeran ikus ditzakezu.*
	- *•* Oharrak beti toki berean gordetzeko, markatu *Utilizar de forma predeterminada para esta acción kontrol-laukia eta hautatu aplikazioa.*

# *Karpeten kudeaketa*

*Motaren arabera multzokatuta ikus ditzakezu oharrak.*

- *1* Sakatu *> Esenciales > QuickMemo+.*
- *2 Pantailaren goiko aldean, ukitu , eta hautatu menuko elementu bat:*
	- *• Zirkular guztiak: QuickMemo+ aukeran gordetako ohar guztiak ikusteko.*
	- *• Nire zirkularrak: QuickMemo+ aukerak sortutako oharrak ikusteko.*
	- *• kapturatu: Captura+ aukerak sortutako oharrak ikusteko.*
- **Argazki memoa**: [O] aukerak sortutako oharrak ikusteko.
- *• Zaborra: ezabatutako oharrak ikusteko.*
- *• Kategoria berria: kategoriak gehitzeko.*
- *• : Kategoriak antolatu, erantsi edo ezabatzeko. Kategoria baten izena aldatzeko, ukitu ezazu.*

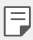

 *• Karpeta batzuk ez dira agertuko QuickMemo+ irekitzen duzun lehenengo aldian. Desgaitutako karpetak gutxienez ohar bat dutenean gaituko eta bistaratuko dira.*

# *Erlojua*

# *Alarma*

Alarma bat jar dezakezu, ordu jakin batean jo dezan.

- *1* Sakatu *> Esenciales > Erlojua > Alarma.*
- *2 Ukitu alarma berri bat eransteko.*
- *3* Konfiguratu alarmaren doikuntzak, eta ukitu *GORDE.*

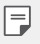

- *•* Aurrez ezarritako alarma bat hautatzen baduzu, editatzeko aukera duzu.
- *•* Alarma bat ezabatzeko, ukitu *, pantailaren goiko aldean. Bestela, luze sakatu alarma.*

# *Munduko erlojua*

*Munduko beste hiri batzuetako ordua ikus dezakezu.*

- *1* Sakatu *> Esenciales > Erlojua > Munduko erlojua.*
- *2 Ukitu , eta, ondoren, erantsi hiria.*
### *Tenporizadorea*

Konfiguratu tenporizadorea alarmak jo dezan denbora-tarte jakin bat pasatu *ondoren.*

- *1* Sakatu *> Esenciales > Erlojua > Tenporizadorea.*
- *2* Konfiguratu denbora-tartea, eta ukitu *Abiarazi.*
	- *• Tenporizadorea etenda uzteko, ukitu Pausarazi. Tenporizadorea abiarazteko, ukitu Berriz hasi.*
	- *• Tenporizadorearen doikuntzak berrezartzeko, sakatu .*
- *3 Ukitu Geldiarazi tenporizadorearen alarma geldiarazteko.*

### *Kronometroa*

*Kronometroa erabil dezakezu denbora-tarte bat neurtzeko.*

- *1* Sakatu *> Esenciales > Erlojua > Kronometroa.*
- *2* Sakatu *Abiarazi, kronometroa abiarazteko.*
	- *• Denbora-tarte bat neurtzeko, ukitu Aurkibidea.*
- *3 Ukitu Pausarazi kronometroa etenda uzteko.*
	- *• Kronometroa abiarazteko, ukitu Berriz hasi.*
	- *• Erregistro guztiak ezabatzeko eta kronometroa berrabiarazteko, sakatu Berriz hasi.*

# *Egutegia*

### *Egutegiaren deskribapen orokorra*

*Egutegia erabil dezakezu gertaerak eta zereginak kudeatzeko.*

### *Gehitu gertaerak*

- *1* Sakatu *> Esenciales > Egutegia.*
- *2 Hautatu data bat eta ukitu*
- *3* Sartu gertaeraren xehetasunak, eta ukitu*GORDE.*
	- *• Egutegiko data bat ukitzen baduzu eta data horretan dagoeneko gertaerak sartuta baldin badaude, leiho gainerakor bat agertuko zaizu, gertaeren zerrendarekin. Ukitu leiho gainerakorreko gertaera, gertaeraren xehetasunak ikusteko.*

#### *Gertaerak sinkronizatzea*

*Ukitu > Egutegiak zinkronizatzera, eta hautatu sinkronizatu nahi duzun egutegia*

 *• Gertaerak gailuan, Googleren kontuan, gordetzen direnean, Googleren egutegiak*  冃 *automatikoki sinkronizatzen dira. Beraz, beste gailu batzuk sinkroniza ditzakezu Googleren egutegiarekin, gailu horietan gailu honetako gertaera berberak ikus daitezen, eta horietatik administra ditzazun.*

### *Gertaeren poltsikoa*

*Gertaeren poltsikoa erabil dezakezu gertaerak sortzeko.*

Ukitu **g** gertaeren poltsikoa irekitzeko eta edukia egutegiaren data batera *arrastatzeko.*

- (D): Aldi baterako gordetako argazkiak, testuak, oharrak eta gertaerak *administratzeko. Beste aplikazio bateko testuak, argazkiak eta oharrak parteka ditzakezu, eta poltsikoan gorde. Gertaera bat sortzen duzunean POLTSIKOA sakatzen baduzu, gertaera hori aldi baterako gordeko da poltsikoan.*
- *• : Facebooken kontu bat gehitzeko, Facebookeko gertaerei buruzko*  informazioa ikusteko. Baliteke gailu batzuek ez onartzea Facebookeko gertaerei buruzko informazioa ikusteko funtzioa.
- $\circledcirc$ ): Zauden tokiko informazio turistikoa ikusteko (adibidez, jatetxeak eta leku interesgarriak), eta gertaerak planifikatzeko.
- *• : iraungitze-datarik ez duten zereginak (adibidez, gertaerak) administra ditzakezu.*

# *Zereginak*

*Zereginak erregistra ditzakezu gailuan, zure programazioak erraz kudeatzeko.*

- *1* Sakatu *> Esenciales > Atazak.*
- *2 Ukitu zeregin bat gehitzeko.*
- *3 Idatzi zereginaren xehetasunak eta ukitu GORDE.*

# *Musika*

*Kantak edo musika-albumak erreproduzitu eta kudeatu ditzakezu.*

- *1* Sakatu *> Esenciales > Musika*
- *2 Hautatu kategoria bat.*
- *3* Hautatu musika-fitxategi bat.

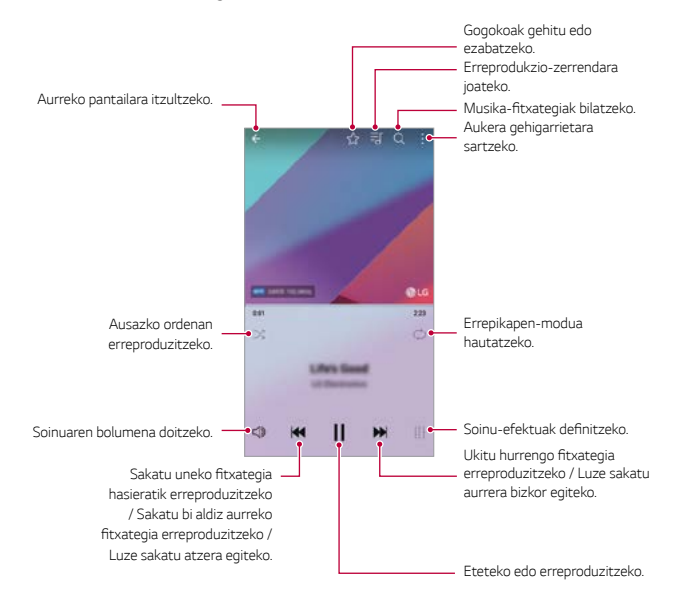

- *•* Baliteke fitxategi-formatu batzuk bateragarriak ez izatea, instalatutako 冃 softwarearen arabera.  *•* Tamainaren muga gainditzen duten fitxategiek akatsa eragin dezakete. Litekeena da musika-fitxategiak nazioarteko legeen edo jabeen copyright bidez babestuta *egotea. •* Litekeena da legezko baimen bat eskatu behar izatea musika-fitxategiak kopiatu aurretik. Musika-fitxategiak deskargatzeko edo kopiatzeko, lehenengo irakurri *dagokion herrialdeko copyrightari buruzko legea.* 
	- *•* Modelo hau bateragarria da Hi-Fi (goi-fidelitatea) audio-erreprodukzioarekin. Hi-Fi audio-fitxategietan Hi-Fi ikonoa agertzen da.

# *Kalkulagailua*

Bi kalkulagailu-mota dituzu aukeran: normala eta zientifikoa.

- *1* Sakatu *> Esenciales > kalkulagailua.*
- *2 Erabili teklatua kalkuluak egiteko.*
	- *•* Kalkulagailu zientifikoa erabiltzeko, irristatu pantailaren eskuin aldean *dagoen barra lerrakor berdea ezkerrerantz.*
	- *• Kalkulu bat berregiteko, luze sakatu (...) botoia.*

# *LG Health*

### *LG Health-en deskribapen orokorra*

Zure osasunari buruzko informazioa kudeatu dezakezu, eta ariketa-ohitura egokiei eutsi, zure jarduera fisikoaren segimendua eginda.

### *LG Health: hastapenak*

LG Health konfiguratu dezakezu aplikazioa lehen aldiz abiarazten duzunean edo *berrezarri ondoren.*

- *1* Sakatu *> Esenciales > LG Health.*
- *2* Segitu pantailan agertuko diren jarraibideei konfigurazioa osatzeko.

### *LG Health-en erabilera*

LG Health-i buruzko informazioa ikus dezakezu, eta ariketa fisikoaren kantitatea eta zure osasunari buruzko informazioa kudeatu.

- *1* Sakatu *> Esenciales > LG Health.*
- *2* Aukera hauek daude:

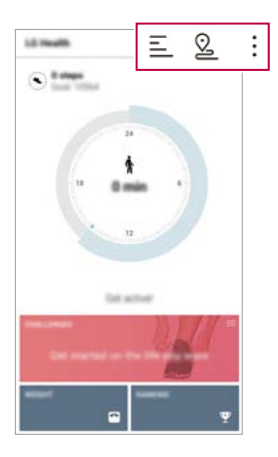

- $\equiv$  : Ikusi egun jakin batean egindako ariketaren erregistroa.
- **•**  $\Omega$ : Hasi ariketa baten segimendua. Ibilbidea eta ariketa fisikoaren kantitatea erregistratuko dira jarduera fisiko bakoitzerako.
- *•* : Finkatu eguneroko ariketa fisikoaren inguruko helburuak (kaloriak eta pauso-kopurua barne), edota finkatu LG Health-en bestelako doikuntza *batzuk.*
- 冃
- *•* LG Health-ek osasunari buruz ematen duen informazioa erabiltzailearen *erosotasunerako diseinatu da, eta ez da erabili behar gaixotasunak edota bestelako arazo mediko batzuk prebenitzeko, tratatzeko eta diagnostikatzeko.*
- *• Baliteke LG Health aldatzea edo ez egotea eskuragai, herrialdearen arabera edota*  zerbitzu-hornitzailearen arabera. LG Health-en funtzio batzuk nahiz beste batzuk egon daitezke eskuragai, eta LG Health-era gehitu daitezkeen funtzioak ere aldatu *egin daitezke, herrialdearen arabera. Izan ere, lege eta araudi ezberdinak izaten dira herrialde batetik bestera.*

# *Posta elektronikoa*

### *Posta elektronikoaren deskribapen orokorra*

*Gailuan posta elektronikoko kontu bat erregistra dezakezu, mugikorretik posta kontsultatzeko eta mezu elektronikoak bidaltzeko.*

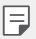

 *•* Datu mugikorrak erabiltzen badituzu, baliteke operadoreak tarifa bat kobratzea *datuak erabiltzeagatik, zure prezio-planaren arabera. Kontsultatu zure zerbitzuhornitzailearekin xehetasun gehiago lortzeko.*

### *Posta elektronikoko kontuak erregistratzea*

*Lehen aldiz posta elektronikoaren aplikazioa erabiltzen duzunean, posta elektronikoko zure kontua erregistratu behar duzu.*

- *1* Sakatu *> Esenciales > E-maila.*
- *2 Hautatu posta elektronikoko zure hornitzailea.*
- *3 Idatzi zure helbide elektronikoa eta pasahitza, eta ukitu HURRENGOA kontua erregistratzeko.*
	- *• Helbide elektronikoa eskuz erregistratzeko, sakatu EZKUKO EZARPENAK (behar izanez gero).*

### *Posta elektronikoko kontuak administratzea*

*Posta elektronikoko zure kontuaren doikuntzak ikusteko edo editatzeko, ukitu: > Doikuntzak.*

- *• Beste kontu bat gehitzeko, ukitu Gehitu kontua.*
- *• Kontu bat ezabatzeko, ukitu > Ezabatu kontua.*

#### *Posta elektronikoko beste kontu batzuk irekitzea*

*Posta elektronikoko zenbait kontu baldin badituzu erregistratuta eta beste kontu*  bat ikusi nahi baduzu, ukitu **eta** hautatu kontu hori kontuen zerrendan.

#### *Posta elektronikoa kontsultatzea*

- 1 Ukitu **, eta hautatu postontzi bat.**
- *2 Hautatu mezu elektroniko bat mezuen zerrendan.*
	- *• Mezu elektronikoa bistaratzen da.*

### *Mezu elektronikoak bidaltzea*

- *1 Ukitu*
- *2* Sartu hartzailearen helbide elektronikoa.
- *3* Sartu gai bat eta mezu bat.
	- *• Fitxategiak eransteko, ukitu .*
	- *•* Aukerako menuko elementu batera sartzeko, ukitu *.*
- *4 Ukitu , mezu elektronikoa bidaltzeko.*

# *FM irratia*

FM irratia entzun dezakezu. Sakatu *> Esenciales > FM irratia.*

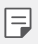

- *•* Aplikazio hori erabiltzeko, lehenengo entzungailuak konektatu behar dituzu gailura. Irrati-antenek bezala funtzionatzen dute entzungailuek.
- *•* Baliteke funtzio hau bateragarria ez izatea eskualde batzuetan.

# <span id="page-115-0"></span>**Fitxategien kudeatzailea**

Gailuan edo hodeian gordetako fitxategiak ikusi eta kudeatu ditzakezu.

- *1* Sakatu *> Sistema >*
- *2 Ukitu , eta hautatu nahi duzun biltegiratze-kokalekua.*

# *LG Mobile Switch*

Datuak erraz transferitu ditzakezu gailu berri batera, LG Mobile Switch erabilita.

*1* Sakatu *> Sistema > LG Mobile Switch. Bestela, sakatu > Ezarpenak > Orokorra > Babeskopia sortu eta berrezarri > LG Mobile Switch.*

*2* Bete pantailako jarraibideak, transferentzia-metodoa hautatzeko.

Λ  *• Gailua berrezartzen baduzu, baliteke biltegian gordetako segurtasun-kopien*  fitxategiak ezabatzea. Ondo kopiatu eta gorde ordenagailuan zure segurtasunkopia garrantzitsuen fitxategiak.

 *•* Segurtasun-kopian ez dira sartzen Googleren kontuko datuak. Zure Google *kontua sinkronizatzen duzunean, Google aplikazioak, Googleko kontaktuak,*  Googleren egutegia eta Googleren oharren aplikazioko datuak, eta Play Storetik deskargatutako aplikazioak automatikoki gordeko dira Drive aplikazioan.

 *•* Kargatu erabat bateria datuen transferentzia egin aurretik, prozesuan ustekabean *gailua itzal ez dadin.*

# *LG Friends Manager*

*LG Friends gailuetara konektatu zaitezke eta erraz kudeatu.*

Sakatu *> Sistema > LG Friends Manager.*

冃

# *Deskargak*

Internet bidez edo gailuko aplikazioen bidez deskargatutako fitxategiak ikus, ezaba *edo parteka ditzakezu.*

Sakatu *> Sistema > Deskargak.*

# *LG SmartWorld*

*LG Electronics-ek eskaintzen dizkizun joko, audio-eduki, aplikazio eta letra-tipo ugari deskarga ditzakezu. Pertsonalizatu gailua zure gustura egokitzeko, pantaila nagusirako gaia eta letra-tipoak erabiliz.*

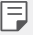

- *•* Datu mugikorrak erabiltzen badituzu, baliteke operadoreak tarifa bat kobratzea *datuak erabiltzeagatik, zure prezio-planaren arabera.*
- *•* Baliteke funtzio hau bateragarria ez izatea, eskualdearen edo zerbitzu*hornitzailearen arabera.*
- *1* Sakatu *> Servicios > SmartWorld.*
- *2 Ukitu LG kontuak eta, ondoren, hasi saioa.*
- *3 Hautatu eta deskargatu nahi dituzun elementuak.*

#### *SmartWorld aplikazioa deskargatzea*

*SmartWorld aplikazioa instalatuta ez baldin badago, segi jarraibideei hura deskargatzeko.*

- *1* Sakatu *> Ezarpenak > Orokorra > Telefonoari buruz > SW eguneratu > Aplikazioaren eguneraketa*
- *2 Zerrendan, hautatu SmartWorld, eta ukitu Deskargatu.*

# *RemoteCall Service*

Arazoak konpontzeko, urrunetik egin daiteke gailuaren diagnostikoa. Lehenengo, *deitu LGren bezeroen zerbitzu-zentrora:*

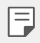

- *• Funtzio hau erabiltzeko, erabilera-baldintzak onartu behar dituzu lehendabizi.*
- *•* Datu mugikorrak erabiltzen badituzu, baliteke operadoreak tarifa bat *kobratzea datuak erabiltzeagatik, zure prezio-planaren arabera.*
- *1* Sakatu *> Servicios > RemoteCall Service.*
- *2 Konektatu deia LGren bezeroen zerbitzu-zentrora.*
- *3 Deia konektatu ondoren, segi zerbitzuko ordezkariaren jarraibideei, sei digituko sarbide-zenbaki bat sartzeko.*
	- *• Gailua urrunetik konektatuko da, eta urruneko laguntza-zerbitzua martxan jarriko da.*

# *Hedapen zelularra*

*Denbora errealean ikus ditzakezu testu-hedapenak, larrialdi-egoerei buruzkoak (adibidez, ekaitz indartsuak, uholdeak edo lurrikarak).* 

Sakatu *> Servicios > Gelaxken difusioa.*

# *Facebook*

Sare sozial bat erabil dezakezu argitalpenak, argazkiak eta bideoak eguneratzeko, *ikusteko eta kontaktuekin linean partekatzeko.* 

Sakatu *> Recomendado > Facebook.*

# *Instagram*

*Erabili sare sozial bat, argazkiak eta bideoak egiteko eta partekatzeko. Iragazkiak ere aplika diezazkiekezu argazkiei eta bideoei, originalagoak eta erakargarriagoak izan daitezen.* 

Sakatu *> Recomendado > Instagram.*

## *Evernote*

Informazio garrantzitsua idatz eta bil dezakezu, eta, ondoren, *Evernoterekin bateragarriak diren beste gailu batzuekin partekatu.* 

Sakatu *> Recomendado > Evernote.*

# *Chrome*

Abiarazi saioa Chrome-n, eta inportatu irekitako fitxak, markagailuak eta helbide*barrako datua zure ordenagailutik gailura.*

# *Googleren aplikazioak*

Google-ren aplikazioak erabil ditzakezu Googleren kontu bat konfiguratzen *baduzu. Google kontu batean erregistratzeko leihoa automatikoki bistaratuko da Googleren aplikazio bat lehen aldiz erabiltzen duzunean. Googlen konturik ez*  baduzu, sortu bat gailua erabilita. Aplikazio bat erabiltzeko informazio gehiago *jasotzeko, ikusi aplikazioaren beraren laguntza-atala.*

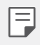

 *• Baliteke aplikazio batzuk ez ibiltzea, eskualdearen edo zerbitzu-hornitzailearen arabera.*

#### *Dokumentuak*

Sortu dokumentuak eta editatu online edo beste gailu batean sortutako *dokumentuak. Partekatu eta editatu dokumentuak beste pertsona batzuekin.*

### *Drive*

Kargatu, gorde, ireki, partekatu eta antolatu fitxategiak gailutik. Edozein tokitan zaudela sar zaitezke aplikazioetarako aukeran dituzun fitxategietara, baita konexiorik *ez dauden tokietan ere.*

#### *Duo*

Egin bideo-deiak familiarekin, lagunekin edo aplikazioa erabiltzen duen beste *edozeinekin.*

### *Gmail*

*Gailuan Googleren posta elektronikoko kontu bat erregistra dezakezu, mugikorretik posta kontsultatzeko eta mezu elektronikoak bidaltzeko.*

### *Google*

*Erabili Google, webguneak, irudiak, albisteak eta abar bilatzeko, gako-hitza idatziz edo esanez.*

### *Maps*

Bilatu zure kokapena edo lurreko mapa bateko toki baten kokapena. Ikusi informazio geografikoa.

### *Fotos*

*Gailuan gordetako argazkiak edo argazki-bildumak ikusi edo partekatu ditzakezu.*

### *Play Movies*

Zure Google kontua erabil dezakezu filmak alokatu edo erosteko. Erosi edukiak, eta *erreproduzitu edozein lekutan.*

### *Play Music*

Musika-fitxategiak eros ditzakezu *Play Store dendan. Erreproduzitu gailuan*  gordetako musika-fitxategiak.

#### *Lan-orria*

Sortu kalkulu-orriak eta editatu online edo beste gailu batean sortutako kalkulu*orriak. Partekatu eta editatu kalkulu-orriak beste pertsona batzuekin.*

#### *Aurkezpenak*

Sortu aurkezpenak eta editatu online edo beste gailu batean sortutako aurkezpenak. *Partekatu eta editatu aurkezpenak beste pertsona batzuekin.*

#### *YouTube*

Bilatu eta erreproduzitu bideoak. Kargatu bideoak YouTube-n munduko edozein *tokitan dauden pertsonekin partekatzeko.*

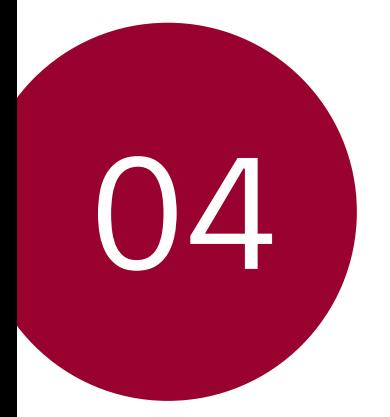

# *Doikuntzak*

# *Doikuntzak*

*Gailuko ezarpenak zure lehentasunen arabera pertsonaliza ditzakezu.*

#### Sakatu *> Ezarpenak*

- 冃
- $\cdot$  Sakatu  $\mathsf Q$ , eta idatz gako-hitza bilaketa-koadroan doikuntza-elementu *batean sartzeko.*
- • Sakatu *ikuspegiaren modua aldatzeko. Erabiltzailearen eskuliburu honetan Fitxa ikuspegia erabiltzen ari zara.*

# *Sareak*

### *WiFi-a*

*Gertu dituzun gailuetara konekta zaitezke WiFi sarea erabilita.*

### *WiFi sare batera konektatzea*

- *1 Doikuntza-pantailan, sakatu Sareak > Wi-Fi.*
- *2* Arrastatu *kontrola, aktibatzeko.*
	- *• Erabilgarri dauden WiFi sareak automatikoki bistaratuko dira.*
- *3 Hautatu sare bat.*
	- *• Baliteke WiFi sarearen pasahitza sartu behar izatea.*
	- *• Gailuak ez du egiten prozesu hau aurretik sartu zaren WiFi sareen kasuan. WiFi sare jakin batera automatikoki konektatu nahi ez baduzu, luze sakatu sarea, eta, ondoren, ukitu Kendu sare.*

#### *WiFi sareen doikuntzak*

*Doikuntza-pantailan, ukitu Sareak > Wi-Fi.*

- *• Datu mugikorretara aldatzea*: datu mugikorren konexioaren funtzioa aktibatuta *baldin badago, baina gailua ezin bada Internetera konektatu WiFi konexioaren bidez, gailua automatikoki konektatuko da datu mugikorren konexioaren bidez.*
- *• : WiFi-aren doikuntzak pertsonalizatzeko.*

#### *Wi-Fi Direct*

*Beste gailu bateragarri batzuetara konektatu zaitezke Wi-Fi Direct erabilita, zuzenean datuak gailuen artean partekatzeko. Ez da beharrezkoa sarbide-puntu bat. Bi gailutara baino gehiagotara konekta zaitezke Wi-Fi Direct-en bidez.*

- *1 Doikuntza-pantailan, sakatu Sareak > Wi-Fi > > Wi-Fi aurreratua > Wi-Fi Direct.*
	- *• Wi-Fi Direct-ekin bateragarriak diren eta gertu dauden gailuak automatikoki bistaratuko dira.*
- *2 Hautatu gailu bat.*

Ξ

*• Konexioa gauzatzen da gailuak konexio-eskaera onartzen duenean.*

*• Baliteke bateria bizkorrago agortzea Wi-Fi Direct aukera erabiltzen duzunean.*

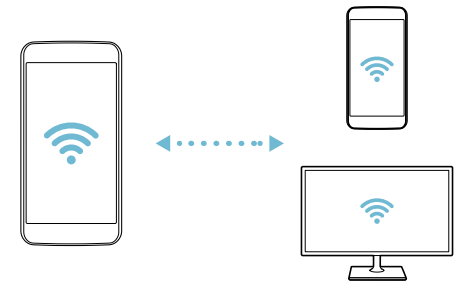

#### *Bluetootha*

*Beste gailu bateragarri batzuetara konektatu zaitezke bluetootha erabilita, zuzenean datuak gailuen artean trukatzeko. Konektatu gailua entzungailu batera eta bluetooth-teklatu batera. Horrela errazago kontrolatuko duzu gailua.*

#### *Beste gailu batzuekin lotzea*

- *1 Doikuntza-pantailan, sakatu Sareak > Bluetooth.*
- *2* Arrastatu *kontrola, aktibatzeko.*
	- *•* Aukeran dauden gailuak automatikoki bistaratuko dira.
	- *• Gailuen zerrenda eguneratzeko, ukitu BILATU.*

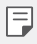

• Ikusteko moduan konfiguratuta duden gailuak bakarrik bistaratzen ditu *zerrendak.*

- *3 Hautatu gailu bat zerrendan.*
- *4* Pantailan agertzen diren argibideei jarraitu behar diezu, autentifikazioa *gauzatzeko.*

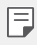

Aurrez sartu zaren gailuen kasuan, sistemak ez du pauso hau egiten.

#### *Datuak Bluetooth bidez bidaltzea*

- *1* Hautatu fitxategi bat.
	- *•* Multimedia-fitxategiak edo kontaktuak bidal ditzakezu.
- 2 Sakatu <sup>oo</sup> > Bluetooth
- *3* Hautatu fitxategiaren helburuko gailua.
	- *•* Gailu hartzaileak onartzen duenean bidaliko da fitxategia.

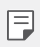

*• Fitxategien erabilera partekatuko prozesuak desberdinak izan daitezke*  fitxategien arabera.

### *Datu mugikorrak*

*Datu mugikorrak aktiba edo desaktiba ditzakezu. Datu mugikorren kudeaketa ere administra dezakezu.*

#### *Datu mugikorrak aktibatzea*

- *1 Doikuntza-pantailan, sakatu Sareak > Datu mugikorrak*
- *2* Arrastatu *kontrola, aktibatzeko.*

#### *Datu mugikorren doikuntzak pertsonalizatzea*

- *3 Doikuntza-pantailan, sakatu Sareak > Datu mugikorrak.*
- *4 Pertsonalizatu honako doikuntza hauek:*
	- *• Datu mugikorrak: datu-konexioak are mugikorretan erabiltzeko.*
	- *• Datu mugikorren erabilera mugatua: datu mugikorren erabilerarako muga bat ezartzeko, eta, hala, muga hori gainditzen denean datu mugikorrak blokeatzeko.*
	- *• : Datu mugikorren doikuntzak pertsonalizatzeko.*

#### *Deitzea*

*Deien doikuntzak pertsonaliza ditzakezu, adibidez, ahots-deien aukerak eta nazioarteko deiak.*

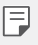

• Baliteke funtzio batzuk bateragarriak ez izatea, eskualdearen edo zerbitzu*hornitzailearen arabera.*

- *1 Doikuntza-pantailan, sakatu Sareak > Dei ezarpenak.*
- *2 Pertsonalizatu doikuntzak.*

### *Partekatzea eta konektatzea*

#### *NFC*

*Gailua erabil dezakezu garraio-txartel edo kreditu-txartel gisa. Datuak beste gailuekin parteka ditzakezu.*

- *1 Doikuntza-pantailan, sakatu Sareak > Partekatu eta Konektatu > NFC.*
- *2* Arrastatu *kontrola, aktibatzeko.*
	- *•* Ukitu gailua NFCarekin bateragarria den beste gailu batekin, datuak *partekatzeko aukera baimentzeko.*

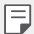

• Baliteke NFC antena beste toki batean egotea, gailu-motaren arabera. *Ikusi [Unitatearen deskribapen orokorra](#page-37-0)*, NFC antenaren eremuari buruzko informazio xeheagoa izateko.

#### *Android Beam*

*Fitxategiak parteka ditzakezu gailuaren atzeko aldea beste gailu batekin ukituta.*  Gainera, fitxategiak (adibidez, abestiak, bideoak edo kontaktuak) parteka ditzakezu, *webguneak ireki ditzakezu edo aplikazio bat abiaraz dezakezu beste gailu batetik.*

- *1 Doikuntza-pantailan, sakatu Sareak > Partekatu eta Konektatu > Android Beam.*
- *2 Ukitu gailuaren atzeko aldea beste gailuarekin.*

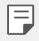

Baliteke NFC antena beste toki batean egotea, gailu-motaren arabera.

#### *Fitxategiak partekatzea*

*Fitxategiak bidali edo jaso ditzakezu, gailuaren eta beste LG gailu edo tableten artean.*

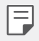

 *• Ikusi [Fitxategiak bidaltzea edo jasotzea](#page-68-0)* atala, informazio gehiago lortzeko.

- *1 Doikuntza-pantailan, ukitu Sareak > Partekatu eta Konektatu > Fitxategiak Partekatu.*
- *2 Pertsonalizatu honako doikuntza hauek:*
	- *• G6: gailuaren izena aldatzeko*
	- *• Gorde hemen*: beste gailu batzuetatik bidalitako fitxategiak jasotzeko karpeta *bat hautatzeko.*
	- *• Fitxategiak Partekatu*: beste gailu batzuetatik bidalitako fitxategiak *jasotzeko.*
	- *• SmartShare Beam*: beste gailu batzuekin fitxategiak partekatzeko SmartShare Beam erabilita.
	- *• Laguntza*: fitxategien trukeari buruzko laguntza kontsultatzeko.

#### *Multimedia-zerbitzariak*

Gailuko multimedia-edukia parteka dezakezu DLNArekin bateragarriak diren gertuko *gailuekin.*

- *1 Doikuntza-pantailan, ukitu Sareak > Partekatu eta Konektatu > Baliabideen zerbitzaria.*
- *2 Pertsonalizatu honako doikuntza hauek:*
	- *• Edukiak partekatu: gailuko edukia parteka dezakezu gertu dauden beste gailu batzuekin.*
	- *• G6: gailuaren izena ezartzeko.*
	- *• Nire partekatutako edukia: hautatu zer motako multimedia-edukia partekatu nahi duzun beste gailu batzuekin.*
	- *• Baimendutako gailuak: ikusi gailuko multimedia-edukira sartzeko baimena duten gailuen zerrenda.*
	- *• Baimenik gabeko gailuak: ikusi gailuko multimedia-edukira sartzeko baimena ez duten gailuen zerrenda.*

#### *Pantaila partekatzea*

Gailuko pantaila eta soinua erreproduzi ditzakezu Miracast funtzioarekin *bateragarria den beste gailu batean, adibidez, telebista batean.*

- *1 Doikuntza-pantailan, ukitu Sareak > Partekatu eta konektatu > Pantaila partekatu.*
- *2*  Sakatu *kontrola, aktibatzeko.*
- *3 Hautatu gailu bat gertuko gailuen zerrendan.*
	- *• Erabili nahi duzun gailua zerrendan ageri ez bada, ukitu BILATU eguneratzeko.*
	- *•* Gailu hartzailera konektatutakoan, telefonoko pantaila bistaratuko du.

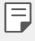

 *•* Pantailaren erabilera partekatuaren funtzioa automatikoki desaktibatzen da beste *gailu bateragarririk ez baldin badago gailutik gertu .*

#### *MirrorLink*

Gailua ibilgailu batera konektatu dezakezu USB bidez, gailuan instalatutako *MirrorLink aplikazioa erabiltzeko, edukiak kudeatzeko sistematik edo ibilgailuko kontrol-unitatetik.*

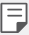

- *• MirrorLink aukerarekin bateragarriak diren ibilgailuetan bakarrik dago erabilgarri aplikazio hori.*
- *• Deskargatu MirrorLink aplikazioa denda batetik.*
- *1 Doikuntza-pantailan, ukitu Sareak > Partekatu eta Konektatu > MirrorLink.*
- *2* Kontaktu gailua ibilgailu batera USBa erabilita, eta aktibatu *Erabili MirrorLink.*
	- *• MirrorLink konexio automatiko batekin bateragarria den gailu batera konektatuta baldin badago gailua, Erabili MirrorLink* funtzioa automatikoki *aktibatuko da gailuan.*

### *LG AirDrive*

Zure LG kontua erabil dezakezu gailuan gordeta dituzun fitxategiak ordenagailutik kudeatzeko. Ez da beharrezkoa USB konexioa.

- *1 Doikuntza-pantailan, ukitu Sareak > Partekatu eta Konektatu > LG AirDrive.*
- *2 Erabili LG kontu bakarra ordenagailuan LG Bridge eta gailuan LG AirDrive aplikazioak abiarazteko.*
	- *•* LG Bridge softwarea *www.lg.com gunean deskarga dezakezu.*
- *3* Kudeatu gailuko fitxategiak ordenagailutik.

#### *Inprimatzea*

*Gailua Bluetooth inprimagailu batera konektatu dezakezu, gailuan gordetako argazkiak edo dokumentuak inprimatzeko.*

*1 Doikuntza-pantailan, ukitu Sareak > Partekatu eta Konektatu > Inprimatze.*

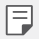

 *• Erabili nahi duzun inprimagailua ez bada ageri zerrendan, instalatu dagokion inprimagailu-kontrolagailua aplikazio-dendatik.*

- *2* Sakatu *kontrola, aktibatzeko.*
- *3 Hautatu inprimagailu bat inprimagailu-zerrendaren pantailan.*
	- *• Inprimagailu bat gehitzeko, ukitu > Gehitu inprimagailu.*
	- *• Inprimagailu baten izena bilatzeko, ukitu > Bilatu.*
	- *• Ukitu > Ezarpenak inprimagailuen zerrendaren pantailan.*
- *4* Hautatu fitxategi bat eta ukitu *> Inprimatu*

*Dokumentua inprimagailuan inprimatuko da.*

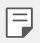

 *• Googleko konturik ez baduzu, ukitu GEHITU KONTUA, kontu bat sortzeko.*

### *Sarera ainguratzea*

#### *USB modema*

Gailua beste gailu batera konekta dezakezu USB baten bidez, eta datu mugikorrak *partekatu harekin.*

- *1* Konektatu gailua beste gailu batera USB kablearen bidez.
- *2 Doikuntza-pantailan, sakatu Sareak > Ainguratzea > USB Ainguratzea eta arrastatu kontrola, aktibatzeko.*

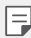

- • Aukera honek datu mugikorrak erabiltzen ditu, eta baliteke operadoreak tarifa bat kobratzea datuak erabiltzeagatik, zure prezio-planaren arabera. *Kontsultatu zure zerbitzu-hornitzailearekin xehetasun gehiago lortzeko.*
- • Ordenagailu batera konektatzen zarenean, deskargatu USB kontrolagailua *www.lg.com gunetik, eta instalatu ordenagailuan.*
- • Ezin dituzu fitxategiak bidali gailuaren eta ordenagailuaren artean USBaren ainguratze-funtzioa aktibatuta baldin badago. Desaktibatu USBaren ainguratze-funtzioa fitxategiak bidaltzeko edo jasotzeko.
- • Ainguratze-funtzioarekin bateragarriak diren sistema eragileak hauek dira: Windows XP edo berriagoa eta Linux.

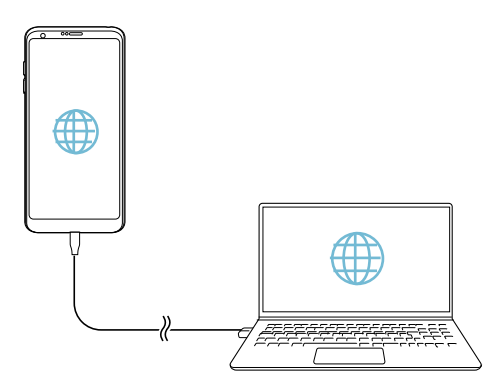

#### *WiFi sarbide-puntua*

*Gailua erabil dezakezu haririk gabeko bideratzaile gisa, beste gailu batzuk Internetera konekta daitezen gailuko datu mugikorrak erabilita.*

- *1 Doikuntza-pantailan, sakatu Sareak > Ainguratzea > Wi-Fi Hotspota eta arrastatu kontrola, aktibatzeko.*
- *2* Sakatu **Konfiguratu Wi-Fi hotspota** eta idatzi WiFi sarearen IDa (SSID) eta *pasahitza.*
- *3* Aktibatu WiFi funtzioa beste gailuan, eta hautatu gailuaren sare-izena WiFi *sareen zerrendan.*
- *4 Idatzi sarearen pasahitza.*

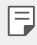

- • Aukera honek datu mugikorrak erabiltzen ditu, eta baliteke operadoreak tarifa bat kobratzea datuak erabiltzeagatik, zure prezio-planaren arabera. *Kontsultatu zure zerbitzu-hornitzailearekin xehetasun gehiago lortzeko.*
- • Informazio gehiago dago webgune honetan: <http://www.android.com/tether#wifi>

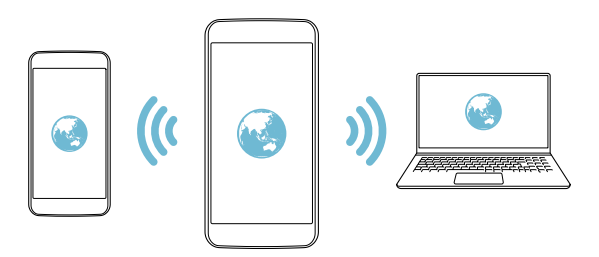

#### *Internetera bluetooth bidez konektatzea*

*Bluetooth bidez konektatutako gailuak Internetera konektatu daitezke, gailuaren datu mugikorrak erabilita.*

- *1 Doikuntza-pantailan, sakatu Sareak > Ainguratzea > Bluetooth Ainguratzea eta arrastatu kontrola, aktibatzeko.*
- *2* Aktibatu bluetooth funtzioa bi gailuetan, eta lotu biak.
	- 冃
- • Aukera honek datu mugikorrak erabiltzen ditu, eta baliteke operadoreak tarifa bat kobratzea datuak erabiltzeagatik, zure prezio-planaren arabera. *Kontsultatu zure zerbitzu-hornitzailearekin xehetasun gehiago lortzeko.*
- • Informazio gehiago dago webgune honetan: *[http://www.android.com/tether#Bluetooth\\_tethering](http://www.android.com/tether#Bluetooth_tethering)*

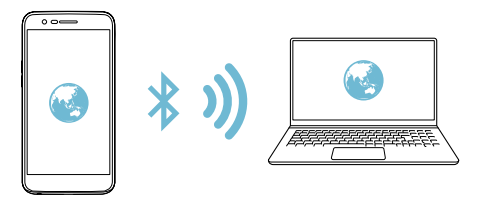

#### *Laguntza*

Ainguraketa-funtzioaren eta mugikorren sarbide-puntuen erabilerari buruzko *laguntza irakur dezakezu.*

*Doikuntza-pantailan, sakatu Sareak > Ainguratzea > Laguntza.*

### *Gehiago*

#### *Hegazkin modua*

Deiak egiteko funtzioa eta datu mugikorrak desaktiba ditzakezu. Modu hau aktibatuta dagoenean, datu mugikorrak behar ez dituzten funtzioak (jokoak edo *musika-erreprodukzioa) erabilgarri daude.*

- *1 Doikuntza-pantailan, ukitu Sareak > Gehiago > Hegaldi modua*
- *2 Ukitu AKTIBATU berreste-pantailan.*

#### *Sare mugikorrak*

Sare mugikorren doikuntzak pertsonaliza ditzakezu.

- *1 Doikuntza-pantailan, ukitu Sareak > Gehiago > Sare mugikorrak*
- *2 Pertsonalizatu honako doikuntza hauek:*
	- *• Sare mugikorrak: datu mugikorrak aktibatzeko edo desaktibatzeko.*
	- *• Datuen ibiltaritza: Interneten nabigatzeko eta posta elektronikoa, multimedia-mezuak eta beste datu-zerbitzu batzuk erabiltzeko atzerrian zaudenean.*
	- *• Sare-modua: sare-mota bat aukeratzeko.*
	- *• APN: sarbide-puntua ikusteko edo aldatzeko, datu mugikorren zerbitzuak*  erabili ahal izateko. Sarbide-puntua aldatzeko, hautatu aukera bat sarbide*puntuen zerrendan.*
	- *• Sare-operadoreak: sare-operadoreak bilatzeko eta sare batera automatikoki konektatzeko.*

#### *VPN*

Ξ

Sare pribatu birtual (VPN) seguru batera konekta zaitezke; adibidez, intranet batera. *Horrez gain, konektatutako sare pribatu birtualak kudea ditzakezu.*

*VPN bat gehitzea*

- *1 Doikuntza-pantailan, ukitu Sareak > Gehiago > VPN.*
- *2* Sakatu Gehitu *VPN.*
	- *•* Pantaila-blokeoa aktibatuta dagoela soilik dago eskuragarri funtzio hori. *Pantaila-blokeoa desaktibatuta baldin badago, jakinarazpen-pantaila bat*  bistaratuko da. Sakatu JARRAITU jakinarazpen-pantailan, pantaila-blokeoa *aktibatzeko. Ikusi [Pantaila-blokeo bat erabiltzea](#page-57-0)* atala, informazio gehiago *lortzeko.*
- *3* Sartu VPNaren xehetasunak, eta ukitu *GORDE.*

#### **VPNaren doikuntzak konfiguratzea**

- *1* Ukitu VPN bat *VPN SAREAK zerrendan.*
- *2* Idatzi VPNaren erabiltzaile-kontuaren xehetasunak eta ukitu *KONEKTATU.*
	- *• Kontuaren xehetasunak gordetzeko, markatu Kontuaren informazioa gorde kontrol-laukia.*

# *Soinuak eta jakinarazpenak*

Soinuaren, bibrazioaren eta jakinarazpenen doikuntzak pertsonaliza ditzakezu.

*Doikuntza-pantailan, ukitu Soinua eta Jakinarazpena eta pertsonalizatu doikuntza hauek:*

- *•* **Soinu profila***: aldatu soinu-modua Soinua, Bibrazioa edo Isiltasunaren artean.*
- *• Bolumena: soinuaren bolumena doitzeko zenbait elementutarako.*
- *• Tonua: txirrin-tonu bat hautatzeko, sarrerako deientzat. Gehitu edo ezabatu txirrin-tonuak.*
- *• Dei tonuaren IDa: txirrin-tonuak sortzeko, kontaktu jakin baten sarrerako deietarako.*
- *• Bibrazioaren indarra: bibrazioaren intentsitatea doitzeko.*
- *• Soinua bibrazioarekin*: gailua konfiguratzeko aldi berean txirrin-tonu bat jo eta *bibra dezan.*
- *• Bibrazio modua: deiak jasotzean zer bibrazio-mota nahi duzun hauta dezakezu.*
- *• Ez gogaitu:* konfiguratu ordua, jakinarazpen-mota eta aplikazio-mota, *jakinarazpen-mezuak jasotzeko. Jaso jakinarazpen-mezuak asteko egun jakinetan.*
- *• Blokeatu pantaila: blokeo-pantailan jakinarazpen-mezuak bistaratzeko edo*  ezkutatzeko. Horrez gain, informazio pribatua ezkuta dezakezu.
- *• Aplikazioak: pantailan jakinarazpen-mezuak bistara ditzaketen aplikazioak*  hautatzeko, eta aplikazio horien lehentasunak konfiguratzeko, jakinarazpen*mezuei dagokienez.*
- *• Gehiago > Jakinarazpenak: jakinarazpenentzako txirrin-tonua hautatzeko.*  Konfiguratu gailuan gordetako musika-fitxategi bat jakinarazpenentzako txirrin*tonu gisa.*
- *• Gehiago > Bibratu sakatzean* gailua konfiguratu dezakezu bibratu dezan *pantailan elementu jakin batzuk sakatzen dituzunean.*
- *• Gehiago > Soinu-efektuak*: soinu-efektu bat hautatzeko teklatua ukitzen *duzunean, aukera bat hautatzean edo pantaila blokeatu edo desblokeatzean erreproduzitu dadin.*

# *Pantaila*

*Pantaila-mota bakoitzeko doikuntza zehatzak pertsonaliza ditzakezu.*

*Doikuntza-pantailan, ukitu Pantaila eta pertsonalizatu doikuntza hauek:*

- *• Pantaila nagusia: pantaila nagusiko doikuntzak pertsonalizatzeko. Ikusi [Pantaila](#page-55-0)  [nagusiaren ezarpenak](#page-55-0)* atala, informazio gehiago lortzeko.
- *• Blokeatu pantaila: blokeo-pantailako doikuntzak pertsonalizatzeko. Ikusi [Bloke](#page-58-0)[pantailaren ezarpenak](#page-58-0)* atala, informazio gehiago lortzeko.
- *• Gaia: gailuko pantailako gaia hautatzeko.*
- *• Hasierako ukipen botoiak: ukipen-botoi nagusiak berrantolatzeko edo atzeko koloreak aldatzeko.*
- *• Letra-tipo mota: letra-tipoa aldatzeko.*
- *• Letraren tamaina: letra-tipoaren tamaina aldatzeko.*
- *• Letra lodia: pantailan agertzen den testua letra lodiz jartzeko.*
- *• Aplikazioen eskala: aplikazioen pantailaren tamaina doitzeko.*
- *• Bistan tamaina pantailako elementuak erraz ikusteko moduko tamainan*  konfiguratzeko. Baliteke elementu batzuk tokiz aldatzea.
- *• Ikuspegi erosoa: pantailaren argi urdinaren kantitatea txikitzeko, hala, ikusmennekea murrizteko.*
- *• Distira: erabili barra lerragarria gailuko pantailaren distira-maila aldatzeko. Pantailaren distira automatikoki doitzeko giro-argiaren intentsitatearen arabera, sakatu Auto etengailua.*
- *• Auto*: konfiguratu gailua pantailaren distira automatikoki doitu dadin inguruko *argiaren intentsitatearen arabera.*
- *• Always-on display*: informazioa beti bistaratzeko (data, ordua eta jakinarazpenak), baita pantaila itzalita dagoenean ere. Informazio gehiago behar izanez gero, ikusi [Always-on](#page-33-0) pantaila*.*
- *• Biratze automatikoko pantaila: bira eman automatikoki pantailari, gailuaren orientazioaren arabera.*
- *• Pantailaren deskonexio denbora: pantaila automatikoki itzaltzeko denbora-tarte jakin batean gailua inaktibo dagoenean.*
- <span id="page-136-0"></span> *•* Gehiago > KnockON: pantaila piztu edo itzaltzeko aukera duzu bi aldiz sakatuta.
- *• Gehiago > Pantaila babeslea: pantaila-babes bat bistaratzeko gailua euskarrira edo kargagailura konektatuta dagoenean. Hautatu bistaratu nahi duzun pantaila-babesa.*

# *Orokorra*

#### *Hizkuntza eta teklatua*

*Gailuaren hizkuntzaren eta teklatuaren doikuntzak pertsonaliza ditzakezu.*

- *1 Doikuntza-pantailan, ukitu Orokorra > Hizkuntza eta teklatua.*
- *2 Pertsonalizatu honako doikuntza hauek:*
	- *• Hizkuntza: gailuan aplikatu beharreko hizkuntza hautatzeko.*
	- *• Uneko teklatua: erabiltzen ari zaren teklatu-mota ikusteko. Hautatu testua idazteko erabili nahi duzun teklatua.*
	- *• LG teklatua: LG teklatuaren doikuntzak pertsonalizatzeko.*
	- *• Google ahots bidezko idazketa: Googleren testu-diktaketaren aukerak*  konfiguratzeko.
	- *• Testutik hizketarako irteera: testua ahots bihurtzeko doikuntzak*  konfiguratzeko.
	- *• Erakuslearen abiadura: sagurako edo ukipen-panelerako kurtsorearen abiadura doitzeko.*
	- *• Aurkako botoiak: saguaren botoiak alderantzika ditzakezu, eskuineko botoia izan dadin zuzeneko manipulazioko ekintzak exekutatuko dituena.*

### *Kokapena*

Zure kokapenari buruzko informazioa aplikazio batzuk nola erabiliko duten *pertsonaliza dezakezu.*

- *1 Doikuntza-pantailan, ukitu Orokorra > Kokalekua.*
- *2 Pertsonalizatu honako doikuntza hauek:*
	- *• Mode: aukeratu zure kokapen-datuak emateko metodo bat.*
- *• Nire lekuak*: gailua konfiguratu dezakezu maiz bisitatzen dituzun tokiak *kontuan har ditzan, hala helbide batzuk automatikoki ezagutzeko.*
- *• AZKEN KOKAPENAREN ESKAERA: ikusi zure kokapenari buruzko*  informazioa eskatu berri duten aplikazioak zein diren.
- *• Potentzia bauegia da kokalekua zehazteko: Energia gutxiago kontsumituz kalkula dezakezu gailuaren kokalekua.*
- *• Google Kokapen-historia*: konfiguratu Googleren kokapen-historiaren *doikuntzak.*

### *Kontuak eta sinkronizazioa*

*Kontuak erantsi edo kudeatu ditzakezu, Googleren kontuak barne. Horrez gain, aplikazio jakin batzuk edo erabiltzaile-datuak automatikoki sinkroniza ditzakezu.*

- *1 Doikuntza-pantailan, ukitu Orokorra > Kontuak eta sinkronizazioa.*
- *2 Pertsonalizatu honako doikuntza hauek:*
	- *• Datuak automatikoki sinkronizatu: erregistratutako kontu guztiak automatikoki sinkronizatzeko.*
	- *• KONTUAK: erregistratutako kontuen zerrenda ikusteko. Kontu baten xehetasunak ikusteko edo aldatzeko, ukitu ezazu.*
	- *• GEHITU KONTUA: kontuak eransteko.*

### *Hodeia*

*Hodeian kontu bat erregistratu dezakezu, eta gailuan ikusi hodeian gordetako edukiak.*

- *1 Doikuntza-pantailan, ukitu Orokorra > Hodei.*
- *2 Pertsonalizatu doikuntzak.*

### *Erabiltzailea*

*Erabiltzaileak gehitu ditzakezu, eta haiekin partekatu zure gailua.*

- *1 Doikuntza-pantailan, ukitu Orokorra > Hodei.*
- *2 Pertsonalizatu doikuntzak.*

### *Irisgarritasuna*

*Gailuan instalatuta dauden irisgarritasun-osagarriak kudea ditzakezu.*

- *1 Doikuntza-pantailan, ukitu Orokorra > Eskuragarritasuna.*
- *2 Pertsonalizatu honako doikuntza hauek:*
	- *• Ikuspegia > TalkBack*: gailua konfiguratzeko pantailako egoera edo ekintzak *ahots-mezuen bidez jakinaraz ditzan.*
	- *• Ikuspegia > Mezu/Ahots dei jakinarazpenak*: gailua konfiguratzeko ozen irakur dezan deitzen duen pertsonari buruzko informazioa edo mezuen *edukia.*
	- *• Ikuspegia > Letraren tamaina: letra-tipoaren tamaina aldatzeko.*
	- *• Ikuspegia > Letra lodia: pantailan agertzen den testua letra lodiz jartzeko.*
	- *• Ikuspegia > Bistan tamaina pantailako elementuak erraz ikusteko moduko*  tamainan konfiguratzeko. Baliteke elementu batzuk tokiz aldatzea.
	- *• Ikuspegia > Ukipen zooma: zooma gerturatzeko edo urruntzeko pantaila hiru aldiz segidan ukituta.*
	- *• Ikuspegia > Leihoaren zooma: zooma hurbiltzeko edo urruntzeko leiho batean edo koloreak alderantzikatzeko.*
	- *• Ikuspegia > Arratoiaren adierazle handiar: saguaren erakuslea handitzeko.*
	- *• Ikuspegia > kontraste handiko pantaila: atzean beltza jartzeko, pantailan kontrastea areagotzeko.*
	- *• Ikuspegia > Pantailaren kolorea alderantzizkatu: pantailako kolorearen kontrastea handitzeko, ikusmen-arazoak dituzten pertsonentzat.*
	- *• Ikuspegia > Pantailaren kolorea doitu: pantaila kolorea doitzeko.*
	- *• Ikuspegia > Zuri beltzean: pantaila gris-eskalan bistaratzeko.*
	- *• Ikuspegia > Bukatu deiak Piztu eta itzaltzeko botoiarekin: deiak amaitzeko pizteko/blokeatzeko tekla sakatuta.*
	- *• Entzumena > Kapturak: bideoak erreproduzitzeko garaian azpitituluen zerbitzua aktibatzeko, entzumen-arazoak dituztenentzat.*
	- *• Entzumena > Flash alertak*: gailua konfiguratzeko sarrerako deien, mezuen *eta alarmen berri emateko argi keinukari baten bidez.*
- *• Entzumena > Mututu soinu guztiak: soinu guztiak isilarazteko eta hargailuaren bolumena jaisteko.*
- *• Entzumena > Audio kanela: audio-mota hautatzeko.*
- *• Entzumena > Soinuaren balantzea: audioaren irteera-balantzea doitzeko. Barra lerragarria erabili balantzea aldatzeko.*
- *• Motorra eta ezagutza > Touch assistant: ukipen-panela aktibatzeko botoiak eta keinuak errazago erabil ditzazun.*
- *• Motorra eta ezagutza > Ukitu sarrera: idazteko, luze sakatu pantaila; aldatzeko, ukitu besterik ez.*
- *•* **Motorra eta ezagutza > Teklatu fisikoa***: teklatuaren doikuntzak pertsonalizatzeko.*
- *• Motorra eta ezagutza > Arratoiaren klik automatikoa: saguaren erakusleak automatikoki klik egiten du mugimendurik ez dagoenean.*
- *• Motorra eta ezagutza > Sakatuta eduki deientzat: erantzun edo ukatu deiak deiak egiteko botoia luze sakatuta, arrastatu beharrean.*
- *• Motorra eta ezagutza > Pantailaren deskonexio denbora: pantaila automatikoki itzaltzeko denbora-tarte jakin batean gailua inaktibo uzten denean.*
- *• Motorra eta ezagutza > Kontroleko eremuak ukitu: mugatu ukipeneremua ukipen-sarrerak pantailaren zati bat bakarrik kontrola dezan.*
- *• Irrisgarritasun funtzioen lasterbidea: sar zaitez bizkor azkena erabilitako*  funtzioetara *hiru aldiz segidan ukituta.*
- *• Biratze automatikoko pantaila: aldatu automatikoki pantailaren*  orientazioa, gailuaren orientazio fisikaren arabera.
- *• Erabilerraztasun-osagarria: tekla-konbinazioak sortzeko gailua kontrolatzeko.*

### *Lasterbide-tekla*

*Bolumen-teklak erabil ditzakezu aplikazioak zuzenean abiarazteko, pantaila itzalita edo blokeatuta dagoenean.*

- *1 Doikuntza-pantailan, ukitu Orokorra > Laster-menuko botoia.*
- *2* Sakatu *kontrola, aktibatzeko.*
	- *•* Sakatu bi aldiz bolumena jaisteko tekla (-), Kamera aplikazioa abiarazteko, pantaila blokeatuta edo itzalita dagoenean. Sakatu bi aldiz bolumena *igotzeko tekla (+) Captura+ aplikazioa irekitzeko.*

#### *Googleren zerbitzuak*

*Googleren doikuntzak erabil ditzakezu Googleren aplikazioak eta zure kontuen doikuntzak kudeatzeko.*

*Doikuntza-pantailan, ukitu Orokorra > Servicios Google.*

#### *Hatz-markak eta segurtasuna*

- *1 Doikuntza-pantailan, ukitu Orokorra > Hatz-markak & segurtasuna.*
- *2 Pertsonalizatu honako doikuntza hauek:*
- *• Hatz-markak: erabili zure hatz-marka, pantaila edo edukia desblokeatzeko. Ikusi [Hatz-marka digitala ezagutzeari buruzko deskribapen orokorra](#page-29-0), horri buruzko xehetasun gehiago izateko.*
- *• Edukia blokeatu*: Galeria edo QuickMemo+ aplikazioetan fitxategiak blokeatzeko modua konfiguratzeko.
- *• Enkriptatu SD txartela biltegiratze: memoria-txartela beste gailu batean erabil*  ez dadin zifratzeko. Ikusi [Memoria-txartela](#page-60-0) zifratzea atala, informazio gehiago *lortzeko.*
- *• Abiarazte segurua: babestu zure gailua piztean blokeatzeko aukera aktibatuz. Ikusi [Modu seguruan martxan jartzeko doikuntzak](#page-57-0) horri buruzko xehetasun gehiago izateko.*
- *• SIM txartelaren blokeoa*: blokeatu edo desblokeatu USIM txartela, edo aldatu pasahitza (PIN).
- *• Pasahitzen ikusgarritasuna: pasahitzak bistaratzeko idazten ari zaren bitartean.*
- *• Gailuaren administratzaileak: pribilegioak emateko aplikazio jakinek gailua kontrolatu edo erabili dezaten.*
- *• Jatorri ezezagunak*: Play Store ez den beste denda batetik aplikazioak *instalatzea baimentzeko.*
- *• Kredentzialak babestu: segurtasun-ziurtagiriak gordetzeko biltegiratze-mota ikusteko.*
- *• Ziurtagiriaren kudeaketa: gailuan gordetako segurtasun-ziurtagiriak kudeatzeko.*
- *• Trust agents: gailuan instalatutako segurtasun-agenteak ikusteko eta erabiltzeko.*
- *• Pantaila ainguratzea*: finkatu aplikazioaren pantaila, unean aktibatuta dagoen *aplikazioa bakarrik erabiltzeko aukera egon dadin.*
- *• Erabilerara sarbidea: gailuko aplikazioen erabilerari buruzko xehetasunak ikusteko.*

### *Smart settings*

*Gailuko ezarpenak automatikoki aldatu daitezke, erabilera-ereduaren eta kokapenaren arabera.*

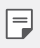

 *•* Doikuntza adimendunen funtzioa erabiltzeko, ondo zehaztu helbidea. Honi *buruzko xehetasun gehiago jakiteko, kontsultatu [Kokapena](#page-136-0) atala.*

- *1 Doikuntza-pantailan, ukitu Orokorra > Smart settings.*
- *2* Aukeratu zer elementuren doikuntzak aldatu nahi dituzun automatikoki.

### *Data eta ordua*

*Gailuaren dataren eta orduaren doikuntzak pertsonaliza ditzakezu.*

- *1 Doikuntza-pantailan, ukitu Orokorra > Data eta ordua.*
- *2 Pertsonalizatu doikuntzak.*

### *Biltegiratzea*

*Gailuko barne-biltegiratzea edo memoria-txarteleko biltegiratze-espazioa ikusi eta kudeatu ditzakezu.*

- *1 Doikuntza-pantailan, sakatu Orokorra > Biltegiratzea.*
- *2 Pertsonalizatu honako doikuntza hauek:*
	- *• GAILUAREN BILTEGIRATZEA: ikusi gordetzeko zenbat leku dagoen guztira eta gailuko barne-biltegian zenbat leku dagoen libre. Ikusi erabiltzen ari zaren aplikazio-zerrenda eta aplikazio bakoitzak duen biltegiratze-ahalmena.*
	- *• BILTEGIRATZE ERAMANGARRIA: ikusi gordetzeko zenbat leku dagoen guztira eta memoria-txartelean zenbat leku dagoen libre. Memoria-txartel bat sartuta dagoenean soilik agertzen da aukera hau. Memoria-txartela desmuntatzeko, ukitu*

#### *Bateria eta energia aurreztea*

Bateriaren uneko informazioa ikus dezakezu edo energia aurrezteko modua *aktibatu dezakezu.*

- *1 Doikuntza-pantailan, ukitu Orokorra > Bateria eta energia aurreztea.*
- *2 Pertsonalizatu honako doikuntza hauek:*
	- *• Bateriaren erabilera: bateriaren erabilera-xehetasunak ikus ditzakezu.*  Xehetasun gehiago ikusteko, hautatu elementu zehatz bat.
	- *• Bateriaren portzentajea egoera barran: egoera-barran zenbat bateria geratzen den ehunekotan bistaratzeko.*
	- *• Energia aurrezlea: bateriaren kontsumoa murriztu dezakezu gailuaren*  doikuntzako balio batzuk jaitsita (adibidez, pantailaren distira, SEren abiadura edo bibrazioaren intentsitatea). ikonoa egoera-barran agertzen da energia *aurrezteko modua aktibatuta badago.*
	- *• Jokoen bateria aurrezlea: bideoen kalitatea doitu dezakezu, bateria gutxiago kontsumitzeko jokatzen ari zarenean.*

#### *RAM memoria*

*Denbora-tarte jakin batean erabilitako memoriaren batezbestekoa ikus dezakezu, bai eta aplikazio batek hartzen duen memoria ere.*

- *1 Doikuntza-pantailan, ukitu Orokorra > Memoria RAM.*
- *2 Ukitu datuak berreskuratzeko denbora-tarte bat zehazteko.*

### *Smart Doctor*

Smart Doctor funtzioa erabili dezakezu gailuaren egoera aztertzeko eta hura *optimizatzeko.*

*Doikuntza-pantailan, ukitu Orokorra > Smart Doctor.*

### *Aplikazioak*

Instalatutako aplikazio-zerrenda ikus dezakezu. Saihestu aplikazioak berez *exekutatzea, eta, behar izanez gero, ezabatu aplikazioak.*

- *1 Doikuntza-pantailan, ukitu Orokorra > Aplikazioak.*
- *2 Hautatu aplikazio bat, eta egin ezazu nahi duzun ekintza.*

#### *Ukitu eta ordaintzea*

Ordainketak egin ditzakezu gailuarekin, kreditu-txartela erabili beharrean. *Doikuntza-pantailan, ukitu Orokorra > Ukitu eta ordaindu.*

### *Segurtasun-kopia egitea eta berrabiaraztea*

*Gailuan gordetako datuen segurtasun-kopiak egin ditzakezu, bai eta beste gailu edo kontu batzuetara bidali ere. Berrezarri gailua, beharrezkoa bada.*

- *1 Doikuntza-pantailan, ukitu Orokorra > Babeskopia sortu eta berrezarri.*
- *2 Pertsonalizatu honako doikuntza hauek:*
	- *• LG Mobile Switch*: transferitu erraz gordeta dituzun mezuak, argazkiak, *pantaila nagusiak eta beste datu batzuk gailu berri batera. Honi buruzko xehetasun gehiago jakiteko, kontsultatu* LG [Mobile](#page-115-0) Switch *atala.*
- *• Babeskopia sortu eta berrezarri: gailuko datuen segurtasun-kopia bat egin dezakezu, edo datuak gailura pasatu, segurtasun-kopia batetik.*
- *• Kopiatu nire datuak: zure aplikazioen segurtasun-datuen, WiFi pasahitzen eta Googleko zerbitzariaren beste doikuntza batzuen segurtasun-kopiak egiteko.*
- *• Babeskopia-kontua: erabiltzen ari zaren segurtasun-kopiaren kontua ikusteko.*
- *• Leheneratze automatikoa: aplikazio bat berrinstalatzen duzunean doikuntzak eta segurtasun-kopiako datuak automatikoki berrezartzeko.*
- *• Sarearen ezarpenen leheneratzea: WiFi-aren, bluetootharen eta beste*  sare-funtzio batzuen doikuntzak berrezartzeko.
- *• Leheneratu fabrikako datuak: gailuko ezarpen guztiak berrezartzeko eta datu guztiak ezabatzeko.*
	- *• Gailua berrezartzen duzunean datu guztiak ezabatzen dira. Gailuaren izena,*  Googleren kontua eta hasierako gainerako informazioa sartu behar duzu.

## *Telefonoari buruz*

₹

Gailuari buruzko informazio orokorra ikus dezakezu atal honetan (izena, egoera, softwarearen bertsioa eta lege-informazioa).

*Doikuntza-pantailan, ukitu Orokora > Telefonoari buruz eta ikusi gailuari buruzko*  informazioa.

#### *Araudia eta segurtasuna*

Arau-esparruak eta gailuari buruzko informazioa ikus ditzakezu.

*Doikuntza-pantailan, ukitu Orokorra > Arautzaileak eta segurtasuna.*

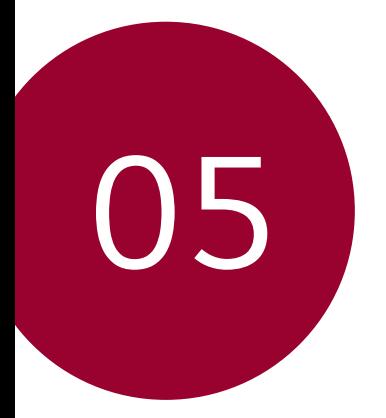

# *Eranskina*

## *LGren hizkuntza-doikuntzak*

*Hautatu gailuan erabili nahi duzun hizkuntza.*

- *•* Sakatu *> Ezarpenak > Orokorra > Hizkuntza eta teklatua > Hizkuntza eta hautatu hizkuntza.*
	- *- Luze sakatu eta arrastatu hizkuntzen zerrendako goiko aldera, hizkuntza lehenetsi gisa ezartzeko.*

# *LG Bridge*

## *LG Bridge-ren deskribapen orokorra*

*LG Bridge aplikazioaren bidez ordenagailutik kudea ditzakezu LG smartphonean gordeak dituzun argazkiak, abestiak, bideoak eta dokumentuak. Kontaktuen, argazkien eta beste edukien segurtasun-kopiak egin ditzakezu ordenagailuan, eta*  gailuko softwarea egunera dezakezu.

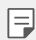

- *• Honi buruzko xehetasun gehiago jakiteko, LG Bridge-ren laguntza kontsultatu dezakezu.*
- • Baliteke funtzio bateragarriak aldatzea gailuaren arabera.
- • LGren USB kontrolagailua programa beharrezkoa da LG smartphone bat *ordenagailu batera konektatzeko, eta LG Bridge-ren instalazioan instalatzen da.*

## *LG Bridge-ren funtzioak*

- *•* Gailuan gordetako fitxategiak ordenagailu batetik kudeatu ditzakezu WiFi*konexio baten bidez edo datu mugikorren konexio baten bidez.*
- *• Gailutik ordenagailura datuen segurtasun-kopiak sor ditzakezu, edo ordenagailu*tik gailura datuak berrezarri USB kable bidezko konexio bat erabilita.
- *•* Gailuko softwarea eguneratu dezakezu ordenagailutik, USB kable bidezko *konexio bat erabilita.*

## *LG Bridge ordenagailuan instalatzea*

- *1* Ordenagailuan *www.lg.com gunera.*
- *2 Hautatu zure eskualdea eta sakatu .*
- *3 Bilaketa-barran, idatzi gailuaren izena.*
- *4* Sakatu *Soporte > Manuals & Downloads.*
- *5* Softwarean eta firmwarean, sakatu *PC Sync, eta deskargatu instalazio*fitxategia.
	- *•* Sakatu *Detalles LG Bridge instalatzeko gutxieneko baldintzak.*

## *Telefonoaren softwarea eguneratzea*

### *LG telefono mugikorren softwarea Internet bidez*

#### *eguneratzea*

Funtzio horren erabilerari buruzko informazio gehiago jasotzeko, jo helbide *hauetako batera: <http://www.lg.com/common/index.jsp>*. Ondoren, hautatu herrialdea *eta hizkuntza.*

Aukera horren bidez telefonoaren firmwarearen azken bertsioa Internetetik modu *erosoan eguneratu dezakezu, zerbitzu-zentrora joan beharrik gabe. Funtzio hori*  eskuragarri egongo da soilik LGk firmwarearen bertsio berriago bat baldin badu zure *gailurako.*

Telefono mugikorretako firmwarearen eguneratze-prozesuan erabiltzaileak arreta *jarri behar duenez, jarraitu aurretik, kontsultatu pauso bakoitzean bistaratzen diren*  jarraibide eta ohar guztiak. Kontuan hartu telefono mugikorrak kalte handiak izan ditzakeela eguneratzen ari den bitartean USB kablea kentzen bazaio.

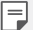

 *•* LGk beretzat gordetzen du firmwarearen eguneratzeak hark egokitzat irizten duen modeloetan bakarrik egiteko eskubidea, eta ez du bermatzen firmwarearen bertsio eguneratuak egongo direnik telefonoaren modelo guztietarako.

## *LG telefono mugikorretako softwarea airetik eguneratzea (OTA, Over-The-Air)*

Funtzio horren bidez telefonoaren softwarearen azken bertsioa modu erosoan eguneratu dezakezu OTA erabilita, eta USB kablea konektatu beharrik gabe. Funtzio hori eskuragarri egongo da soilik LGk firmwarearen bertsio berriago bat baldin badu *zure gailurako.*

Telefonoaren softwarea eguneratzeko, sakatu , *Ezarpenak > Orokorra > Telefonoari buruz > SW eguneratu > SW Eguneratzea > Egiaztatu orain eguneratzea.*

- 冃
- *•* Telefonoaren softwarea eguneratzeko prozesuan, litekeena da galtzea telefonoaren barneko biltegiratze-euskarriaren datu pertsonalak, Googleko kontuari eta bestelako kontuei buruzko informazioa, datuak eta sistemaren eta aplikazioen doikuntzak, deskargatutako aplikazioak eta DRM lizentzia. Beraz, LGk gomendatzen du datu pertsonalen segurtasun-kopia bat egitea telefonoaren softwarea eguneratu aurretik. LGk ez du bere gain hartzen datu pertsonalen *galeraren gaineko ardurarik.*
- *• Funtzio hori eskualdearen edo zerbitzu-hornitzailearen araberakoa da.*

## *Lapurretak ekiditeko gida*

Gailua konfigura dezakezu beste pertsonek ez dezaten erabili zure baimenik gabe fabrikako balioekin berrezarri ondoren. Adibidez, gailua galtzen baduzu, lapurtzen *badizute edo datuak ezabatzen badituzu, Google kontua ezagutzen duenak edo*  pantaila blokeatzeko informazioa ezagutzen duenak bakarrik erabili ahal izango du *gailua. Gailua babestuta dagoela ziurtatzeko behar duzuna hauxe da:*

- *•* Pantaila blokeatzeko aukera konfiguratu: gailua galtzen baduzu edo norbaitek lapurtu egiten badizu, pantaila blokeatzeko aukera konfiguratuta baldin badago, *ezin dira zure datuak ezabatu doikuntzen menutik, pantaila desblokeatzen ez baduzu.*
- *• Gailuan Google kontu bat gehitzea: norbaitek gailuko datuak ezabatzen baditu*  baina zuk Googleren zure kontua konfiguratuta baldin badu, gailuak ezingo du amaitu konfigurazio-prozesua zure Google kontuaren informazioa sartu arte.

*Gailua babestuta dagoenean, pantaila desblokeatu behar da edo Googleren*  kontuaren pasahitza sartu behar da, fabrikako balioak berrezarri nahi izanez gero. Horrek bermatzen du zuk edo zure konfiantzako norbaitek berrezarriko dituela balio *horiek.*

冃

 *•* Idatzi gailuan gehitutako Googleren zure kontua eta pasahitza, fabrikako balioak berrezarri aurretik. Konfigurazio-prozesuan kontuaren informazioa sartzen ez baduzu, ezingo duzu erabili gailua fabrikako balioak berrezarri ondoren.

## *Kode irekiko softwareari buruzko informazioa*

*GPL, LGPL eta MPLren eta produktu honek dituen kode irekiko beste lizentzia batzuei dagokien iturri-kodea eskuratzeko, joan webgune honetara: [http://](http://opensource.lge.com/) [opensource.](http://opensource.lge.com/)lge.com/.*

*Iturri-kodeaz gain, lizentziaren baldintzak, bermearen erantzukizun-salbuespenak eta copyright-oharrak ere deskarga ditzakezu.*

LG Electronics-ek CD-ROMean ere emango dizu kode irekia, zenbateko baten truke *(banaketa-gastuak estaltzeko, hala nola euskarria, bidalketa eta manipulazioa). Horretarako, aurrez eskatu behar da, [opensource@lge.com](mailto:opensource%40lge.com?subject=) helbidera mezu elektroniko bat bidaliz.*

*Eskaintza honek hiru (3) urtez balio du, produktua erosten den egunetik kontatzen hasita.*

## *Erregulazio-informazioa (erregulazio***identifikazioko zenbakia, etiketa**  *elektronikoa, etab.)*

Araudiei buruzko informazio gehiago jakiteko, ikusi *Ezarpenak > Orokorra > Arautzaileak eta segurtasuna.*

## *Marka komertzialak*

- *• Copyright ©2017 LG Electronics, Inc. Eskubide guztiak erreserbatuta. LG eta LGren logotipoa LG Group-en eta hari lotutako erakundeen marka komertzial erregistratuak dira.*
- *• Google, Inc enpresaren marka komertzialak dira Google™, Google Maps™,*  Gmail™, YouTube™, Duo™ eta Google Play™ Store.
- *•* Bluetooth SIG, Inc.-en marka komertzial erregistratua da Bluetooth®, mundu *osoan.*
- *•* Wi-Fi® eta Wi-Fi-ren logotipoa Wi-Fi Alliance-ren marka erregistratuak dira.
- *• Gainerako marka komertzial guztiak eta copyrightak dagozkien jabeenak dira.*

## *ADOSTASUN-ADIERAZPENA*

*Honen bidez, LG Electronicsek adierazten du LG-H870 produktuak betetzen dituela ezinbesteko betekizunak eta 2014/53/EU Direktibako beste xedapen garrantzitsu guztiak.*

*Hemen duzu adostasun-deklarazioaren kopia bat: [http://www.lg.com/global/](http://www.lg.com/global/declaration) [declaration](http://www.lg.com/global/declaration)*

## *Jarri harremanetan produktu honen adostasuna egiaztatzeko bulegoarekin*

LG Electronics European Shared Service Center B.V. Krijgsman 1, 1186 DM Amstelveen, The Netherlands

# *WiFi (WLAN)*

*5150 - 5350 MHz-eko banda barnealdean soilik erabiltzekoa da.*

冃

 *• EN 60950-1-ren arabera (§ 1.7.2)*

*Energiarik ez xahutzeko, deskonektatu gailua erabat kargatuta dagoenean. Erabili beti ekipotik gertuen dagoen korronte-hargunea, erraz iristeko tokian dagoena.*

## *Informazio gehiago*

## *DOLBY AUDIO*

# **TT DOLBY AUDIO**"

Dolby Laboratories-en lizentziapean fabrikatua. Dolby Laboratories-en marka komertzialak dira Dolby, Dolby Audio eta bi D-en sinboloa.

#### *DOLBY VISION*

# **TT DOLBY VISION**

Dolby Laboratories-en marka komertzialak dira Dolby, Dolby Vision eta bi D-en sinboloa. Dolby Laboratories-en lizentziapean fabrikatua. Argitaratu gabeko lan konfidentziala. Egile-eskubideak: © 2013-2015 Dolby Laboratories. Eskubide guztiak erreserbatuta. Esperientzia bisualik onena eskaintzeko 4 modu ditu Dolby Visionek.

- *•* **Cinematográfico***: Zinematik gertuen.Toki ilunetarako egokia.*
- *• Disdira*: Argi asko dagoen tokietarako egokia.
- *• Estandarra: Energia aurreztearen eta bideoaren kalitate egokiaren arteko oreka bilatzen du.*
- *• Vivo: Distira eta koloreak areagotzen ditu, irudi biziago bat emateko.*

## *Beira tenplatuzko piezak*

*Mugikor honetako beira tenplatuzko piezak ez dira iraunkorrak, eta baliteke denboraren poderioz higatzea.*

 *• Baldin eta mugikorra gainazal gogor baten gainera erortzen bada edota kolpe handiren bat hartzen badu, beira tenplatuak kalteak izan ditzake.*

*Halakorik gertatuz gero, utzi berehala mugikorra erabiltzeari, eta jarri harremanetan LGren bezeroarentzako arretarako zentro batekin.*

 *• Merkatuan badira babes-zorroak, mugikorrak kalteetatik babesteko baliagarriak. Kontuan izan babes-zorro horiek ez direla sartzen LG Electronics-en bermezerbitzuan, eta mugikorraren segurtasuna ez dagoela bermatuta.*

## *Pantaila-ratioa*

*Mugikor honek 18:9 pantaila-ratioa erabiltzen du.*

*• Baliteke deskargatutako aplikazio batzuk ez izatea bateragarriak 18:9 ratioarekin.*

*Halakoetan, hautatu aplikaziorako ratiorik egokiena, edota jarri harremanetan*  aplikazioaren hornitzailearekin, informazio gehiago eman diezazun.

### *Informazio orokorra*

<LGren bezeroaren informaziorako zentroa>

#### *963 05 05 00*

*\*Deitu aurretik, ziurtatu zenbakia zuzena dela.*

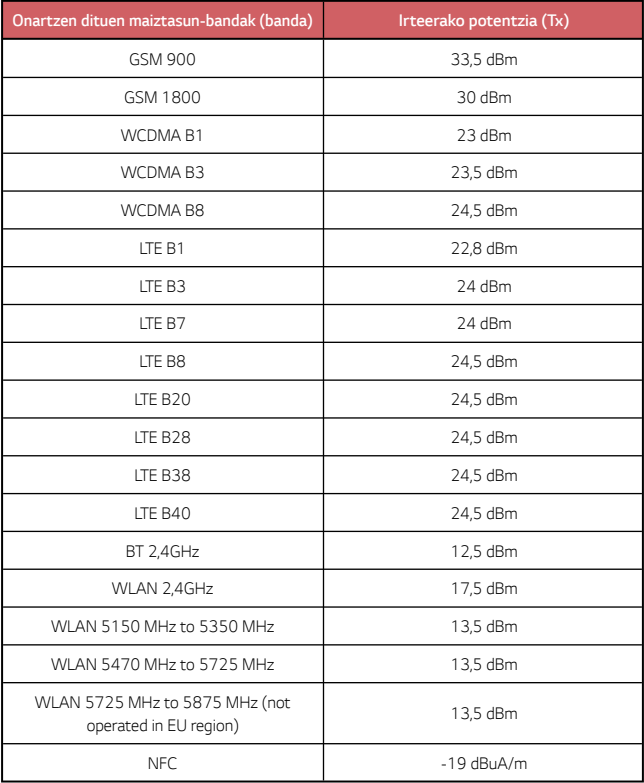

### *AEE markatzeko ikurra*

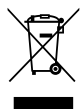

- 1. 'X' batez ezabatutako edukiontzi baten irudiak adierazten du tresna elektriko eta elektronikoak (AEE) bereizita jaso behar direla.
- *2. Produktu elektriko zaharrek substantzia arriskutsuak eduki ditzakete, eta, beraz, tresna zaharrak behar bezala ezabatzeak lagunduko du ingurumenean edo giza osasunean eragin negatiboak galarazten. Tresna zaharrek berrabiltzeko moduko piezak eduki ditzakete, eta beste produktu edo material baliotsu batzuk konpontzeko eta birziklatzeko erabil daitezke, baliabide mugatuak ez galtzeko.*
- *3. Gailua bilketa-zentro baimendu batera eraman dezakezu. Herrialde bakoitzeko*  informazio eguneratua ikusteko, zoaz, mesedez, webgune honetara: www. *lg.com/ global/recycling.*

#### *Nola bota ahitutako bateriak eta metagailuak*

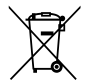

- *1. Bateriak % 0,0005 merkurio (Hg), % 0,002 kadmio (Cd) edo % 0,004 berun (Pb) baino gehiago badu, ikur hori agertuko da merkurioaren, kadmioaren eta berunaren ikur kimikoen ondoan.*
- *2. Bateriak/metagailuak ez dira bota behar udalak eskaintzen dituen zaborzerbitzu arrunten bidez, gobernuak edo tokiko erakundeek produktu horietarako prestatutako guneetara eraman behar dira.*
- *3. Bateriak eta metagailuak behar bezala botatzen badira, ingurumenari, animaliei eta osasun publikoari arriskuak eragitea saihestu daiteke.*
- 4. Bateria eta metagailu erabilezinak botatzeko moduari buruzko informazio *gehiago lortzeko, jarri harremanetan udalarekin, zaborrak biltzeko zerbitzuarekin edo produktua erositako saltokiarekin.*

# *Ohiko galderak*

Kapitulu honetan, telefonoa erabiltzean sor daitezkeen zenbait arazo deskribatzen dira. Arazo batzuk konpontzeko zerbitzu-hornitzaileari deitu beharko diozu, baina, *gehienetan, zeuk konpon ditzakezu.*

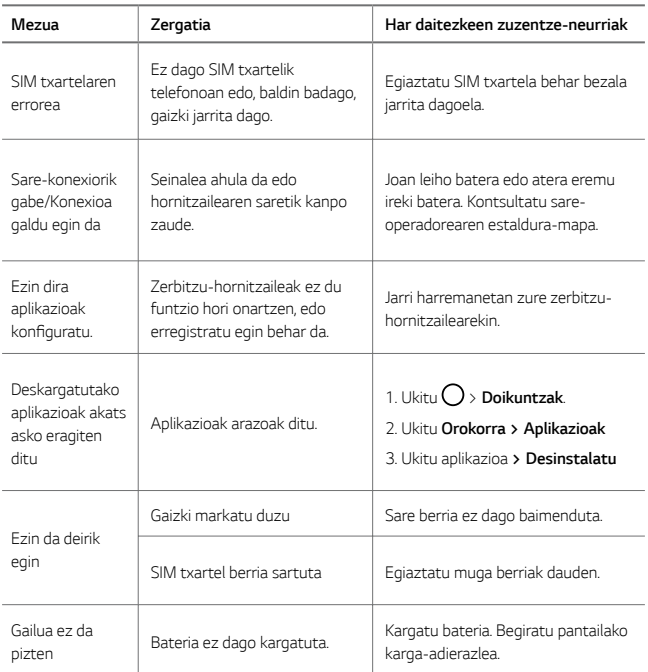

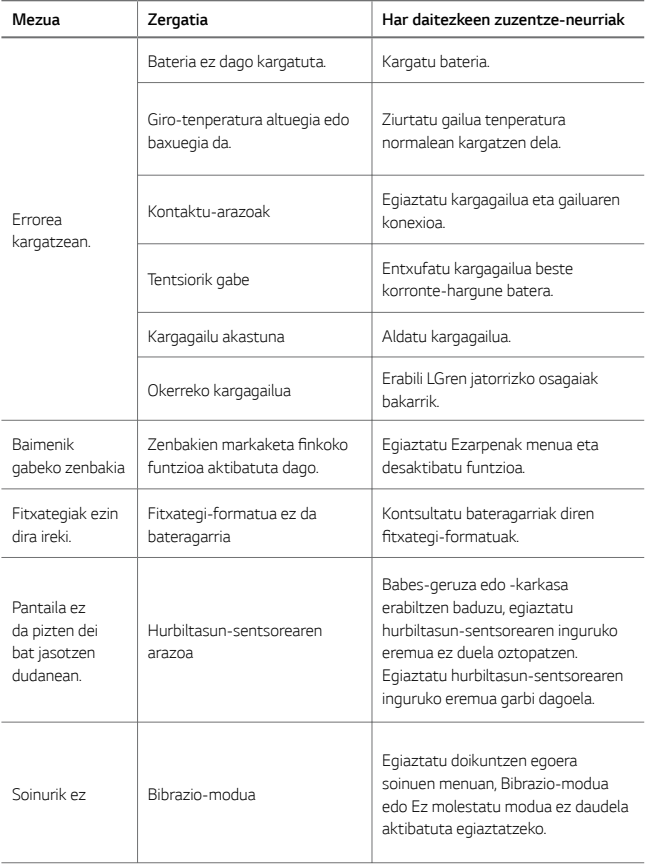

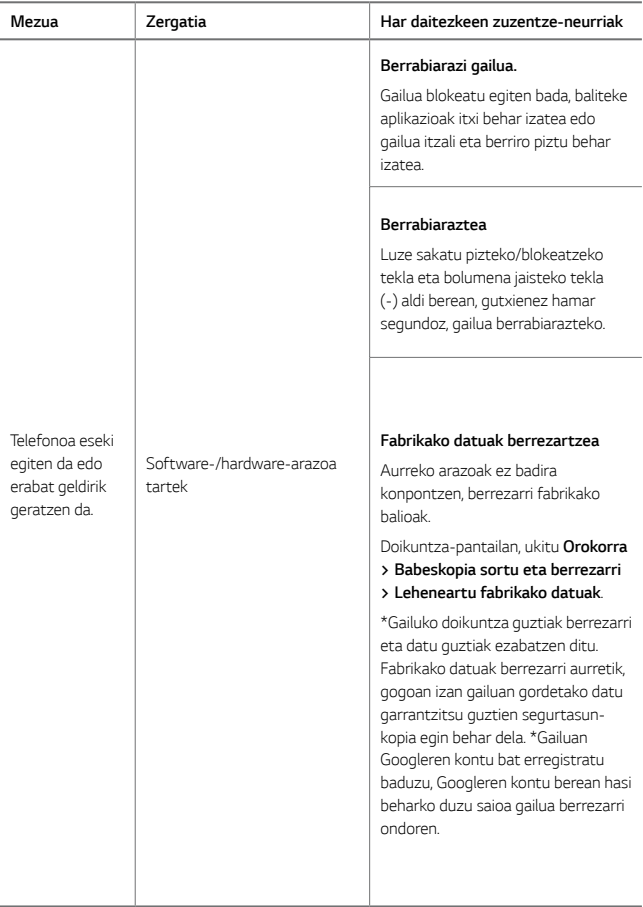

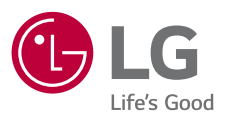